#### Inhalt

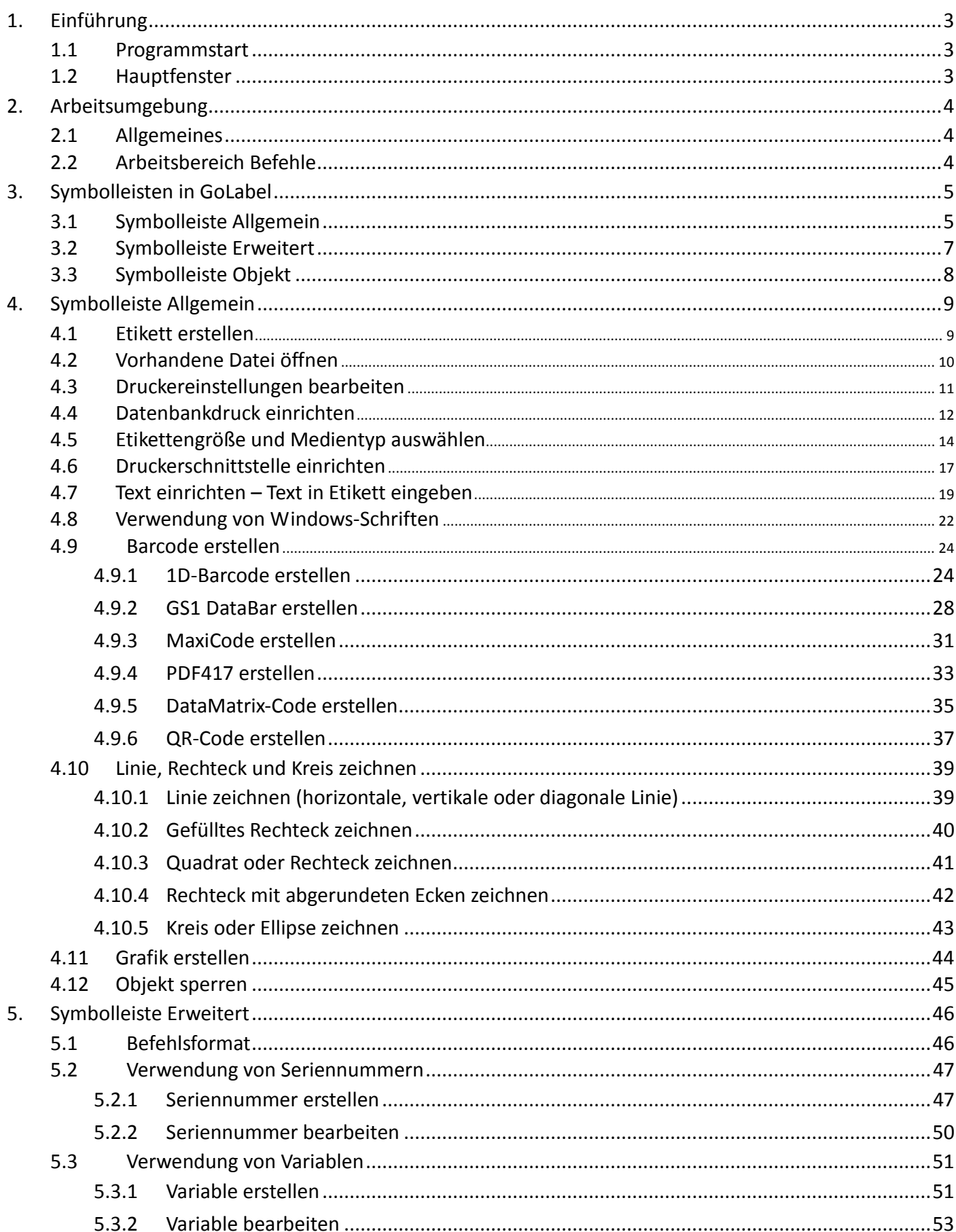

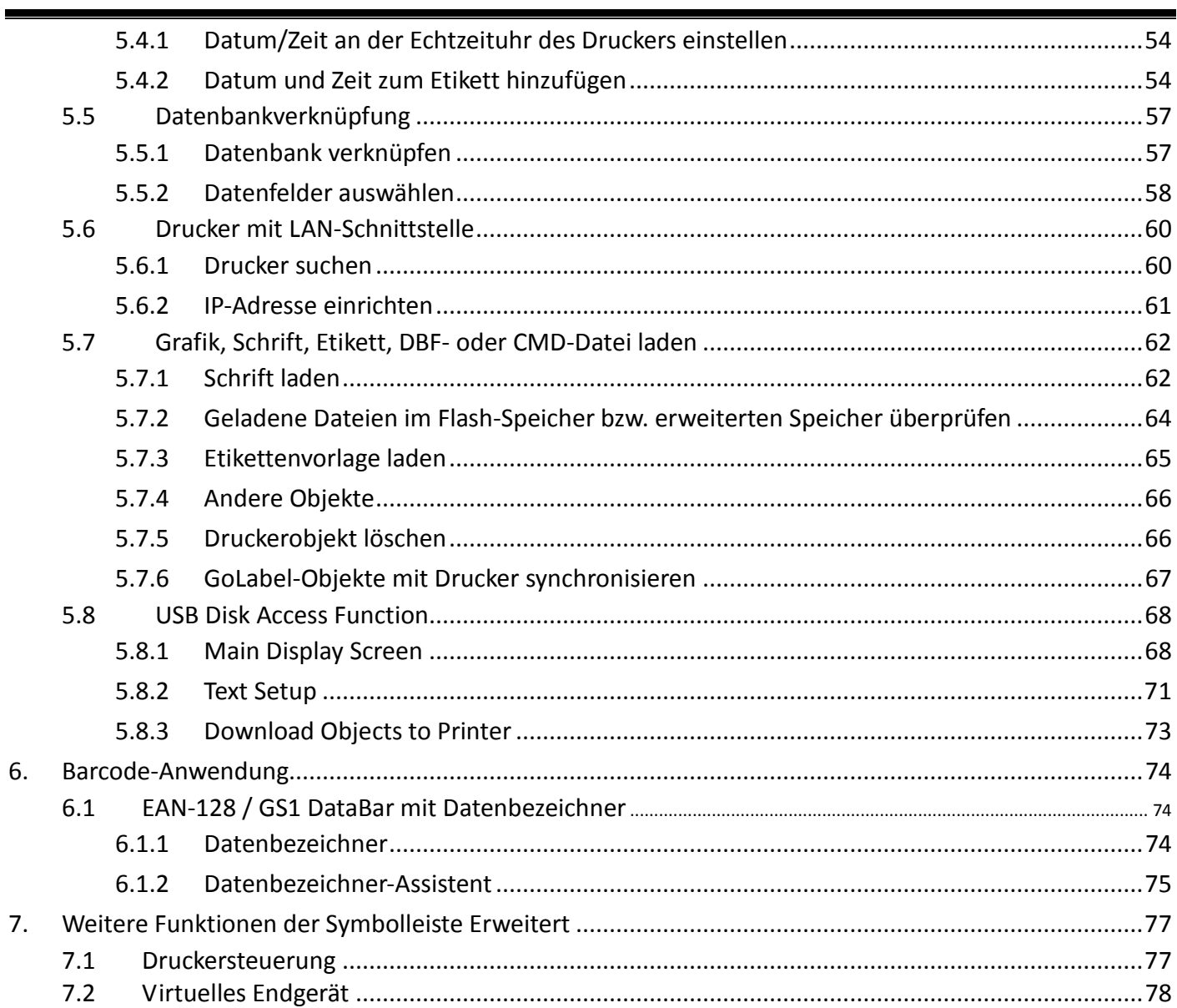

### 1. Einführung

#### <span id="page-2-1"></span><span id="page-2-0"></span>**1.1 Programmstart**

Klicken Sie auf dem Windows-Desktop auf die Schaltfläche [Start] und wählen Sie im Startmenü das Programm "GoLabel",

um es auszuführen. Sie können GoLabel auch mit einem Doppelklick auf das Programmsymbol auf dem Windows-Desktop ausführen.

#### <span id="page-2-2"></span>**1.2 Hauptfenster**

Beim Programmstart werden im Hauptfenster von GoLabel drei Symbolleisten und zwei Arbeitsbereiche angezeigt:

- 1) Symbolleisten:
- Oben die Symbolleisten Allgemein und Erweitert
- Links die Symbolleiste Objekt
- 2) Arbeitsbereiche:
- Etikettengestaltung
- Befehle

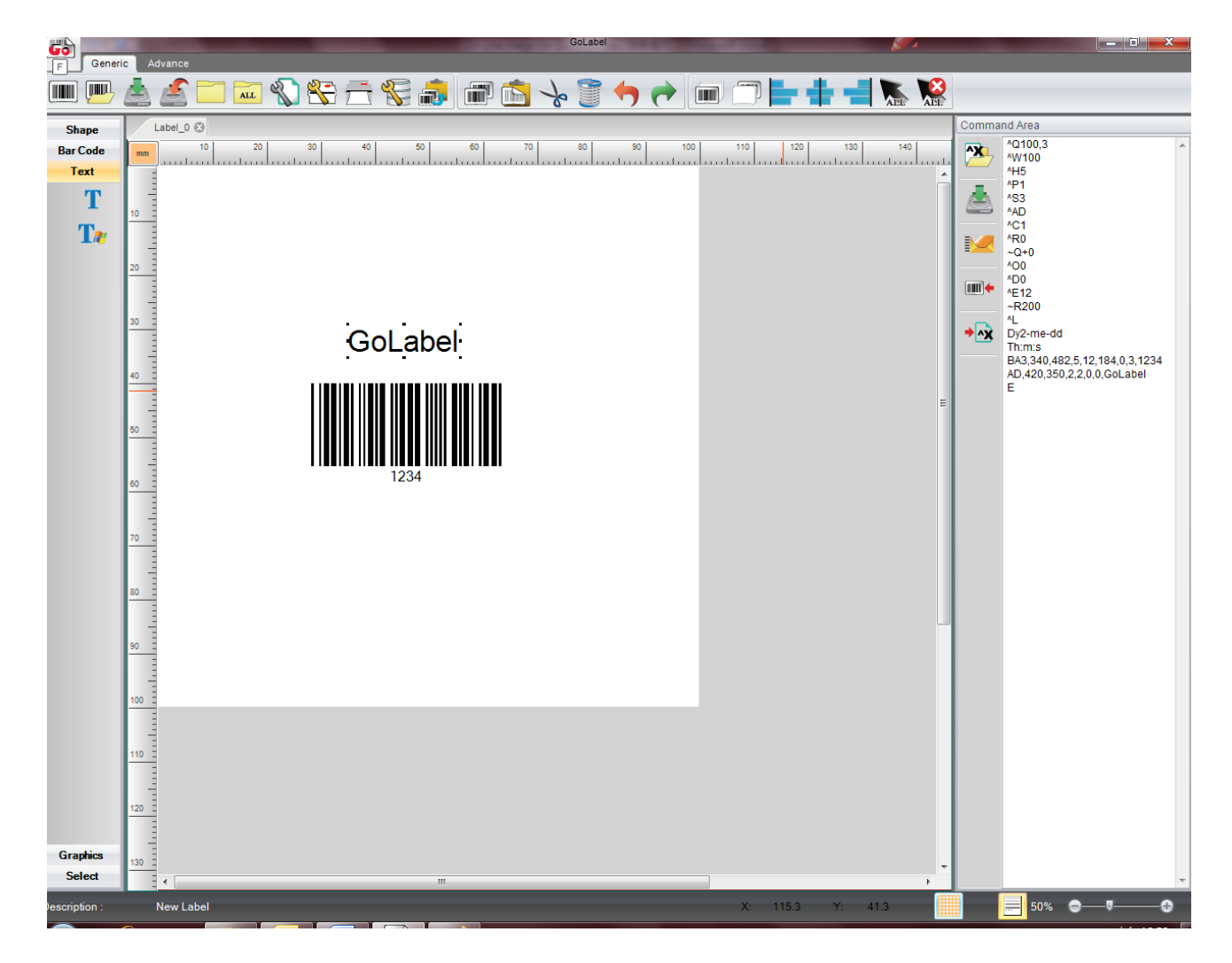

### 2. Arbeitsumgebung

### <span id="page-3-1"></span><span id="page-3-0"></span>**2.1 Allgemeines**

In der benutzerfreundlichen Umgebung von GoLabel öffnen Sie mit einem Klick auf die Schaltfläche eine neue Datei für

die Etikettengestaltung und -bearbeitung. Der Bildschirm ist in zwei Arbeitsflächen unterteilt: Die linke Arbeitsfläche gehört zum Bereich Etikettengestaltung, die rechte Arbeitsfläche zum Bereich Befehle. Im Arbeitsbereich Etikettengestaltung können Sie Etiketten erstellen, bearbeiten, löschen oder als Datei vom Dateityp "ezpx" speichern (In GoLabel werden Dateien immer mit der Erweiterung .ezpx gespeichert). Im Bereich Befehle können Sie Etiketten von der linken Arbeitsfläche im Befehlsformat für den Drucker in den Bereich Befehle (die rechte Arbeitsfläche) exportieren.

### <span id="page-3-2"></span>**2.2 Arbeitsbereich Befehle**

Ein Etikett, das Sie im ASCII-Textformat in den Bereich "Befehle" exportiert haben, können Sie dort bearbeiten oder zur weiteren Bearbeitung als ASCII-Textdatei auf Ihrem Rechner speichern. Diese ASCII-Textdatei können Sie im DOS-Modus mit DOS-Befehlen – COPY, PRINT, TYPE usw. – bearbeiten und zum Druck direkt an den Drucker senden. Befehle werden auch direkt vom Arbeitsbereich Etikettengestaltung in den Bereich Befehle exportiert. Für einige erweiterte Anwendungen stellt GoLabel Systemund Software-Entwicklern diese Werkzeuge zur schnellen und bequemen Bearbeitung zur Verfügung.

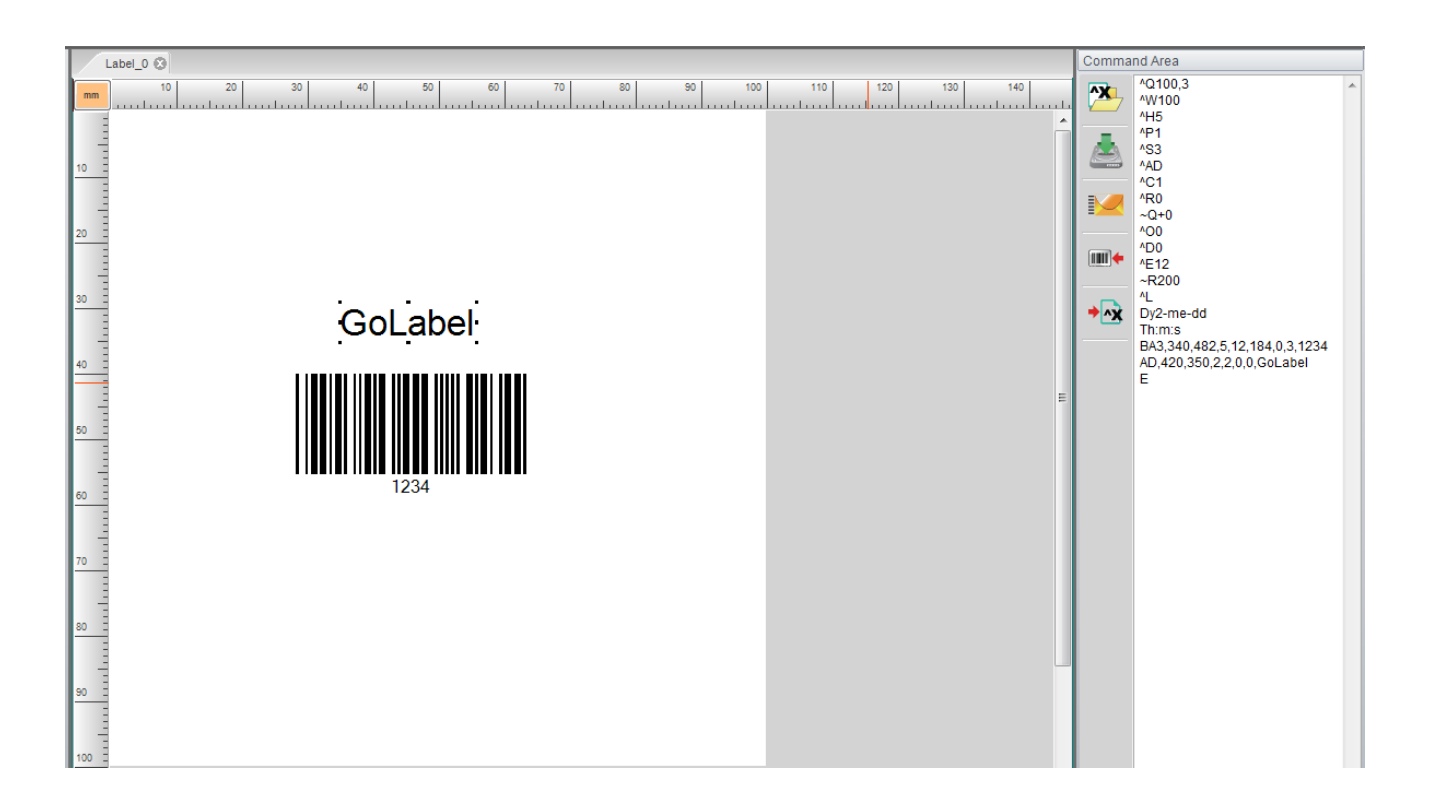

### 3. Symbolleisten in GoLabel

### <span id="page-4-1"></span><span id="page-4-0"></span>**3.1 Symbolleiste Allgemein**

In der benutzerfreundlichen Arbeitsumgebung von GoLabel stehen die im Folgenden aufgeführten Schaltflächen in den Symbolleisten oben im Fenster zur Verfügung. Über die Schaltflächen können Sie Etiketten erstellen und bearbeiten. Die Schaltflächen der Symbolleisten Allgemein, Erweitert und Objekt sind im Folgenden mit einer Erläuterung ihrer Funktion einzeln aufgeführt.

# T Neu Rückgängig Neu Rückgängig Neu Rückgängig Neu Rückgängig Neu Rückgängig Neu Rückgängig Neu Rückgängig Neu Rückgängig Neu Rückgängig Neu Rückgängig Neu Rückgängig Neu Rückgängig Neu Rückgängig Neu Rückgängig Neu Rückgäng (TILL) Öffnen Wiederherstellen Speichern Nach vorne Speichern unter Nach hinten Nach hinten Nach hinten Nach hinten Nach hinten Nach hinten Nach hinten Nach hinten Schließen **Links ausrichten** Links ausrichten Links ausrichten Links ausrichten Links ausrichten Links ausrichten Alle schließen Zentrieren Zentrieren Zentrieren Zentrieren Zentrieren Zentrieren Zentrieren Zentrieren Zentrier **ALL** Seite einrichten Rechts ausrichten Rechts ausrichten Rechts ausrichten Rechts ausrichten Rechts ausrichten Rech Drucker einrichten Alle auswählen Drucken Auswahl aufheben Auswahl aufheben Auswahl aufheben Auswahl aufheben Auswahl aufheben Auswahl aufheben Datenbank auswählen

### **Symbolleiste Allgemein**

Etikett in Zwischenablage kopieren **Final** <u>Lump</u> Kopieren Ш Einfügen Ausschneiden

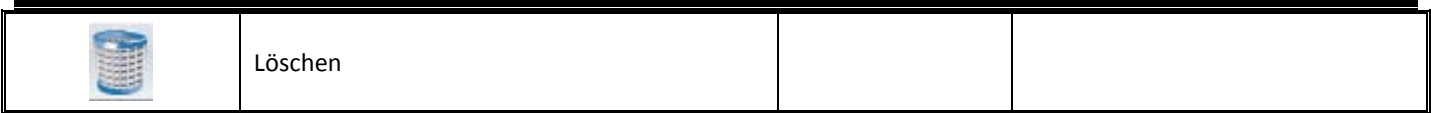

# <span id="page-6-0"></span>**3.2 Symbolleiste Erweitert**

### **Symbolleiste Erweitert**

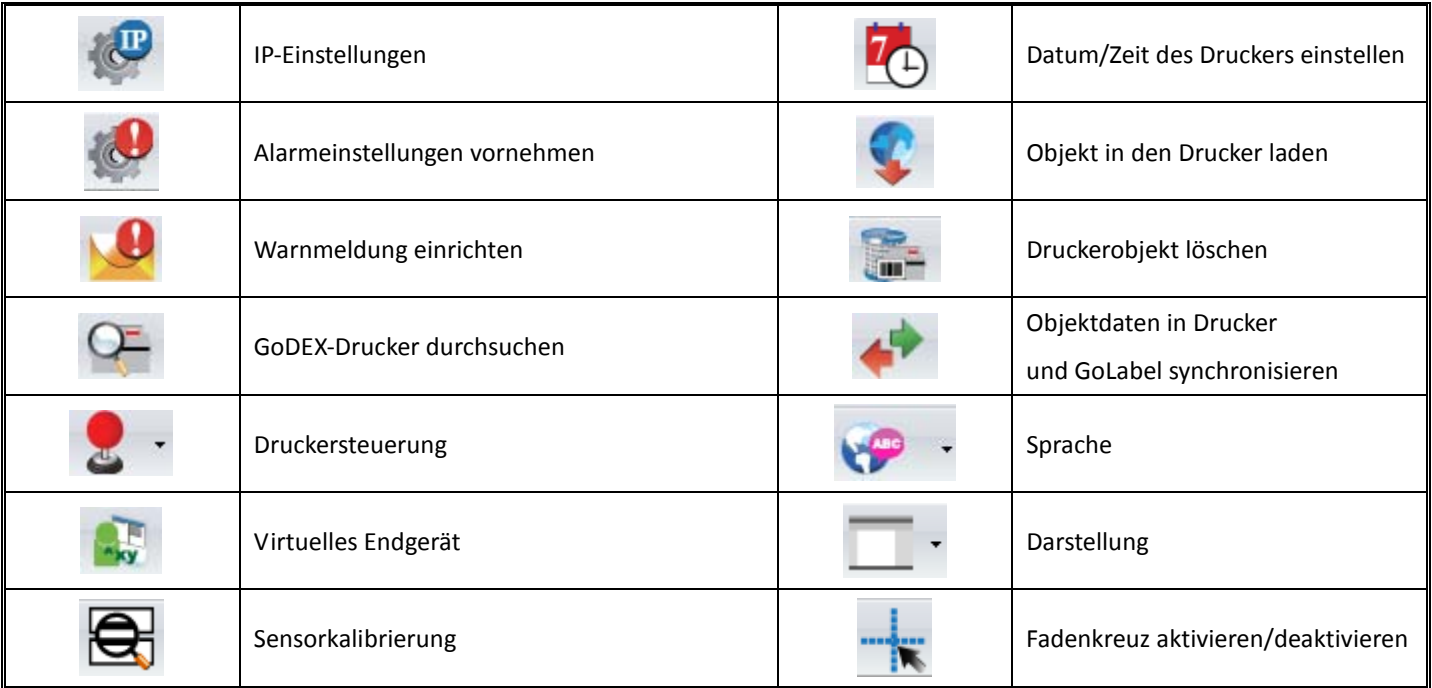

# <span id="page-7-0"></span>**3.3 Symbolleiste Objekt**

# **Symbolleiste Objekt**

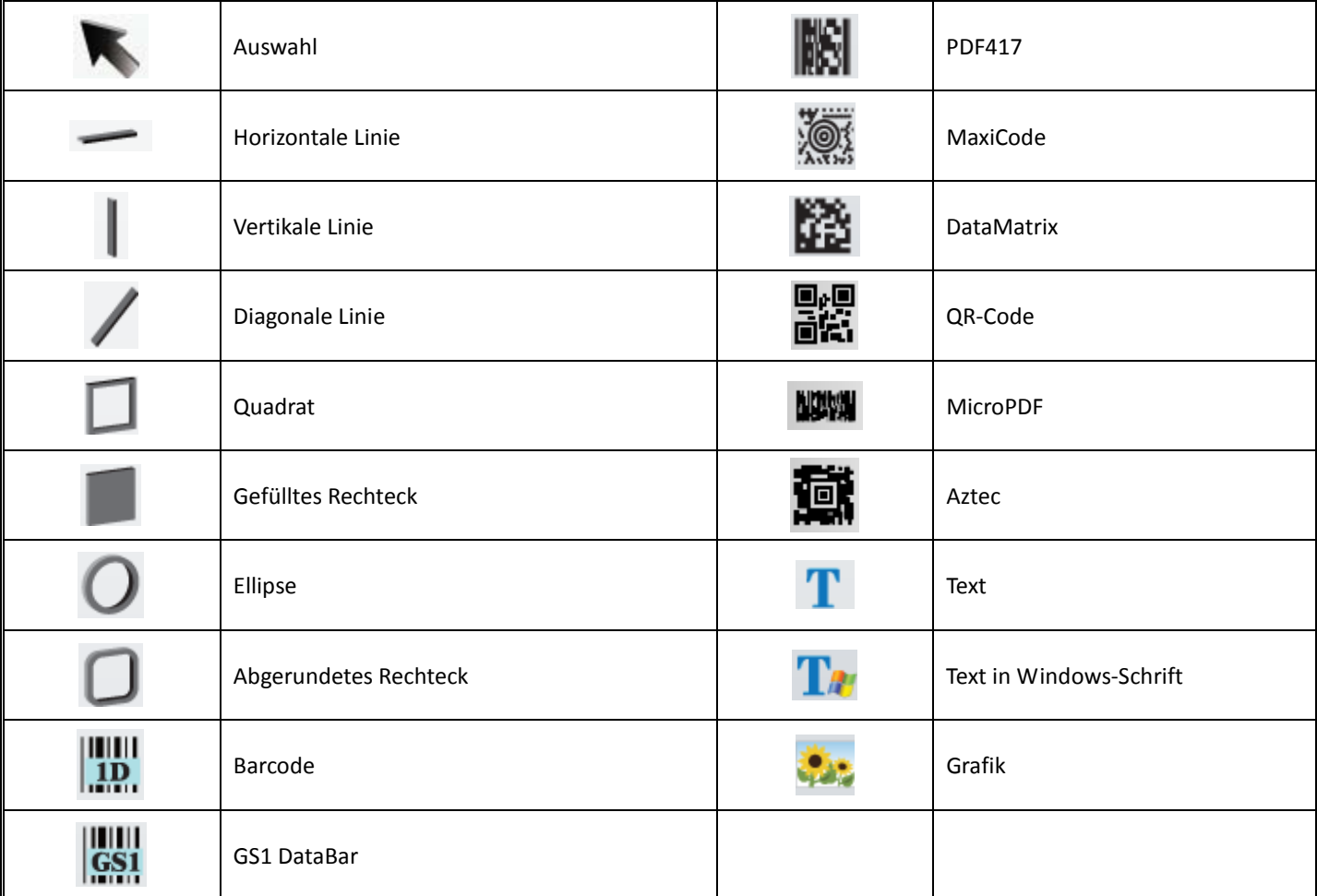

### 4. Symbolleiste Allgemein

#### <span id="page-8-1"></span><span id="page-8-0"></span>**4.1 Etikett erstellen**

#### **Etikettendatei erstellen und speichern**

Neue Etikettendatei erstellen

Klicken Sie in der Symbolleiste Allgemein auf die Schaltfläche

 $\triangleright$  Etikettendatei speichern

Klicken Sie auf die Schaltfläche "Speichern" oder "Speichern unter" , um die Etikettendatei auf Ihrem Rechner zu speichern. Im Dialogfenster "Speichern unter" müssen Sie einen Dateinamen eingeben (aber nicht die Dateiendung "ezpx"; diese wird von GoLabel automatisch eingefügt). Geben Sie einen Dateinamen ein und klicken Sie dann im Dialogfenster auf Speichern. Die Etikettendatei wird unter dem eingegebenen Namen gespeichert.

Um ein Etikett als ASCII-Textdatei zu speichern, klicken Sie auf die Schaltfläche . Du Etikett wird in eine ASCII-Textdatei umgewandelt und im Arbeitsbereich Befehle angezeigt. Die ASCII-Textdatei können Sie dann manuell im Bereich Befehle bearbeiten.

Wenn das Etikett nicht geladene Objekte enthält, z. B. Bilder, Schriftarten oder Druckerbefehle, die nicht mit GoDEX EZPL kompatibel sind (runde Etiketten, abgerundete Ecken usw.), gibt GoLabel an, wie viele Objekte noch ungeladen sind und hinterlegt die entsprechenden Spalten in weiß. Sie werden aufgefordert, die Daten einzugeben und erneut zu laden. Befolgen Sie die Anweisungen, um die entsprechenden Objektnamen anzugeben. (Objektnamen dürfen nur alphanumerische Zeichen enthalten.)

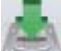

Klicken Sie auf die Schaltfläche im Bereich Befehle, um das Etikett im ASCII-Textformat auf Ihrem Rechner zu speichern.

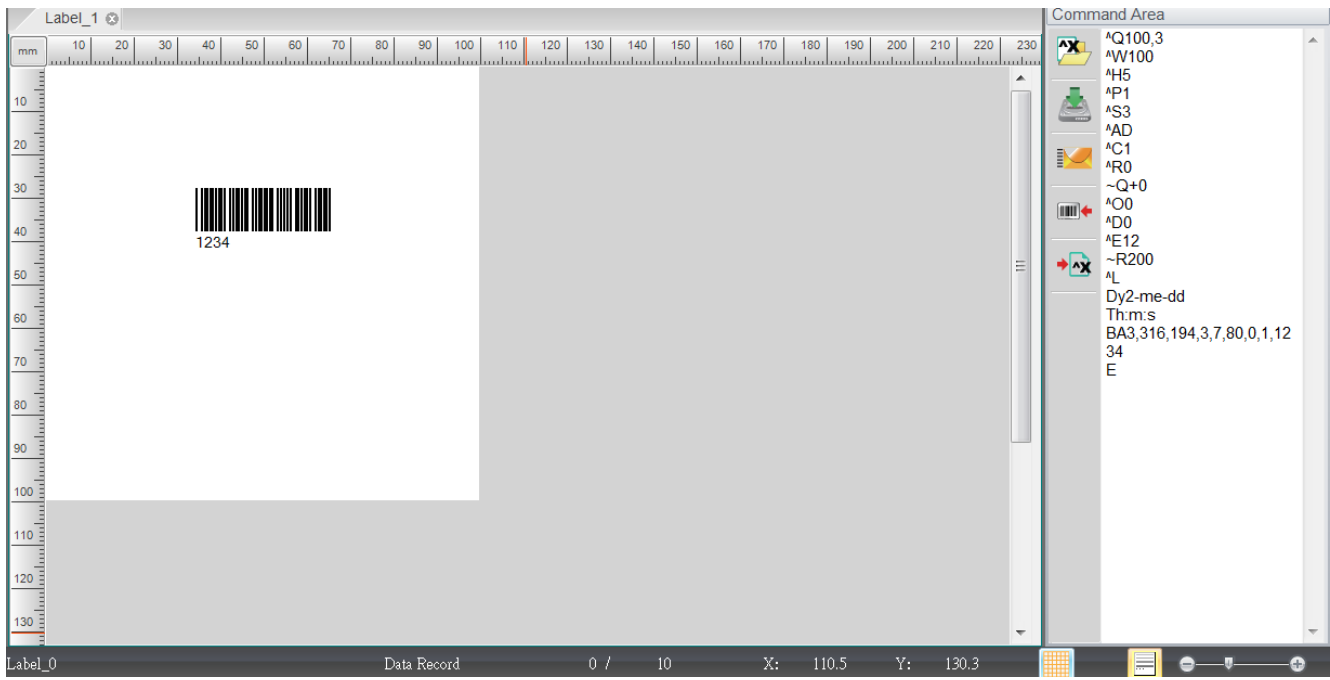

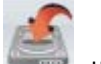

+<mark>⊡</mark>⊀

#### <span id="page-9-0"></span>**4.2 Vorhandene Datei öffnen**

Klicken Sie in der Symbolleiste Allgemein auf die Schaltfläche "Öffnen" .

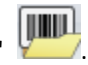

- Um eine vorhandene Datei in der Vorschau zu öffnen, markieren Sie sie mit der Maus und klicken Sie im Dialogfenster auf die Schaltfläche "Öffnen". Sie können sie auch mit einem Doppelklick auf den Dateinamen öffnen. Nur in GoLabel erstellte Dateien vom Typ "ezpx" können zuverlässig geöffnet werden.
- Bitte beachten Sie: Dateien vom Typ "ezp", die in QLabel erstellt wurden, können in GoLabel geöffnet aber möglicherweise nicht bearbeitet werden. Dies ist nur gewährleistet, wenn die Datei in QLabel erstellt und dort im Bereich "Befehle" im Format "cmd" gespeichert wird, z. B. "Test.cmd". Diese Dateien kann GoLabel zwar öffnen; in QLabel erstellte Objekte, beispielsweise Grafiken, Fotos, Bilder oder Kurven, werden aber möglicherweise nicht richtig in GoLabel wiedergegeben.
- Bitte beachten Sie: Nur EZPL-Befehle im ASCII-Textformat in Dateien des Typs "ezp" oder "cmd" können von GoLabel interpretiert werden. Die Inhalte von geladenen Objekten (Grafiken, Fotos, Bilder oder Kurven) fehlen jedoch und müssen in GoLabel neu erstellt werden.

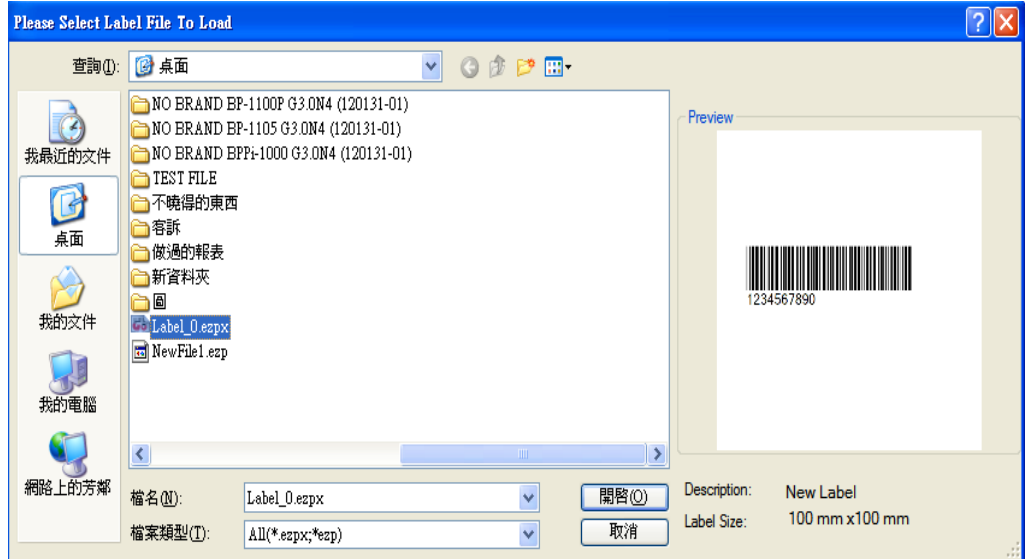

#### <span id="page-10-0"></span>**4.3 Druckereinstellungen bearbeiten**

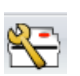

Klicken Sie in der Symbolleiste Allgemein auf die Schaltfläche **oder klicken Sie mit der rechten Maustaste** in den

Bereich "Etikettengestaltung" und wählen Sie im Kontextmenü "Drucker einrichten".

Geben Sie im Dialogfenster "Drucker einrichten" die entsprechenden Einstellungen ein.

- Wählen Sie im Dialogfenster zunächst das Modell Ihres GoDEX Barcode-Druckers aus. Sie finden den Modellnamen auf einem Aufkleber mit den entsprechenden Informationen, der sich auf der Unterseite Ihres Druckers befindet.
- Es können alle Einstellungen bearbeitet werden, vorausgesetzt, sie werden von Ihrem Barcode-Druckermodell unterstützt.
- Abrissposition: Dies ist die Vorschubposition des Druckers (nach Ausdruck eines Etiketts). Sie können den Wert mit den Pfeilen nach oben oder unten verändern (Einheit = mm). Wird ein höherer (Zahlen-)Wert im Dialog angegeben, so wird das folgende Etikett weiter vorgeschoben. Bei einem geringeren Wert wird es weniger weit vorgeschoben. Der angegebene Wert sollte kleiner als die Etikettenlänge sein. Jedes Druckermodell hat einen bestimmten Einstellungswert und einen Maximalwert für die Abrissposition. Bitte beachten Sie die entsprechenden Hinweise für den EZPL-Befehl (^E) im Benutzer- oder Programmierhandbuch.

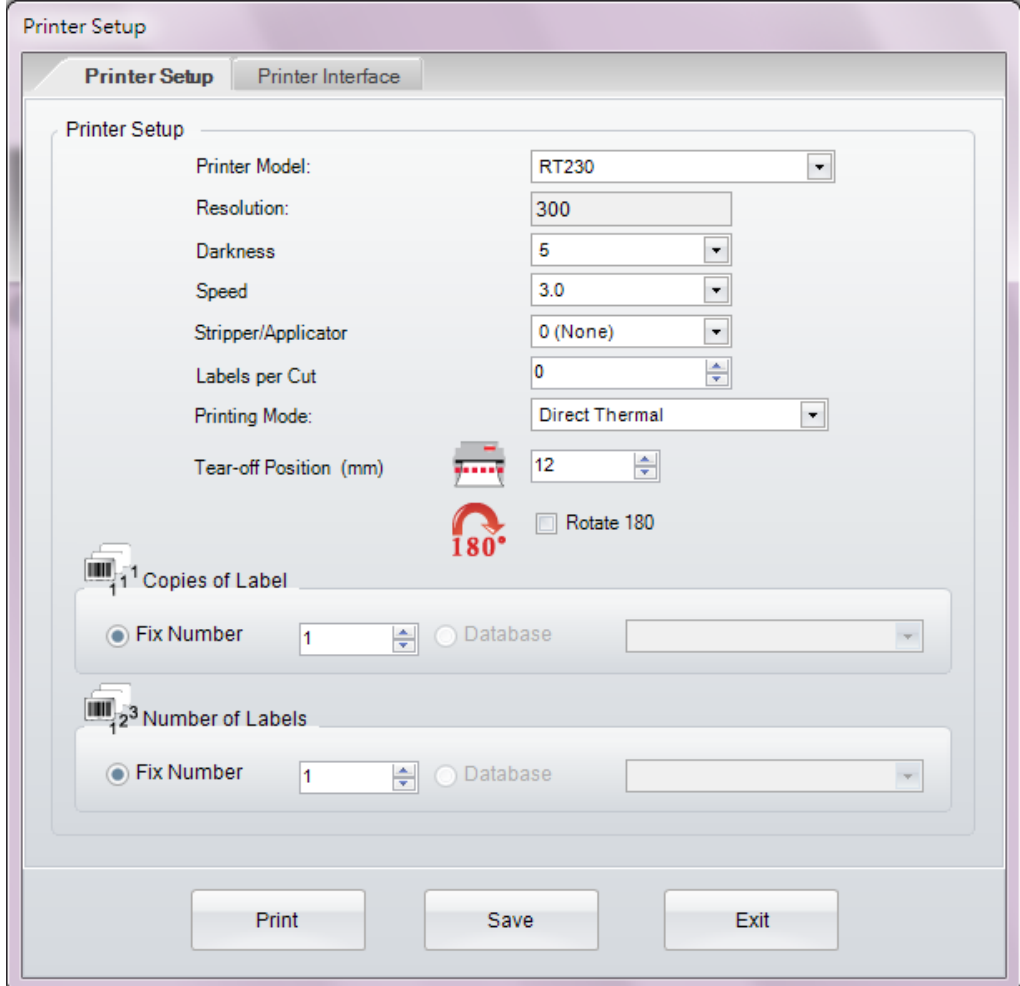

#### <span id="page-11-0"></span>**4.4 Datenbankdruck einrichten**

Voraussetzung: Sie haben eine Datenbank erstellt und im internen oder externen Druckerspeicher gesichert. Klicken

Sie nun entweder in der Symbolleiste Allgemein auf die Schaltfläche oder klicken Sie mit der rechten Maustaste in den Bereich "Etikettengestaltung" und wählen Sie im Kontextmenü "Drucker einrichten".

 Aktivieren Sie das Kontrollkästchen "Datenbank verwenden" auf der gleichnamigen Registerkarte. Wählen Sie dann die Datenbankzeilen, die verwendet werden sollen. Die ausgewählten Datensätze werden im Feld "Zu druckender Datensatz" angezeigt.

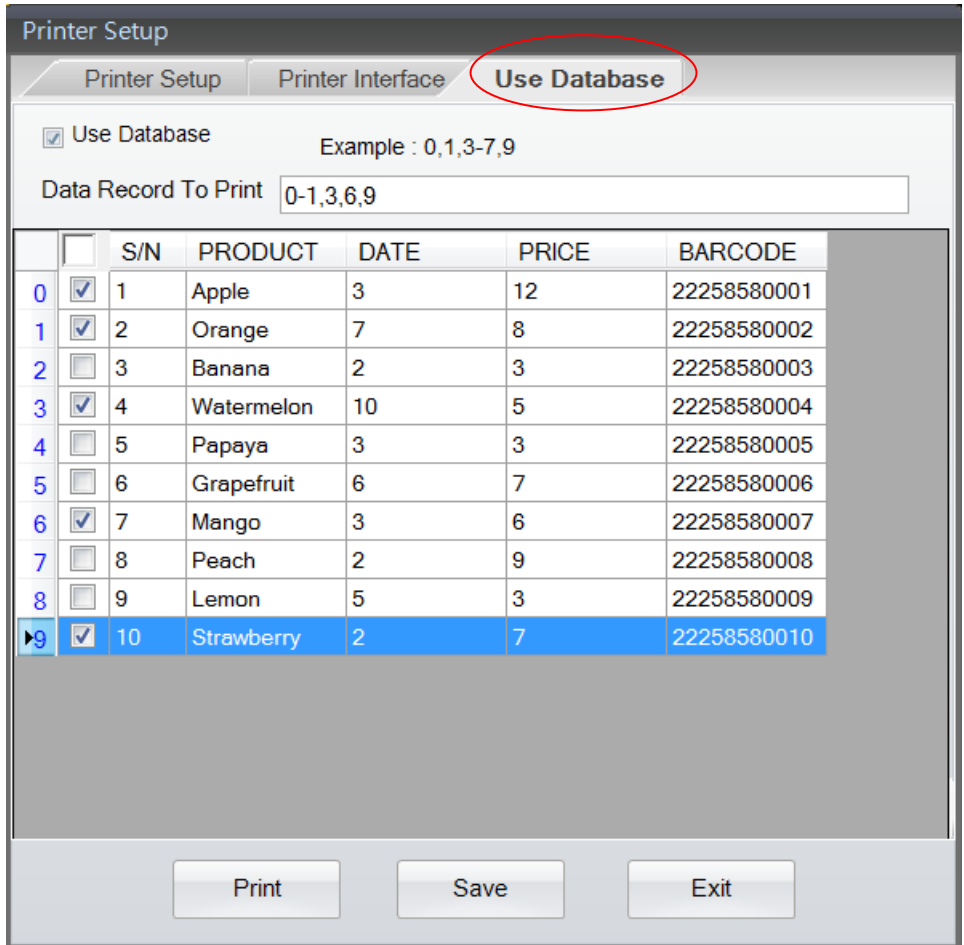

 Über die Werte in den Feldern "Anzahl der Kopien" und "Anzahl der Etiketten" können Sie bestimmen, ob bei der Funktion "Datenbank verwenden" mehrere gleiche bzw. unterschiedliche Etiketten gedruckt werden sollen.

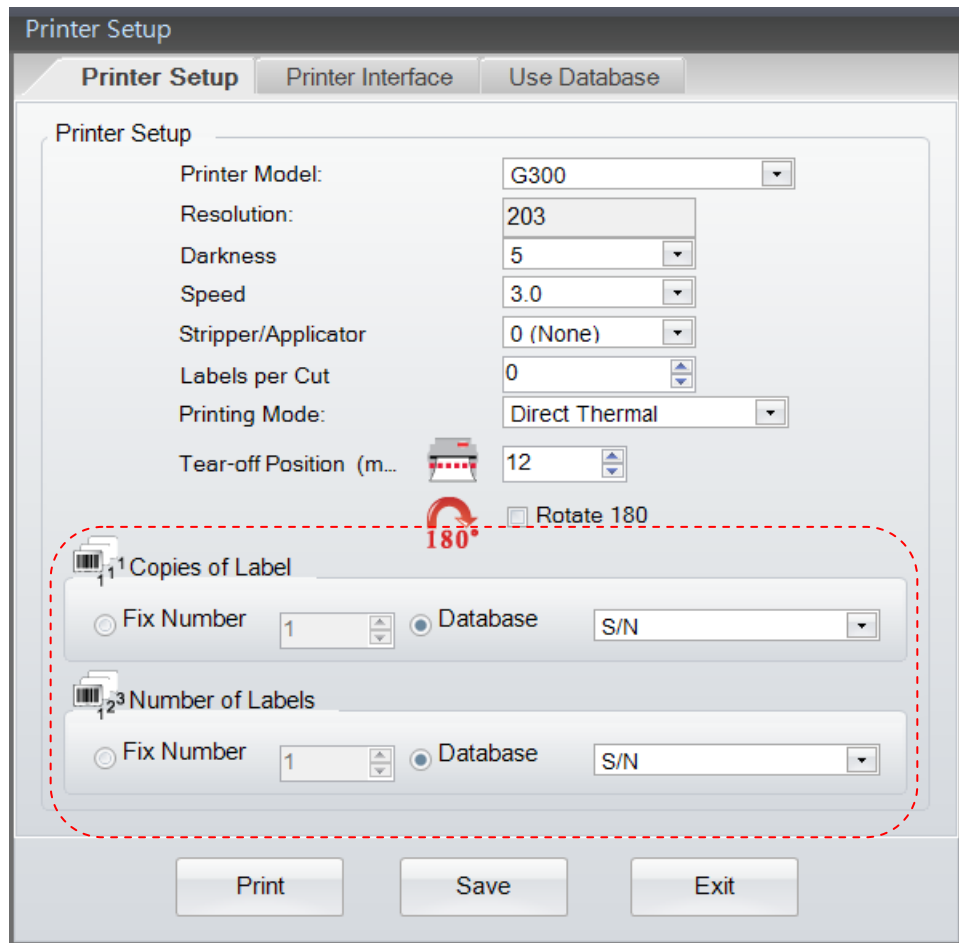

#### <span id="page-13-0"></span>**4.5 Etikettengröße und Medientyp auswählen**

Klicken Sie in der Symbolleiste Allgemein auf die Schaltfläche .

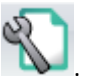

- Sie können die Etiketteneigenschaften selbst bestimmen, z. B. "Seitenbreite", "Seitenlänge", "Seitenrand links/rechts" und "Seitenrand oben/unten".
	- Um das Etikett als "benutzerdefiniertes Etikett" zu speichern, geben Sie auf der rechten Seite im Feld "Beschreibung" einen Etikettennamen ein und klicken dann auf "Als Vorlage speichern". Beim nächsten Start von GoLabel kann das gespeicherte "benutzerdefinierte Etikett" über das Dropdown-Listenfeld "Etikettenvorlagen" ausgewählt werden.

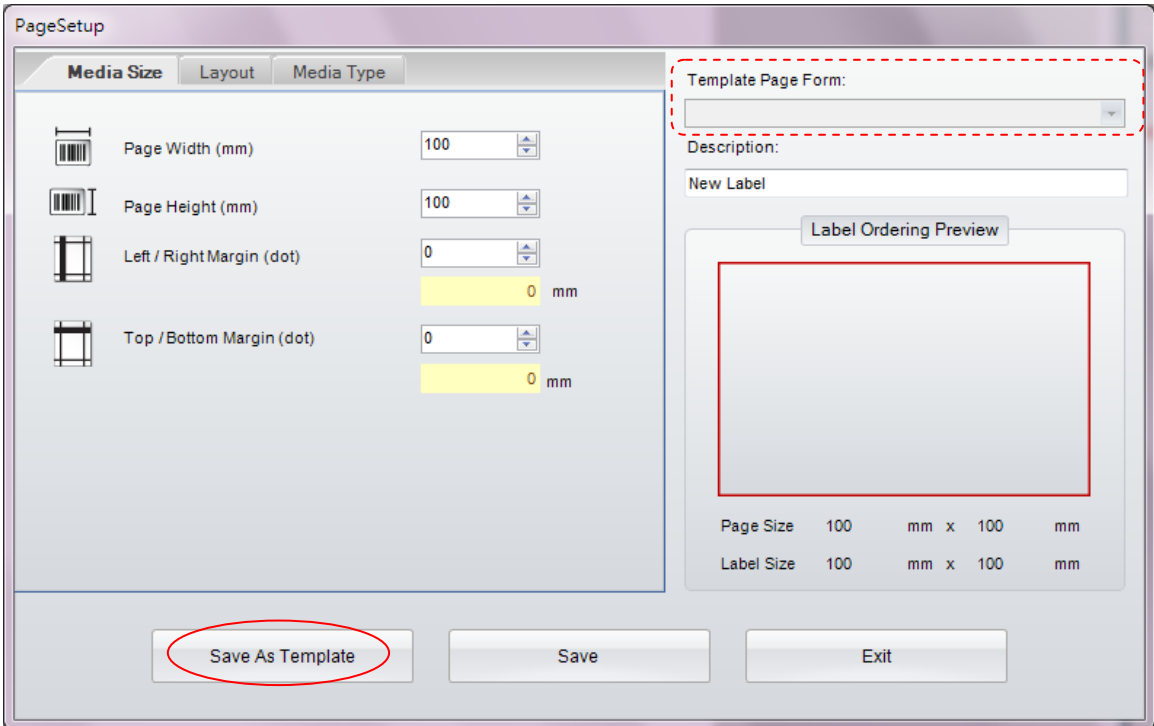

- Medientyp auswählen
	- Etiketten mit Abstand sind selbstklebende Etiketten auf Trägermaterial; den Abstand zwischen den einzelnen Etiketten bezeichnet man als Etikettenabstand.
	- Endlos-Etiketten sind wie Faxpapier auf eine Rolle gewickelt. Das es sich um Endlosmaterial handelt, müssen Sie eine "Vorschublänge" einstellen, damit beim Druck ein Abstand zwischen den einzelnen Etiketten gelassen wird.
	- Etiketten mit Markierung sind ebenfalls auf eine Rolle gewickelt. Zur Trennung der einzelnen Etiketten sind auf die Rückseite des Trägermaterials schwarze Markierungen gedruckt. Für die schwarze Markierung müssen Sie Breite, Position und den Wert für Zsign angeben.

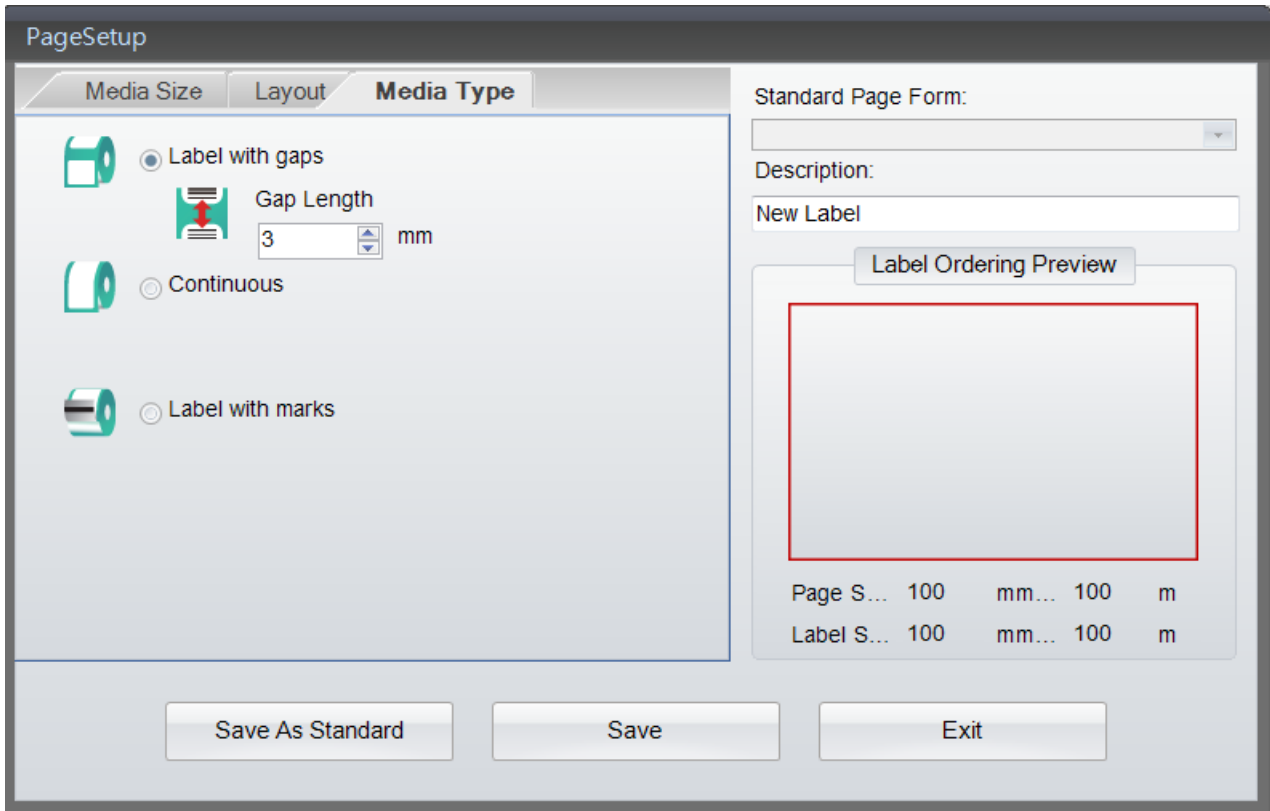

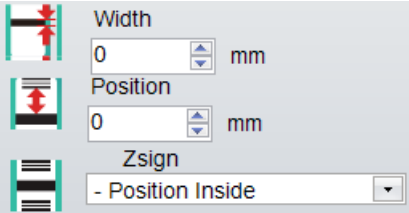

- Layout definieren
	- Druckreihenfolge: Die Auswahlmöglichkeiten sind Kopie, von links nach rechts, von oben nach unten.
	- Horizontal: Anzahl der nebeneinander angeordneten Etiketten.
	- Vertikal: Anzahl der untereinander angeordneten Etiketten.
	- Horizontaler Abstand: Bestimmen Sie hier den horizontalen Abstand zwischen den Etiketten.
	- Vertikaler Abstand: Bestimmen Sie hier den vertikalen Abstand zwischen den Etiketten.
	- Etikettenform: Es stehen drei Etikettenformen zur Auswahl.
	- Klicken Sie mit der Maus in den Bereich "Etikettenvorschau", um das Etikett dort anzuzeigen. Änderungen an der Etikettenform oder -gestaltung werden sofort in der Vorschau angezeigt.

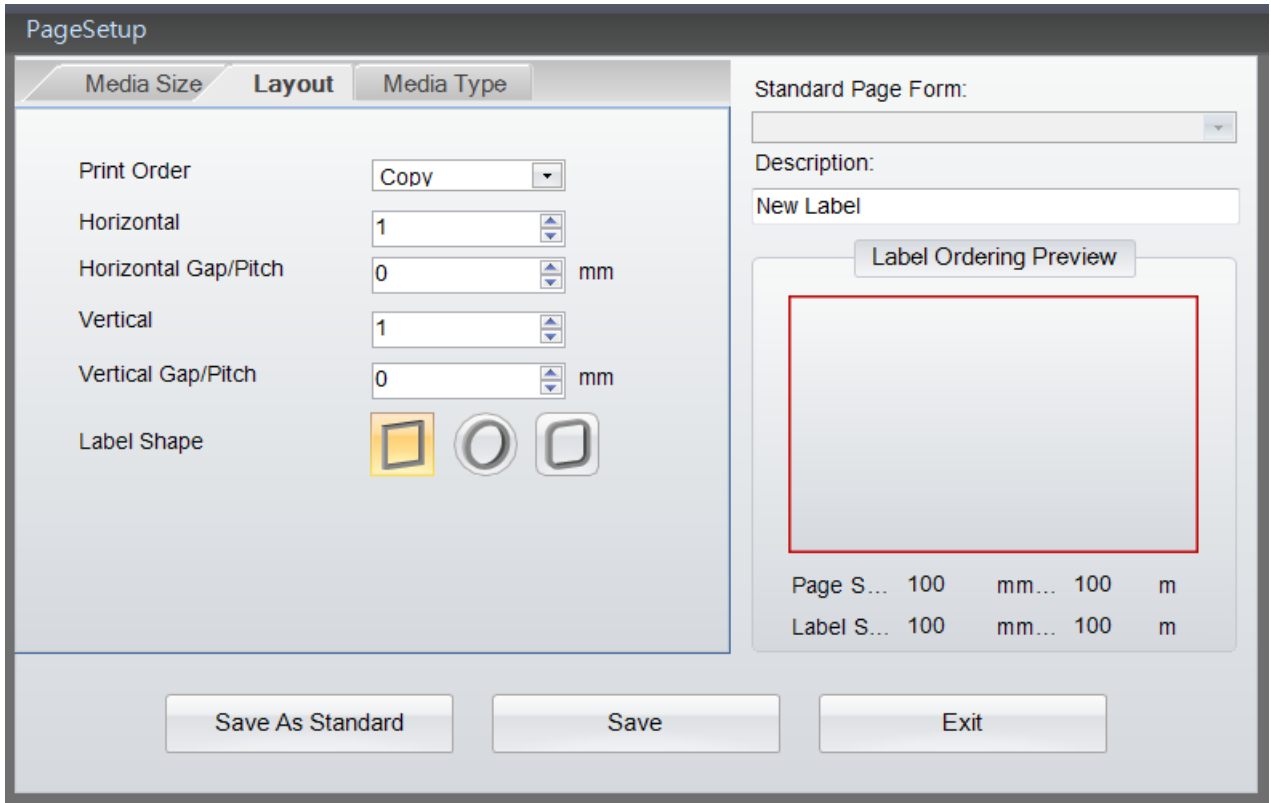

#### <span id="page-16-0"></span>**4.6 Druckerschnittstelle einrichten**

Druckerschnittstelle: Wählen Sie eine der Optionen USB, LAN, LPT oder Serielle Schnittstelle. Gehen Sie dabei wie folgt vor:

- Klicken Sie in der Symbolleiste Allgemein auf die Schaltfläche **oder klicken Sie mit der rechten Maustaste** in den Bereich "Etikettengestaltung". Wählen Sie im Kontextmenü "Drucker einrichten" und dann "Druckerschnittstelle".
- Wählen Sie eine Druckerschnittstelle aus (USB, LAN, LPT oder Serielle Schnittstelle) und konfigurieren Sie die entsprechenden Verbindungseinstellungen.
- Bei Auswahl der Option "Treiber-Port" auswählen und einem Klick auf die Schaltfläche ermittelt GoLabel automatisch, welches Druckermodell an die angegebenen Schnittstellen angeschlossen ist. Wenn das Kontrollkästchen "Angeschlossenen Drucker automatisch ermitteln" im Dialog aktiviert ist, ermittelt GoLabel beim nächsten Programmstart automatisch den angeschlossenen Drucker.

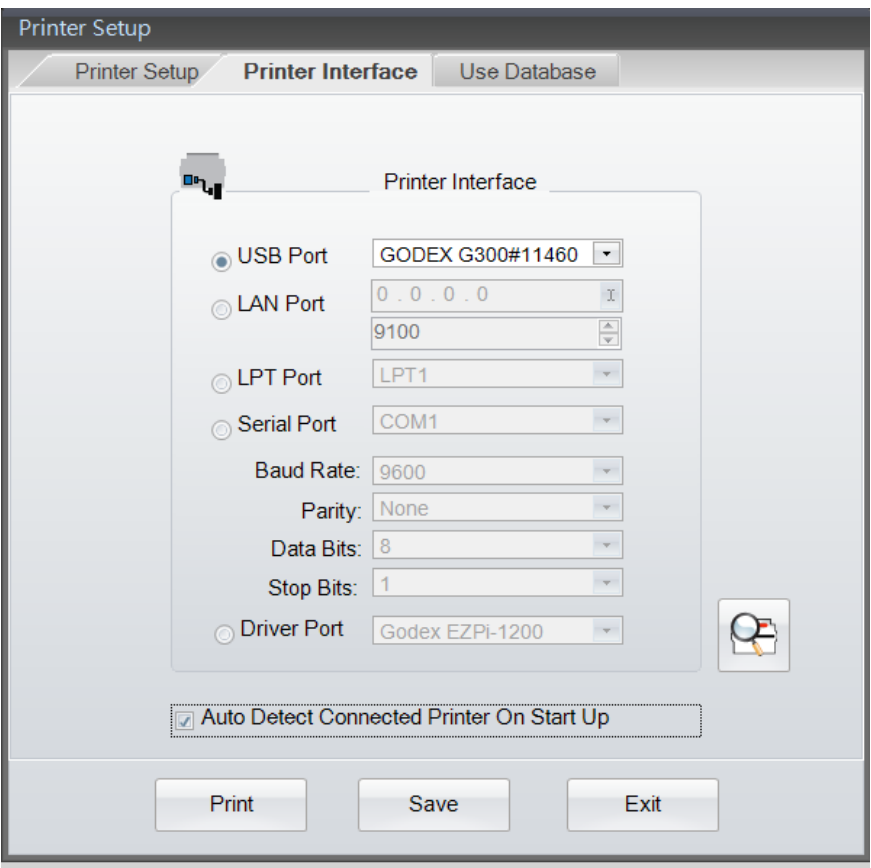

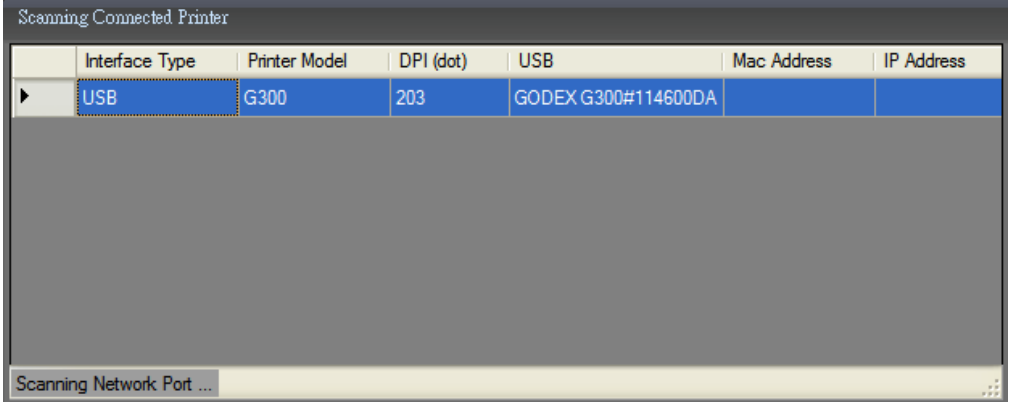

#### <span id="page-18-0"></span>**4.7 Text einrichten – Text in Etikett eingeben**

Zu den Schriften gehören druckerinterne und geladene Schriften sowie externe Schriften auf einem CF- oder USB-Speichermedium.

Wählen Sie im linken Bereich des Bildschirms den Menüpunkt "Text" aus und klicken Sie dann auf die Schaltfläche

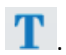

Positionieren Sie den Mauszeiger dort, wo der Text erstellt werden soll, und klicken Sie mit der linken Maustaste.

Das Dialogfenster "Text einrichten" hat drei Registerkarten: "Text", "Schriftarten" und "Datenquelle".

- 1) Auf der Registerkarte "Text" können Sie im linken Bereich die Einstellungen "Horizontale Ausdehnung", "Vertikale Ausdehnung" und "Schriftgröße vornehmen.
	- Im rechten Bereich des Dialogfensters können Sie mit der Option "Rotation" bestimmen, ob und um wie viel Grad der Text gedreht werden soll. Im Feld "Textdaten" geben Sie Ihren Text ein. Unter dem Feld wird eine Vorschau angezeigt.

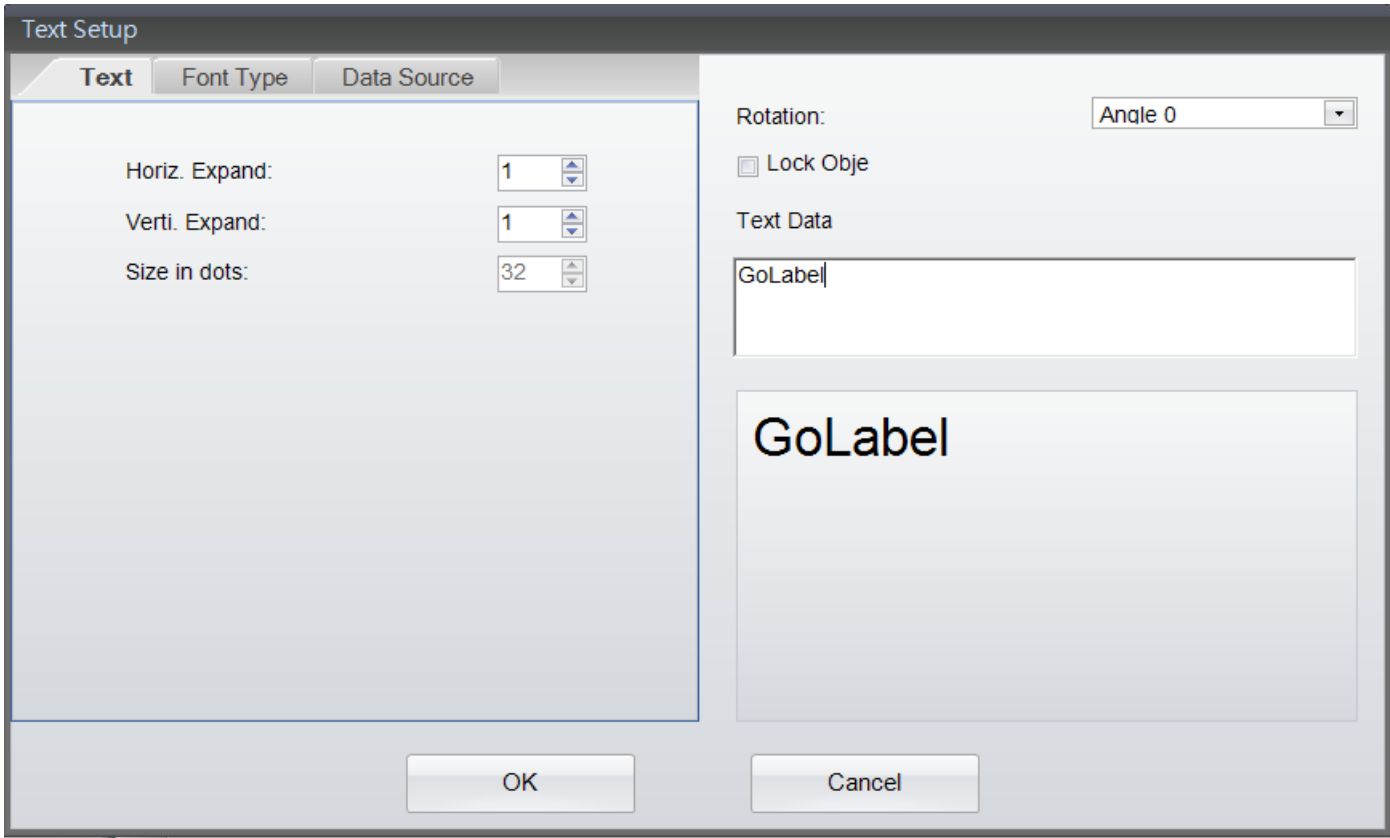

- 2) Auf der Registerkarte "Schriftarten" können Sie "Druckerinterne Schriften", "Asiatische Schriften", "Geladene Schriften" oder "TrueType-Schriften" auswählen und die entsprechenden Einstellungen vornehmen.
	- Druckerinterne Schriften: Diese Schriften sind in der Firmware des Druckers vorhanden. Sie enthalten nur alphanumerische Zeichen.
	- Asiatische Schriften: Diese Schriften können Sie auswählen und in den Flash- oder USB-Speicher des Druckers laden.
	- TrueType-Schriften (TTF): Mit dieser neuen Funktion können Sie TTF-Dateien laden und die Einstellungen konfigurieren. Es werden mehrere Sprachen unterstützt.
		- Wenn Sie "TrueType-Schriften" auswählen und auf die Schaltfläche "TrueType-Schrift laden" klicken, wird das hier abgebildete Dialogfenster angezeigt. Wählen Sie eine TTF-Datei aus und laden Sie sie in den Drucker.

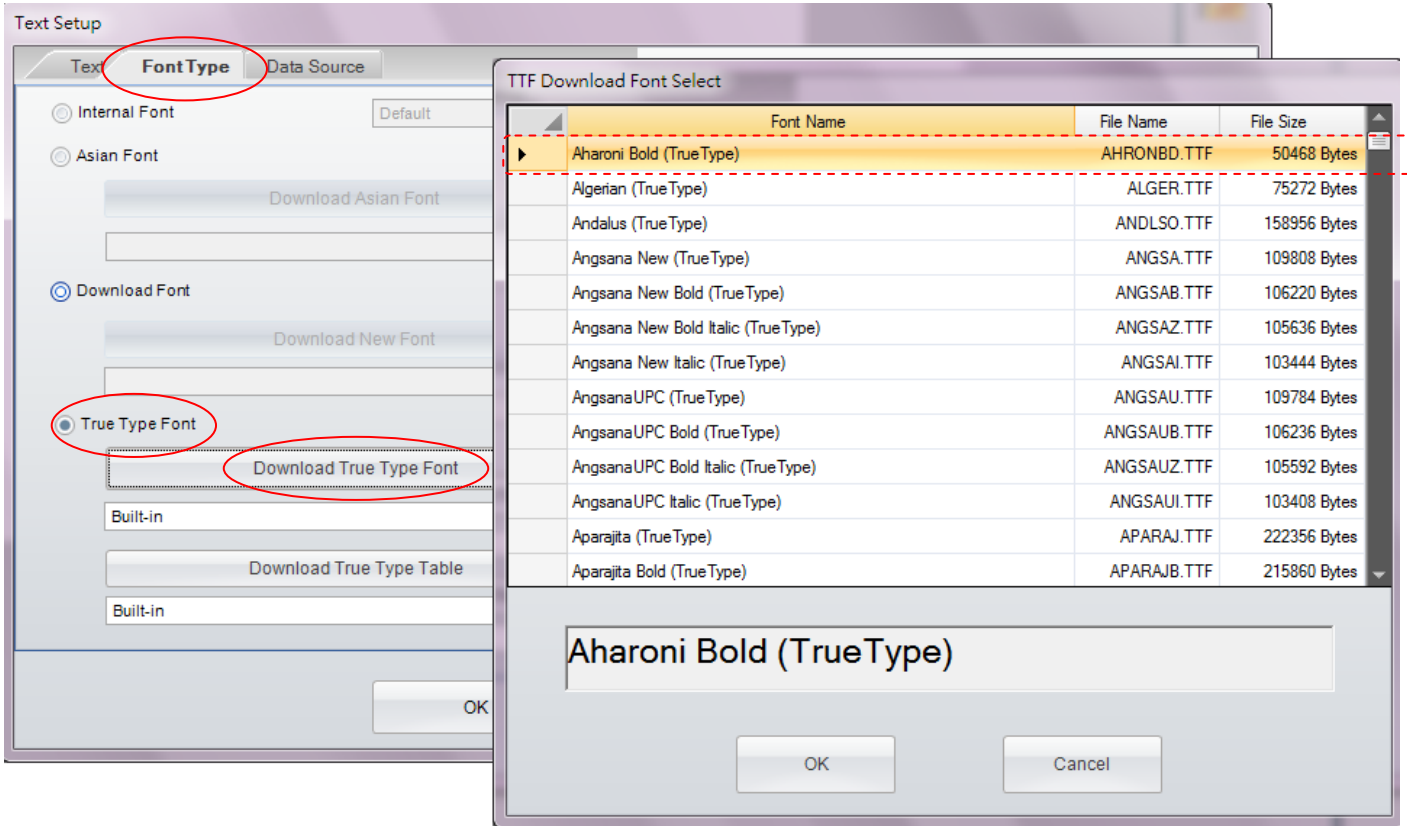

- 3) Auf der Registerkarte "Datenquelle" können Sie die Quelle auswählen, aus der die Textdaten stammen: "Allgemein" oder "Datenbank".
	- Allgemein: Bei Auswahl dieser Option dient als Textdatenquelle eine benutzerdefinierte Tabelle, die sich in einem weiteren Fenster öffnet. Hier können Sie eine Zeichenfolge mit Seriennummer, Variablen, Datum und Zeit bestimmen.
	- Datenbank: Bei Auswahl dieser Option im Dialogfenster "Datenquelle" können Sie Daten aus sechs Datenbanktypen einbinden: SQL, Access, Oracle, Excel, Txt und DBF. Eine Abfrage ist über die Schaltfläche

"Datenbankabfrage" in der Symbolleiste "Allgemein" möglich.

 Einzelheiten dazu, wie Sie Seriennummern, Variablen oder eine Datenbankverknüpfung einrichten, finden Sie in den Abschnitten "Variable und Seriennummer" sowie "Datenbank" in Kapitel 5.2 bis 5.5.

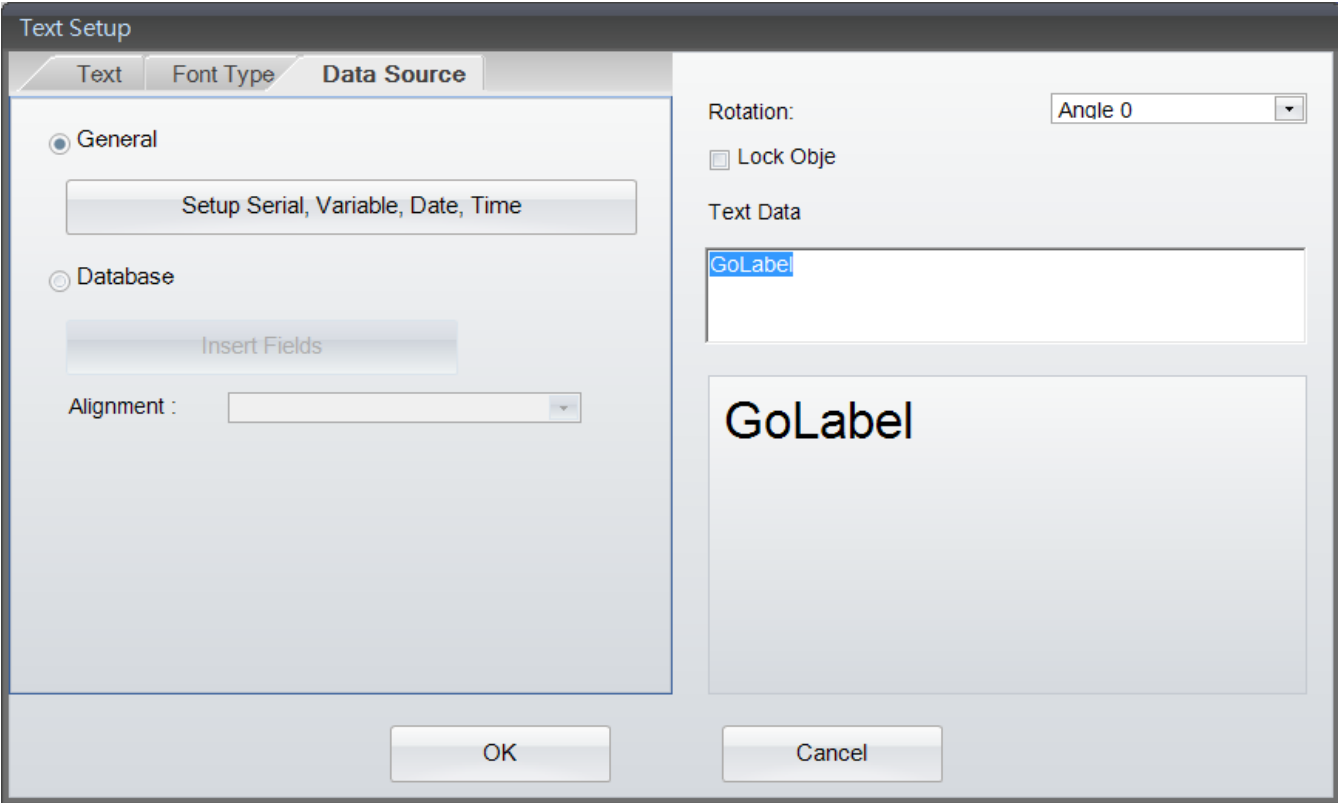

#### <span id="page-21-0"></span>**4.8 Verwendung von Windows-Schriften**

Windows-Schriften werden von GoLabel unterstützt, allerdings mit einigen Einschränkungen. Im Gegensatz zu den im Drucker fest installierten Schriften sind diese Schriften echte Dot-Matrix-Schriften. Durch die Auswahl zu vieler Windows-Schriften kann sich daher der Etikettendruck verlangsamen. Wenn die Zeichenfolgen auf Etiketten Windows-Schriften enthalten, ist außerdem eine Datenbankverknüpfung oder Berechnung von Seriennummern oder Variablen nicht möglich.

Wählen Sie auf der linken Seite des Bildschirms den Menüpunkt "Text" aus und klicken Sie dann auf die Schaltfläche

**TA**. Positionieren Sie den Mauszeiger dort, wo der Text erstellt werden soll, und klicken Sie mit der linken Maustaste.

- Klicken Sie im Dialogfenster "Windows-Text einrichten" auf die Schaltfläche "Schrift". Es öffnet sich ein Fenster, in dem Sie die Schriftart und -größe bestimmen können. Sie haben auch die Möglichkeit, den Text zu drehen oder in eine Grafik umzuwandeln.
- Bei Auswahl der Schaltfläche "In Grafik umwandeln" wird der Text in ein Grafik-Objekt umgewandelt und in den Druckerspeicher geladen. Damit wird die Verarbeitungszeit verkürzt, jedoch kann der Text im Grafikformat nicht mehr bearbeitet werden.

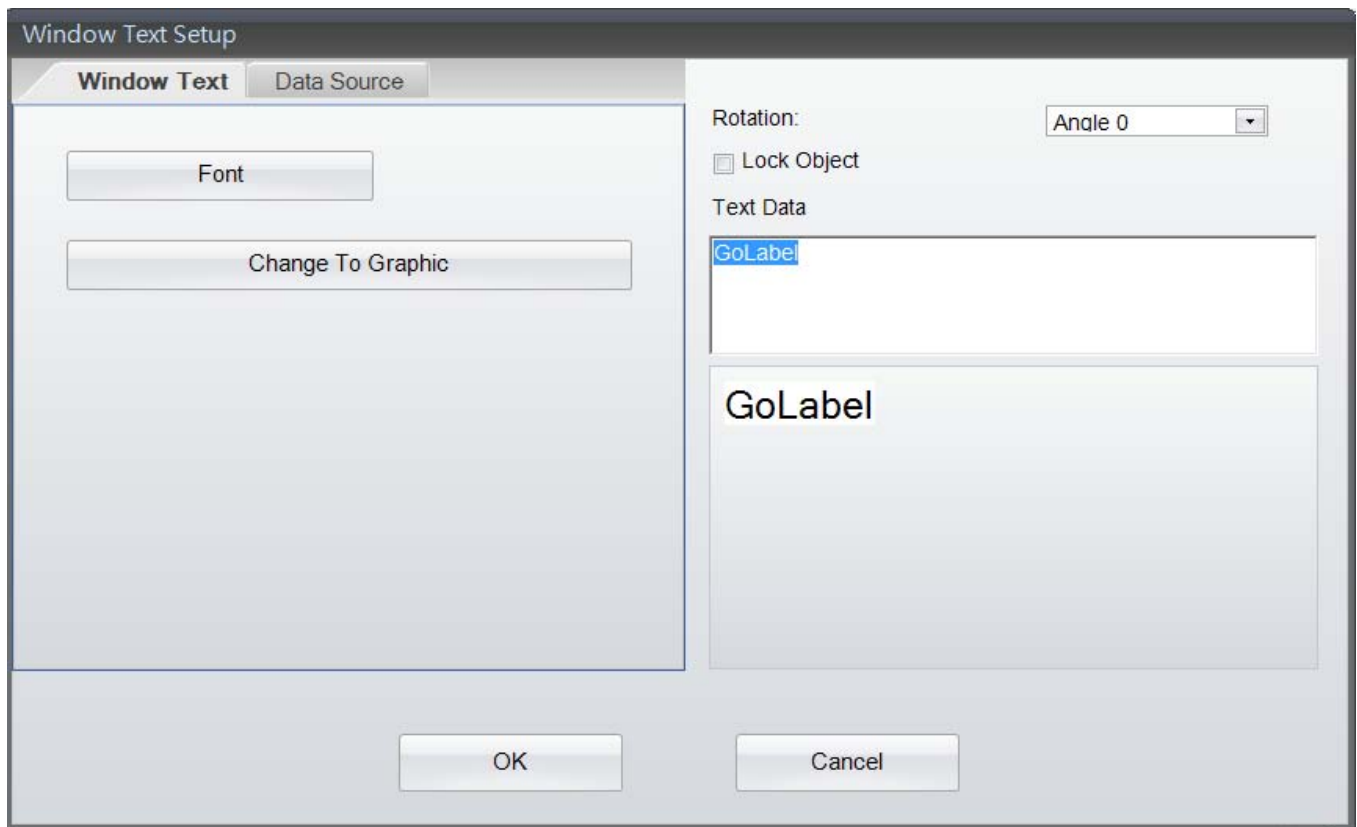

- Auf der Registerkarte "Datenquelle" können Sie die Quelle auswählen, aus der die Textdaten stammen: "Allgemein" oder "Datenbank".
	- Allgemein: Bei Auswahl dieser Option dient als Textdatenquelle eine benutzerdefinierte Tabelle, die sich in einem weiteren Fenster öffnet. Hier können Sie eine Zeichenfolge mit Seriennummer, Variablen, Datum und Zeit bestimmen.
	- Datenbank: Bei Auswahl dieser Option im Dialogfenster "Datenquelle" können Sie Daten aus sechs Datenbanktypen einbinden: SQL, Access, Oracle, Excel, Txt und DBF. Eine Abfrage ist über die Schaltfläche

"Datenbankabfrage" in der Symbolleiste "Allgemein" möglich.

 Einzelheiten dazu, wie Sie Seriennummern, Variablen oder eine Datenbankverknüpfung einrichten, finden Sie in den Abschnitten "Variable und Seriennummer" sowie "Datenbank" in Kapitel 5.2 bis 5.5.

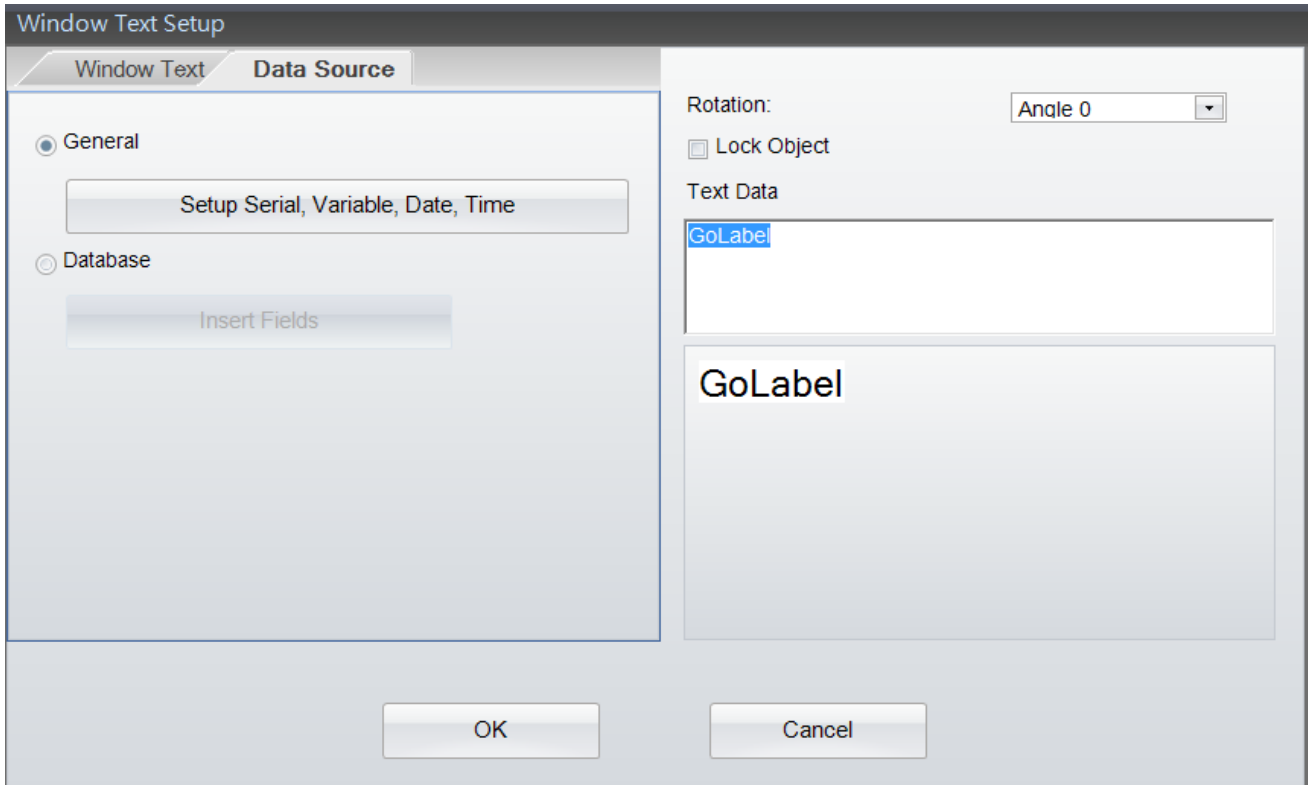

#### <span id="page-23-0"></span>**4.9 Barcode erstellen**

#### <span id="page-23-1"></span>**4.9.1 1D-Barcode erstellen**

- **1) Symbologie**
	- Wählen Sie auf der linken Seite des Bildschirms den Menüpunkt "Barcode" aus und klicken Sie in der Symbolleiste

"Objekt" auf die Schaltfläche . Positionieren Sie den Mauszeiger dort, wo der 1D-Barcode erstellt werden soll, und klicken Sie mit der linken Maustaste.

- Das Dialogfenster "Barcode einrichten" hat vier Registerkarten: Symbologie, Klarschrift, Schrift und Datenquelle.
- Auf der Registerkarte "Symbologie" wählen Sie zunächst den Barcodetyp aus und bestimmen dann die Balkenhöhe, schmale und breite Balken, und das Verhältnis von schmal zu breit. Stellen Sie sicher, dass der erstellte Barcode von einem Lesegerät korrekt gelesen werden kann.
- Der Barcode kann auch um 0, 90, 180 oder 270 Grad gedreht werden. Das Feld "Barcode-Zeichen" dient zur manuellen Dateneingabe.
- Wenn Sie alle Einstellungen vorgenommen haben, können Sie den erstellten Barcode in der Vorschau anzeigen. Klicken Sie dazu auf die Schaltfläche "Vorschau aktualisieren" oder drücken Sie nach der Eingabe von Daten in das Feld "Barcode-Zeichen" die "Enter"-Taste.
- Im Internet und in der entsprechenden Literatur finden Sie Hinweise und Hilfestellungen für die Erstellung von 1D-Barcodes.

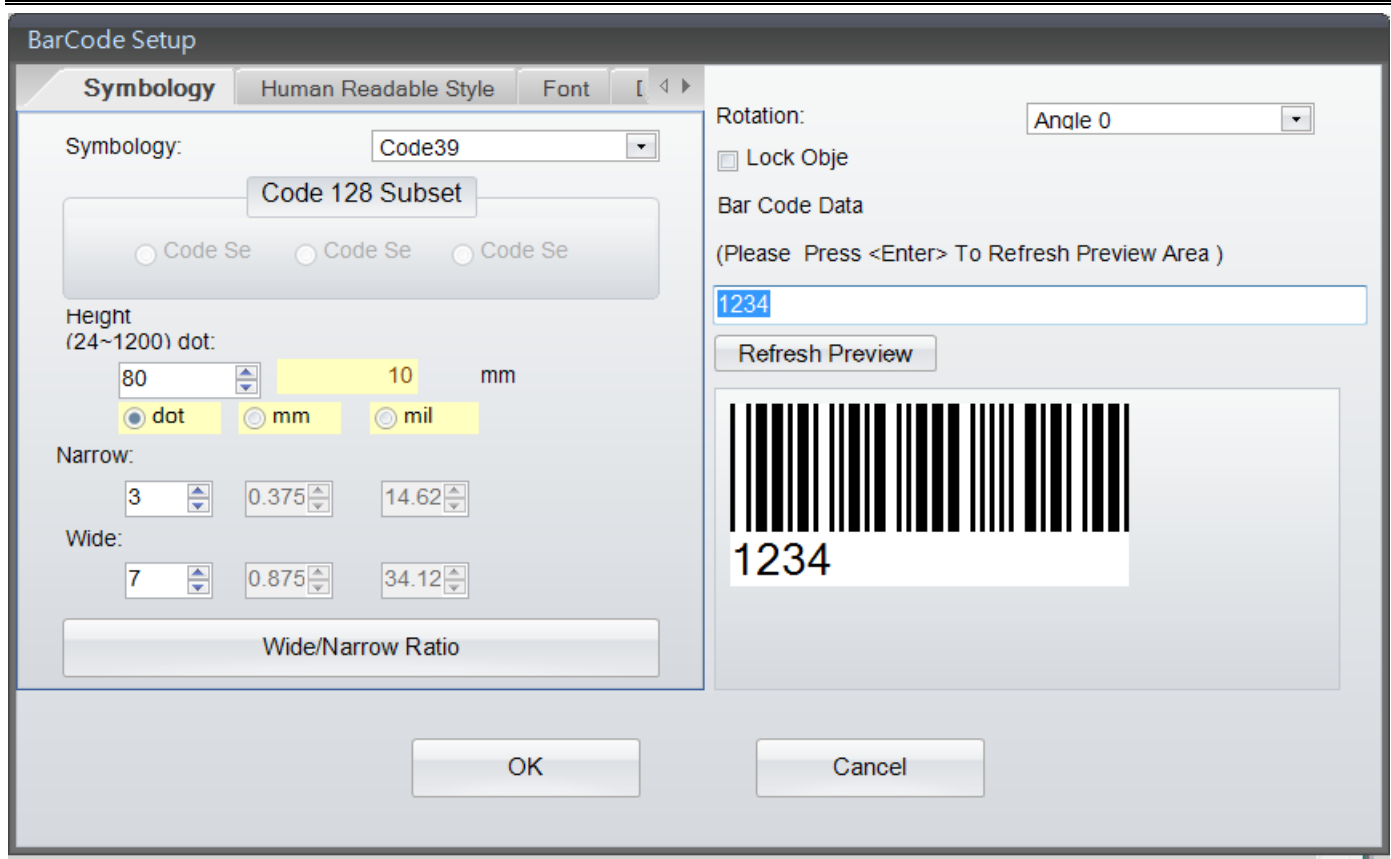

#### **2) Klarschrift**

 Auf der Registerkarte "Klarschrift" bestimmen Sie mit den Optionen "Ausrichtung" und "Abstand" die Position des Etikettentexts. Die Anzeige im Bereich "Vorschau" wird jeweils aktualisiert.

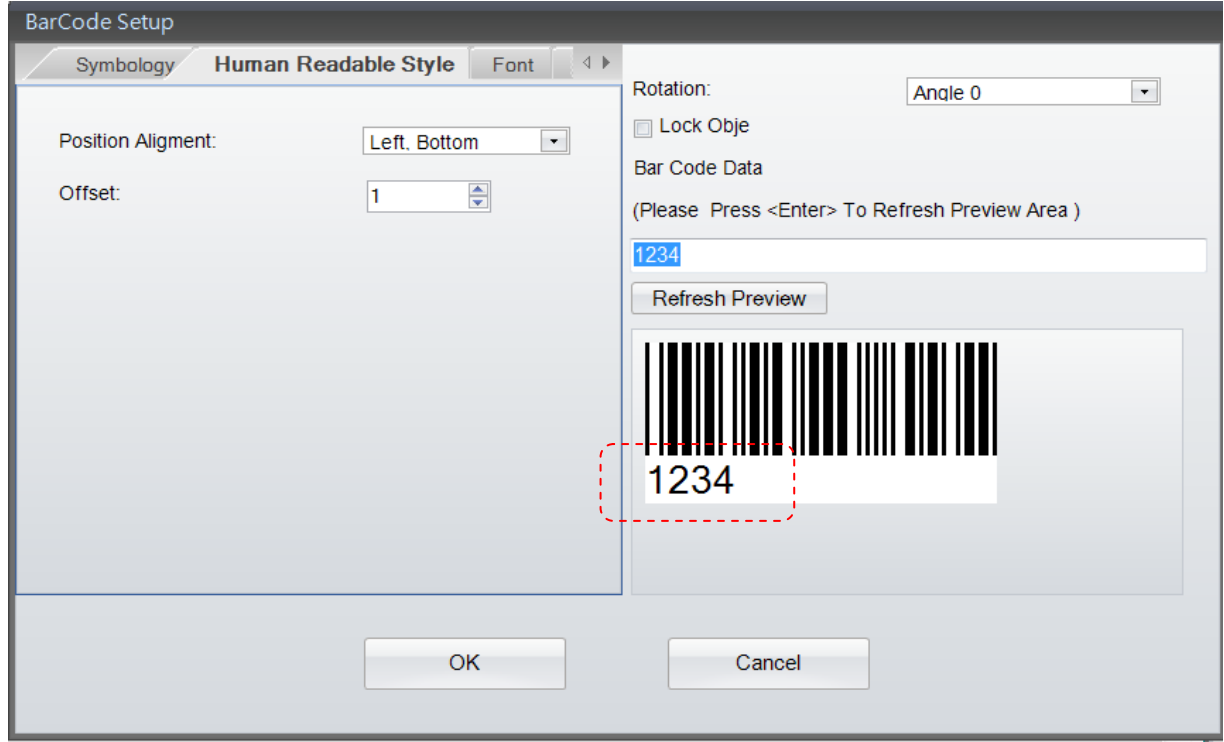

#### **3) Schrift**

Auf der Registerkarte "Schrift" definieren Sie Schrifttyp, -größe, -art usw.

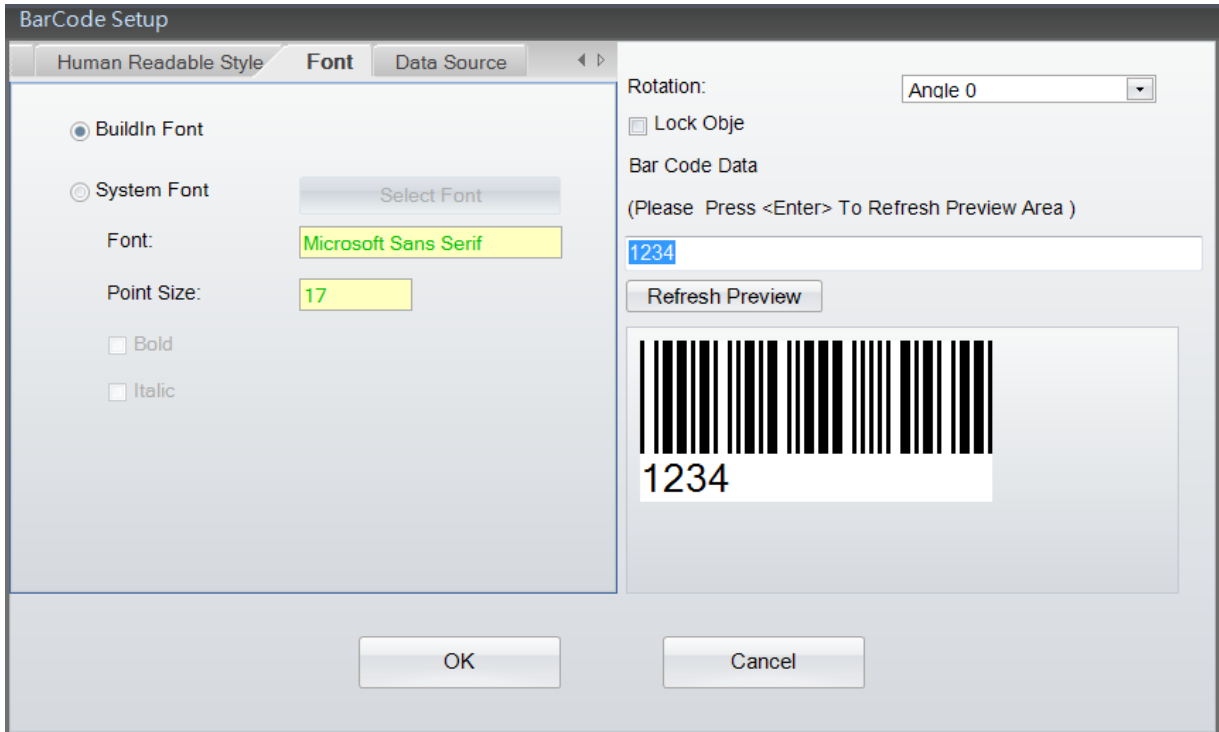

#### **4) Datenquelle**

Auf der Registerkarte "Datenquelle" können Sie die Quelle für die Textdaten bestimmen: "Allgemein" oder "Datenbank".

- Allgemein: Bei Auswahl dieser Option dient eine benutzerdefinierte Tabelle, die sich in einem weiteren Fenster öffnet, als Datenquelle für den Barcode. Hier können Sie eine Zeichenfolge mit Seriennummer, Variablen, Datum und Zeit bestimmen.
- Datenbank: Bei Auswahl dieser Option im Dialogfenster "Datenquelle" können Sie Daten aus sechs Datenbanktypen einbinden: SQL, Access, Oracle, Excel, Txt und DBF. Eine Abfrage ist über die Schaltfläche "Datenbankabfrage" in der Symbolleiste "Allgemein" möglich.
- Einzelheiten dazu, wie Sie Seriennummern, Variablen oder eine Datenbankverknüpfung einrichten, finden Sie in den Abschnitten "Variable und Seriennummer" sowie "Datenbank" in Kapitel 5.2 bis 5.5.

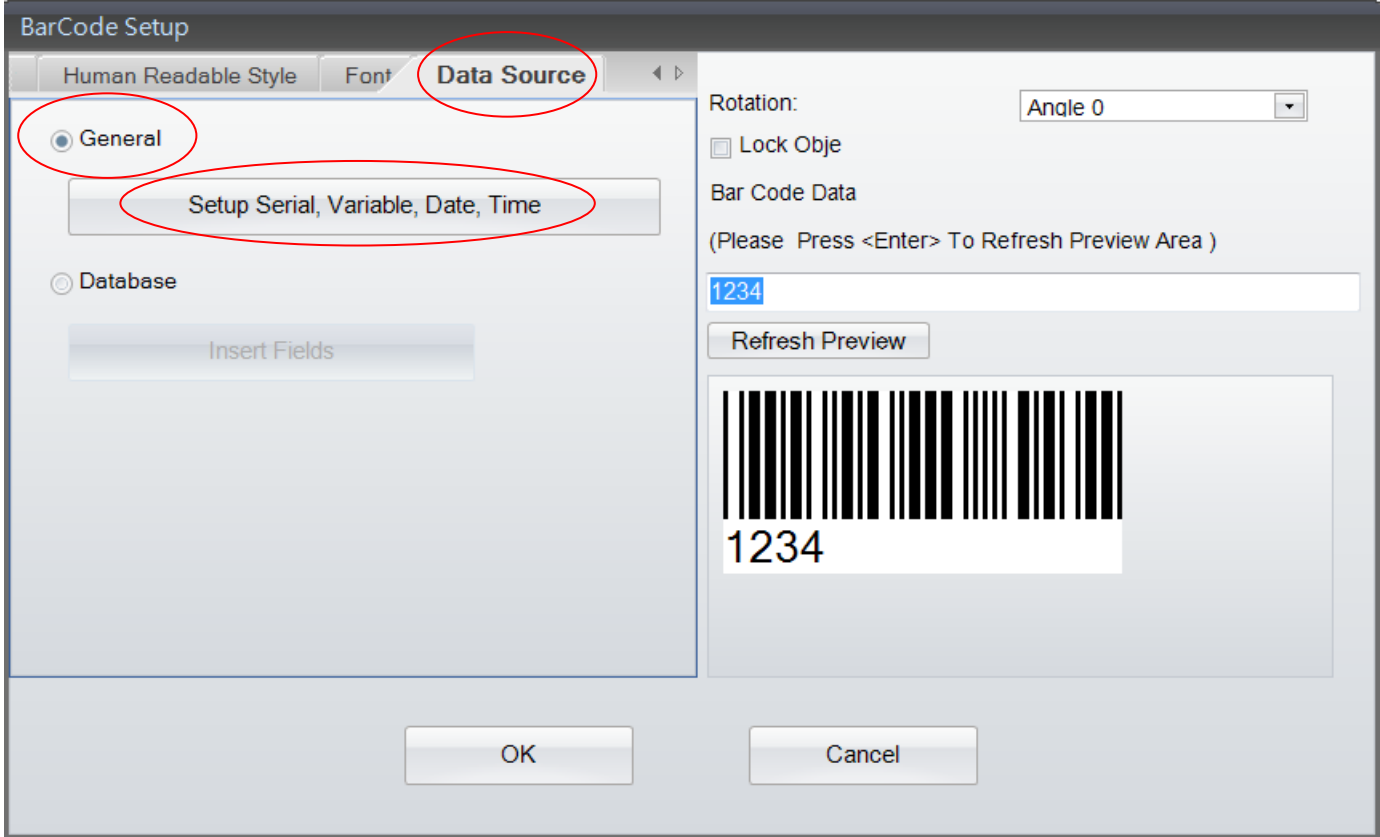

#### <span id="page-27-0"></span>**4.9.2 GS1 DataBar erstellen**

#### **1) Symbologie**

Wählen Sie auf der linken Seite des Bildschirms den Menüpunkt "Barcode" aus und klicken Sie dann in der

Symbolleiste "Objekt" auf die Schaltfläche . Positionieren Sie den Mauszeiger dort, wo der GS1 DataBar erstellt werden soll, und klicken Sie mit der linken Maustaste.

- Das Dialogfenster "GS1 DataBar einrichten" hat drei Registerkarten: Symbologie, Klarschrift und Datenquelle.
- Auf der Registerkarte Symbologie wählen Sie zunächst den GS1 DataBar-Typ aus und bestimmen dann Höhe, Breite und Segmente/Reihe. Stellen Sie sicher, dass der erstellte GS1 DataBar von einem Lesegerät korrekt gelesen werden kann.
- Der GS1 DataBar kann auch um 0, 90, 180 oder 270 Grad gedreht werden. Das Feld "Barcode-Zeichen" dient zur manuellen Dateneingabe.
- Wenn Sie alle Einstellungen vorgenommen haben, können Sie den erstellten GS1 DataBar in der Vorschau anzeigen. Klicken Sie dazu auf die Schaltfläche "Vorschau aktualisieren" oder drücken Sie nach der Eingabe von Daten in das Feld "Barcode-Zeichen" die "Enter"-Taste.
- Im Internet und in der entsprechenden Literatur finden Sie Hinweise und Hilfestellungen für die Erstellung von GS1 DataBar-Codes.

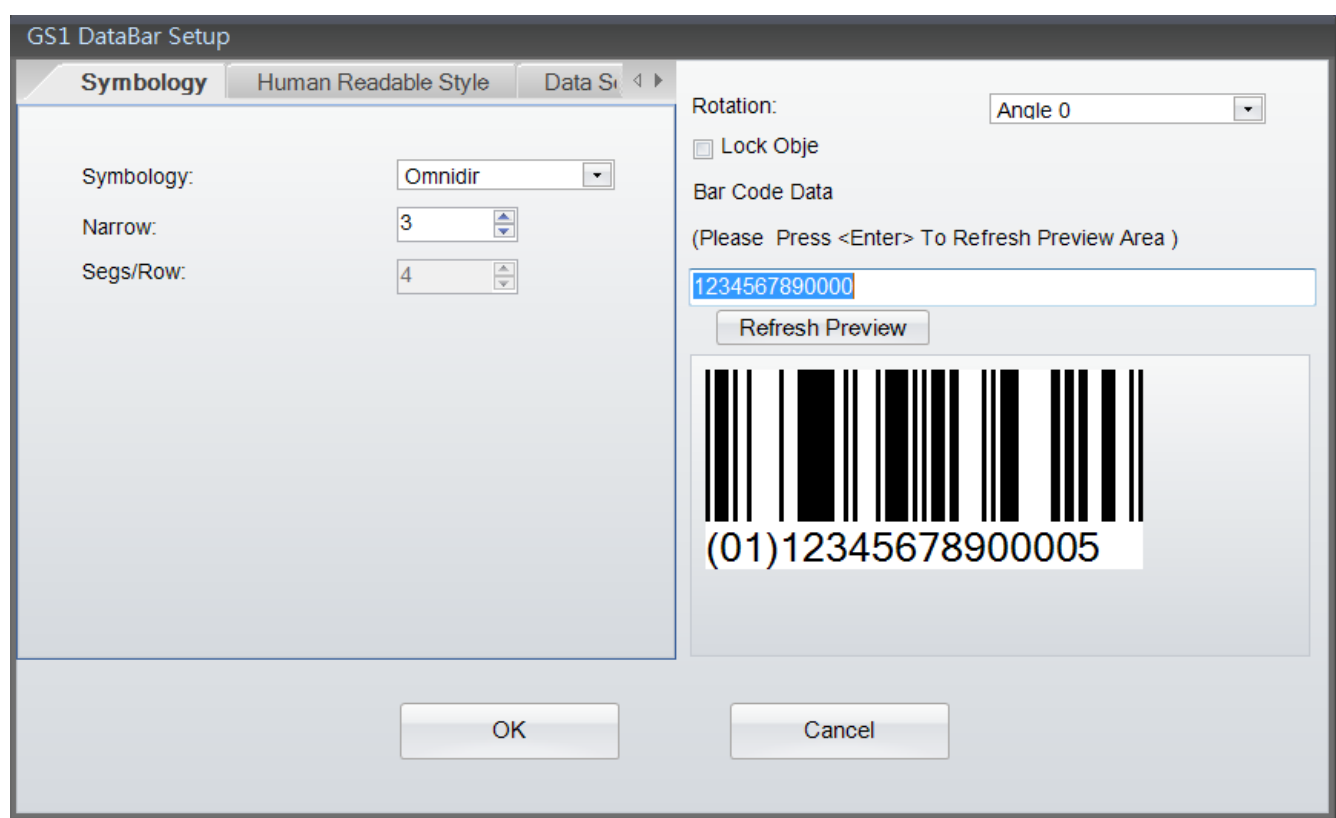

#### **2) Klarschrift**

 Auf der Registerkarte "Klarschrift" bestimmen Sie mit der Option "Ausrichtung" die Position des Etikettentexts. Die Anzeige im Bereich "Vorschau" wird dabei jeweils aktualisiert.

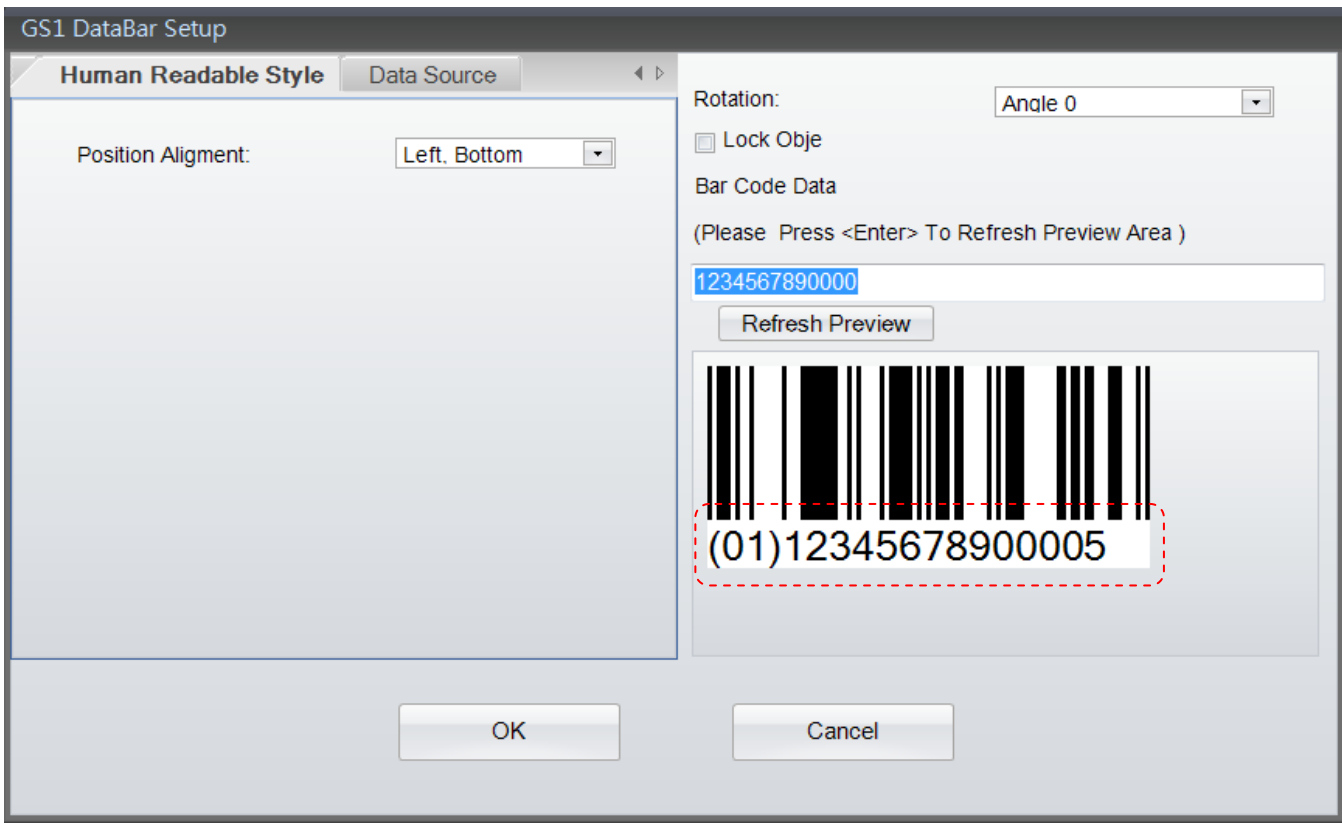

#### **3) Datenquelle**

Auf der Registerkarte "Datenquelle" können Sie die Quelle für die GS1 DataBar-Daten bestimmen: "Allgemein" oder "Datenbank".

- Allgemein: Bei Auswahl dieser Option dient eine benutzerdefinierte Tabelle, die sich in einem weiteren Fenster öffnet, als Datenquelle für den Text. Hier können Sie eine Zeichenfolge mit Seriennummer, Variablen, Datum und Zeit bestimmen.
- Datenbank: Bei Auswahl dieser Option im Dialogfenster "Datenquelle" können Sie Daten aus sechs Datenbanktypen einbinden: SQL, Access, Oracle, Excel, Txt und DBF. Eine Abfrage ist über die Schaltfläche "Datenbankabfrage" in der Symbolleiste "Allgemein" möglich.
- Einzelheiten dazu, wie Sie Seriennummern, Variablen oder eine Datenbankverknüpfung einrichten, finden Sie in den Abschnitten "Variable und Seriennummer" sowie "Datenbank" in Kapitel 5.2 bis 5.5.

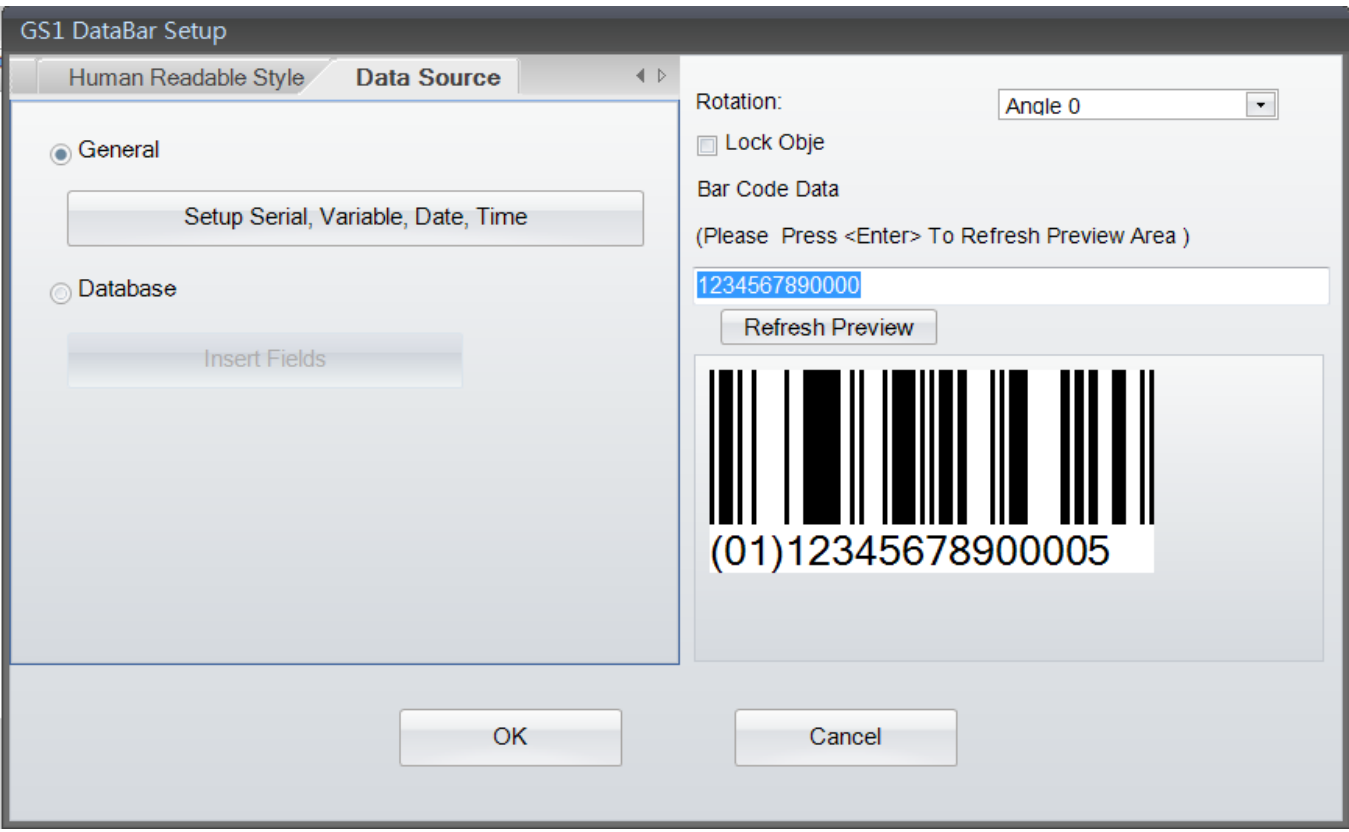

#### <span id="page-30-0"></span>**4.9.3 MaxiCode erstellen**

Wählen Sie auf der linken Seite des Bildschirms den Menüpunkt "Barcode" aus und klicken Sie dann zum

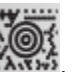

Erstellen eines MaxiCodes auf die Schaltfläche

- Positionieren Sie den Mauszeiger dort, wo der MaxiCode erstellt werden soll, und klicken Sie mit der linken Maustaste.
- Das hier abgebildete Dialogfenster öffnet sich. Geben Sie die Einstellungen für den MaxiCode ein bzw. wählen Sie sie aus.

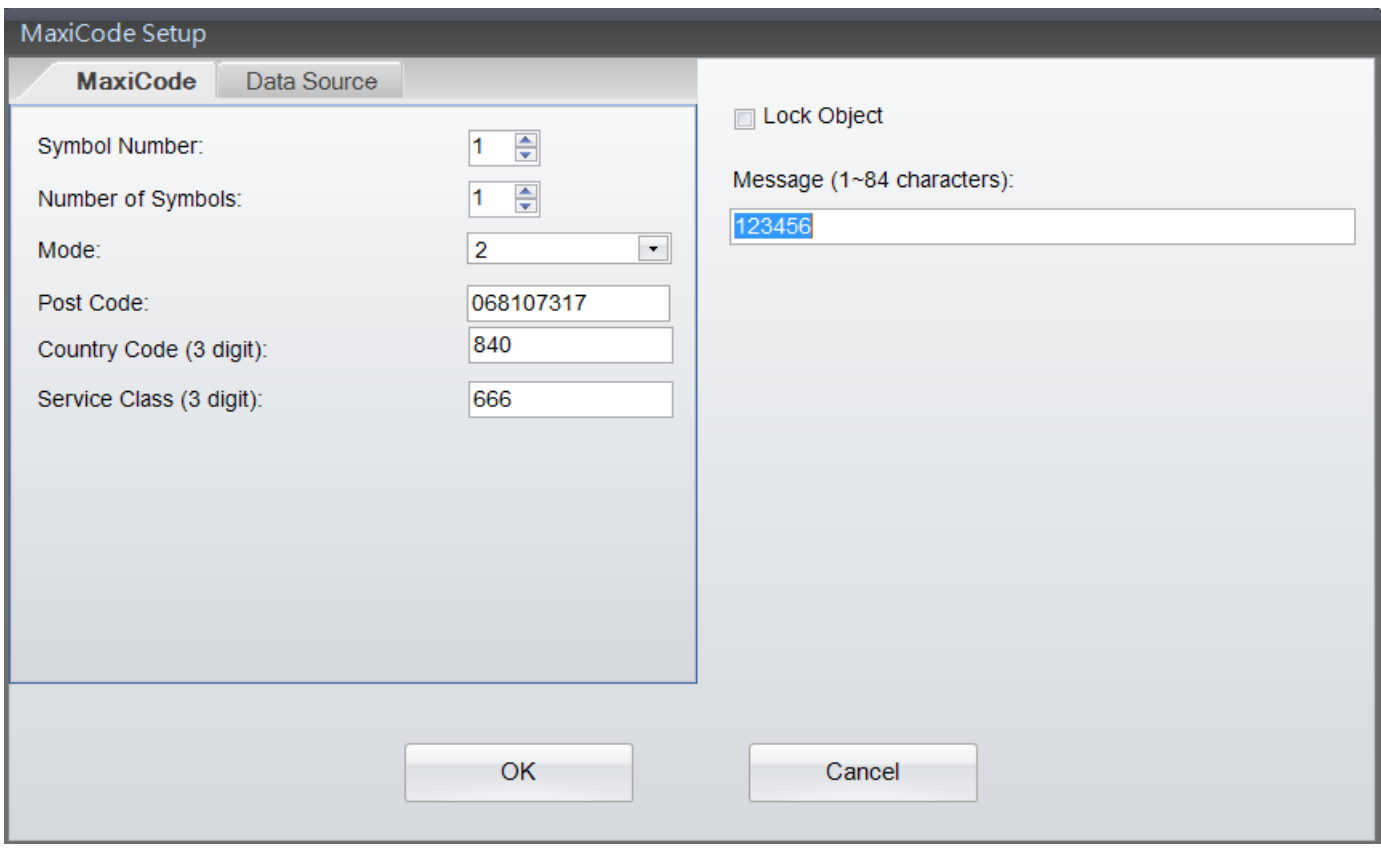

Auf der Registerkarte "Datenquelle" können Sie die Quelle für den MaxiCode bestimmen: "Allgemein" oder "Datenbank".

- Allgemein: Bei Auswahl dieser Option dient eine benutzerdefinierte Tabelle, die sich in einem weiteren Fenster öffnet, als Datenquelle für den MaxiCode. Hier können Sie eine Zeichenfolge mit Seriennummer, Variablen, Datum und Zeit bestimmen.
- Datenbank: Bei Auswahl dieser Option im Dialogfenster "Datenquelle" können Sie Daten aus sechs Datenbanktypen einbinden: SQL, Access, Oracle, Excel, Txt und DBF. Eine Abfrage ist über die Schaltfläche "Datenbankabfrage" in der Symbolleiste "Allgemein" möglich.
- Einzelheiten dazu, wie Sie Seriennummern, Variablen oder eine Datenbankverknüpfung einrichten, finden Sie in den Abschnitten "Variable und Seriennummer" sowie "Datenbank" in Kapitel 5.2 bis 5.5.

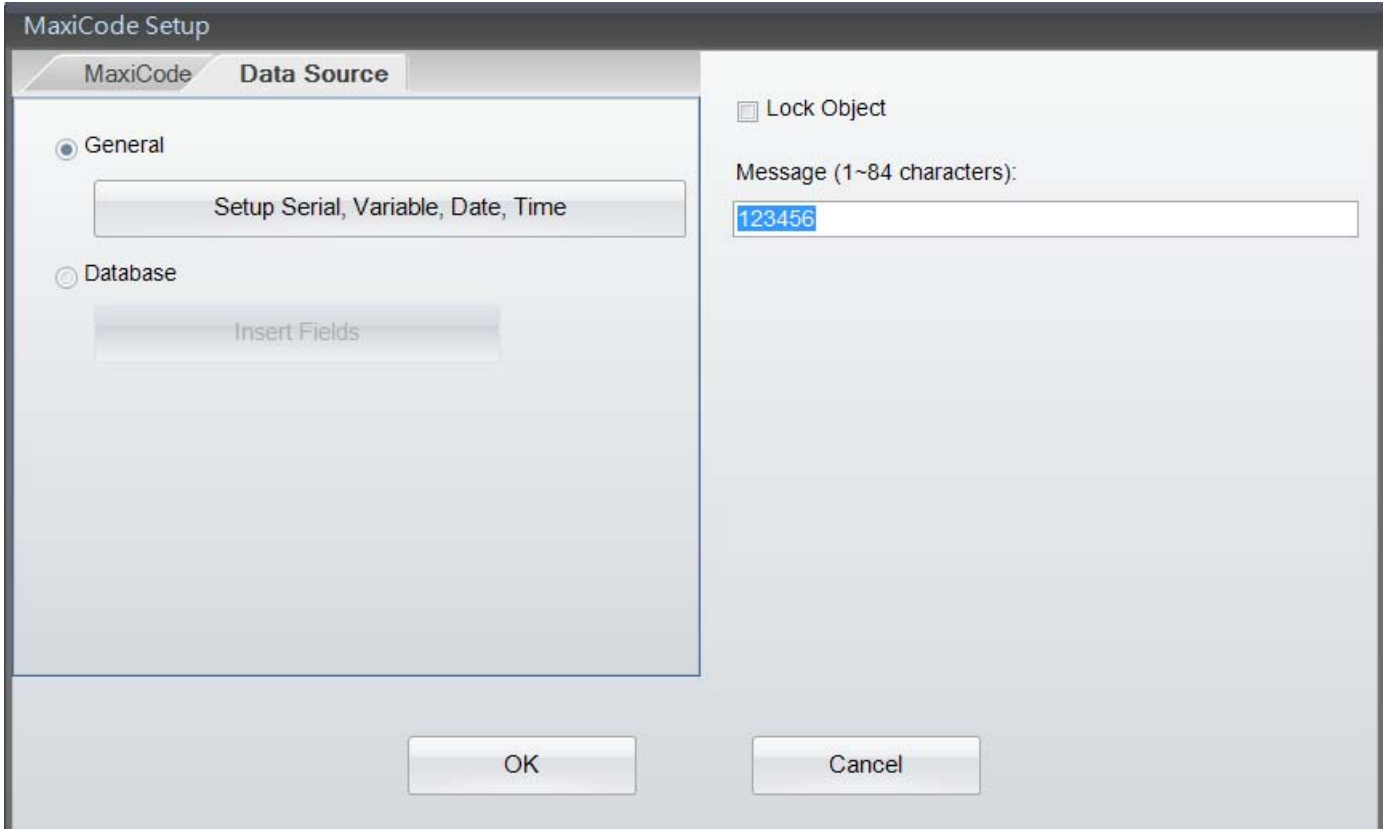

#### <span id="page-32-0"></span>**4.9.4 PDF417 erstellen**

Wählen Sie auf der linken Seite des Bildschirms den Menüpunkt "Barcode" aus und klicken Sie dann zum

Erstellen eines PDF417 auf die Schaltfläche .

- Positionieren Sie den Mauszeiger dort, wo der PDF417 erstellt werden soll, und klicken Sie mit der linken Maustaste.
- Das hier abgebildete Dialogfenster öffnet sich. Geben Sie die Einstellungen für den PDF417 ein bzw. wählen Sie sie aus.

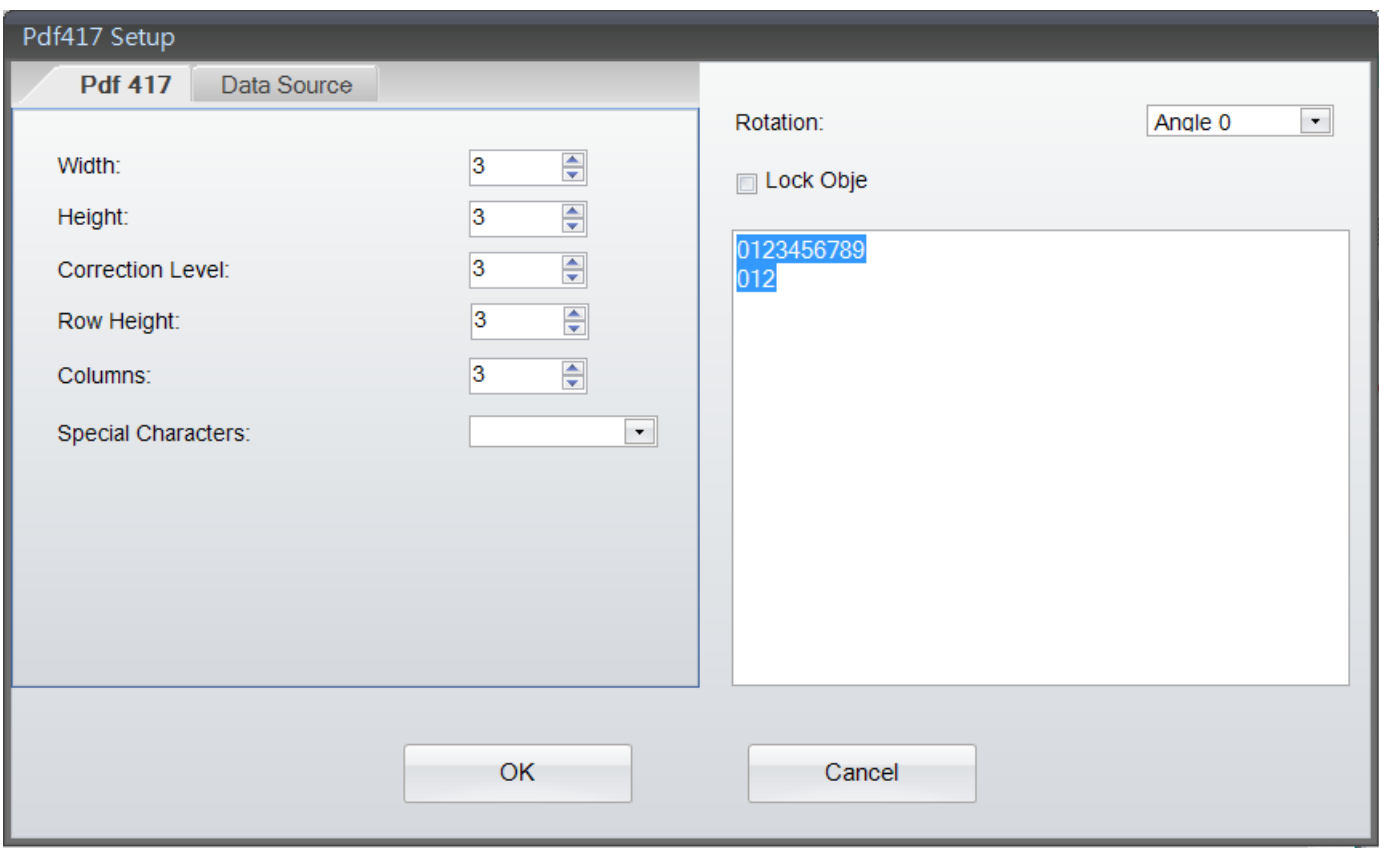

Auf der Registerkarte "Datenquelle" können Sie die Quelle für den PDF417 bestimmen: "Allgemein" oder "Datenbank".

- Allgemein: Bei Auswahl dieser Option dient eine benutzerdefinierte Tabelle, die sich in einem weiteren Fenster öffnet, als Datenquelle für den PDF417. Hier können Sie eine Zeichenfolge mit Seriennummer, Variablen, Datum und Zeit bestimmen.
- Datenbank: Bei Auswahl dieser Option im Dialogfenster "Datenquelle" können Sie Daten aus sechs Datenbanktypen einbinden: SQL, Access, Oracle, Excel, Txt und DBF. Eine Abfrage ist über die Schaltfläche "Datenbankabfrage"

in der Symbolleiste "Allgemein" möglich.

 Einzelheiten dazu, wie Sie Seriennummern, Variablen oder eine Datenbankverknüpfung einrichten, finden Sie in den Abschnitten "Variable und Seriennummer" sowie "Datenbank" in Kapitel 5.2 bis 5.5.

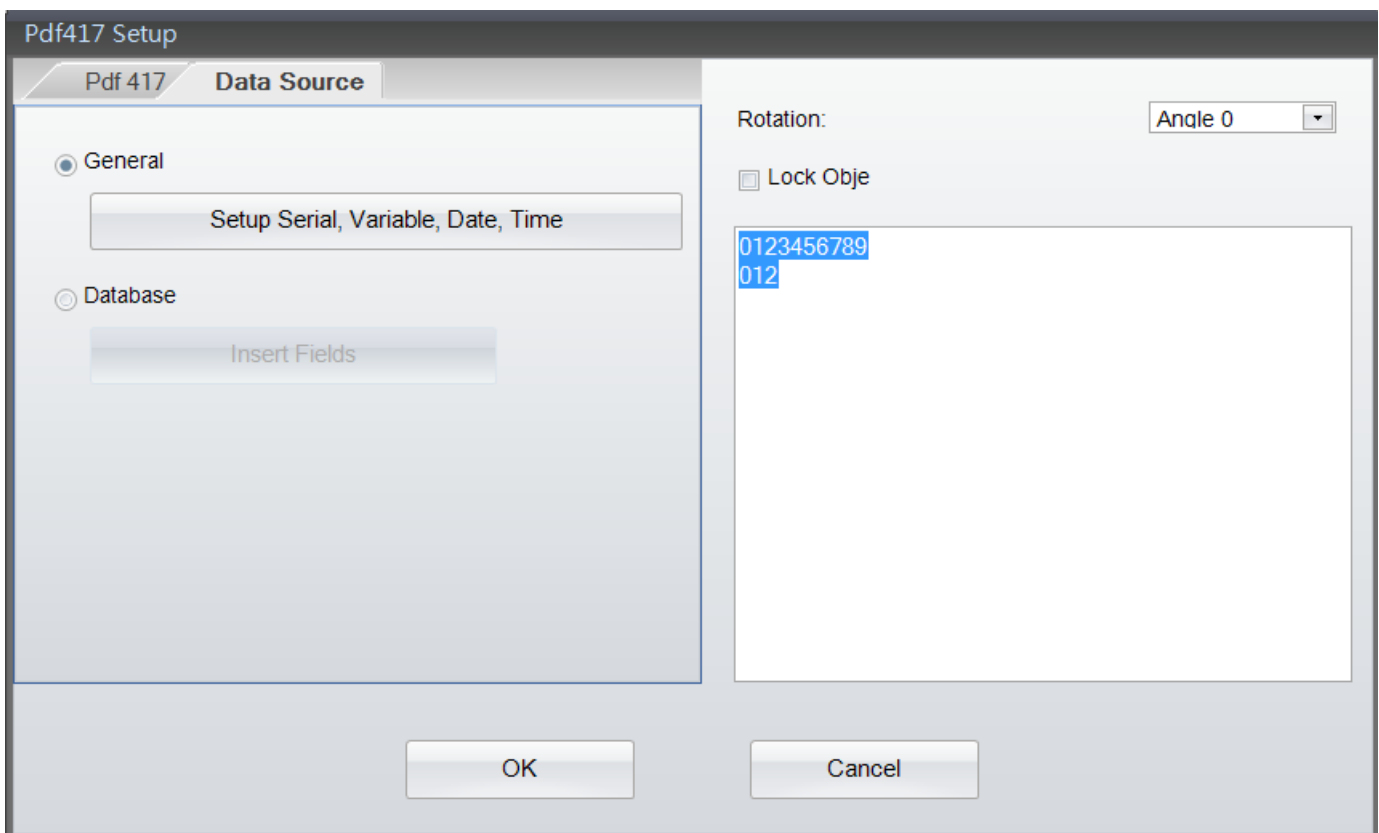

#### <span id="page-34-0"></span>**4.9.5 DataMatrix-Code erstellen**

Wählen Sie auf der linken Seite des Bildschirms den Menüpunkt "Barcode" aus und klicken Sie dann zum

Erstellen eines DataMatrix-Codes auf die Schaltfläche .

- Positionieren Sie den Mauszeiger dort, wo der DataMatrix-Code erstellt werden soll, und klicken Sie mit der linken Maustaste.
- Das hier abgebildete Dialogfenster öffnet sich. Geben Sie die Einstellungen für den DataMatrix-Code ein bzw. wählen Sie sie aus.

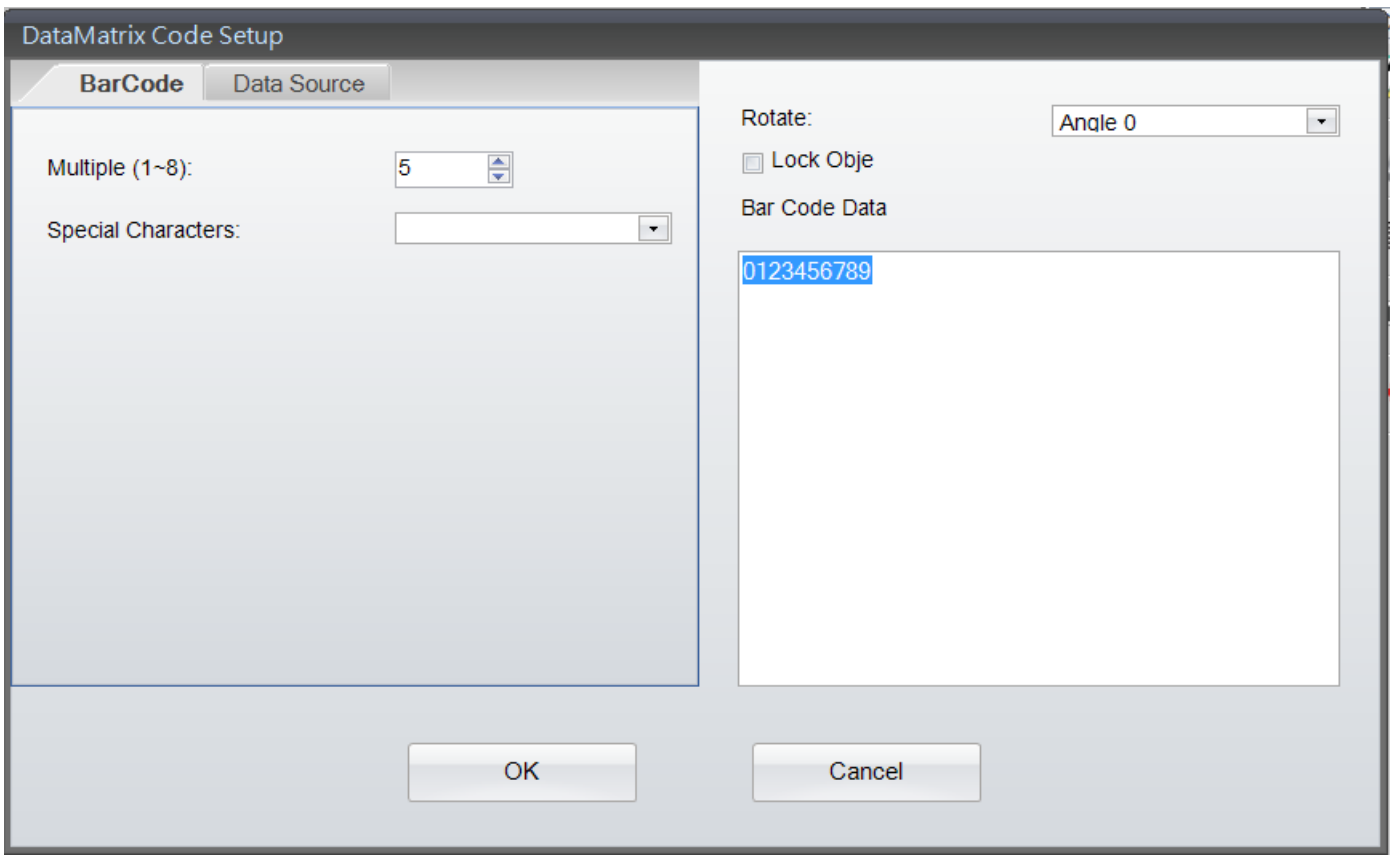

Auf der Registerkarte "Datenquelle" können Sie die Quelle für den DataMatrix-Code bestimmen: "Allgemein" oder "Datenbank".

- Allgemein: Bei Auswahl dieser Option dient eine benutzerdefinierte Tabelle, die sich in einem weiteren Fenster öffnet, als Datenquelle für den DataMatrix-Code. Hier können Sie eine Zeichenfolge mit Seriennummer, Variablen, Datum und Zeit bestimmen.
- Datenbank: Bei Auswahl dieser Option im Dialogfenster "Datenquelle" können Sie Daten aus sechs Datenbanktypen einbinden: SQL, Access, Oracle, Excel, Txt und DBF. Eine Abfrage ist über die Schaltfläche "Datenbankabfrage" in der Symbolleiste "Allgemein" möglich.
- Einzelheiten dazu, wie Sie Seriennummern, Variablen oder eine Datenbankverknüpfung einrichten, finden Sie in den Abschnitten "Variable und Seriennummer" sowie "Datenbank" in Kapitel 5.2 bis 5.5.

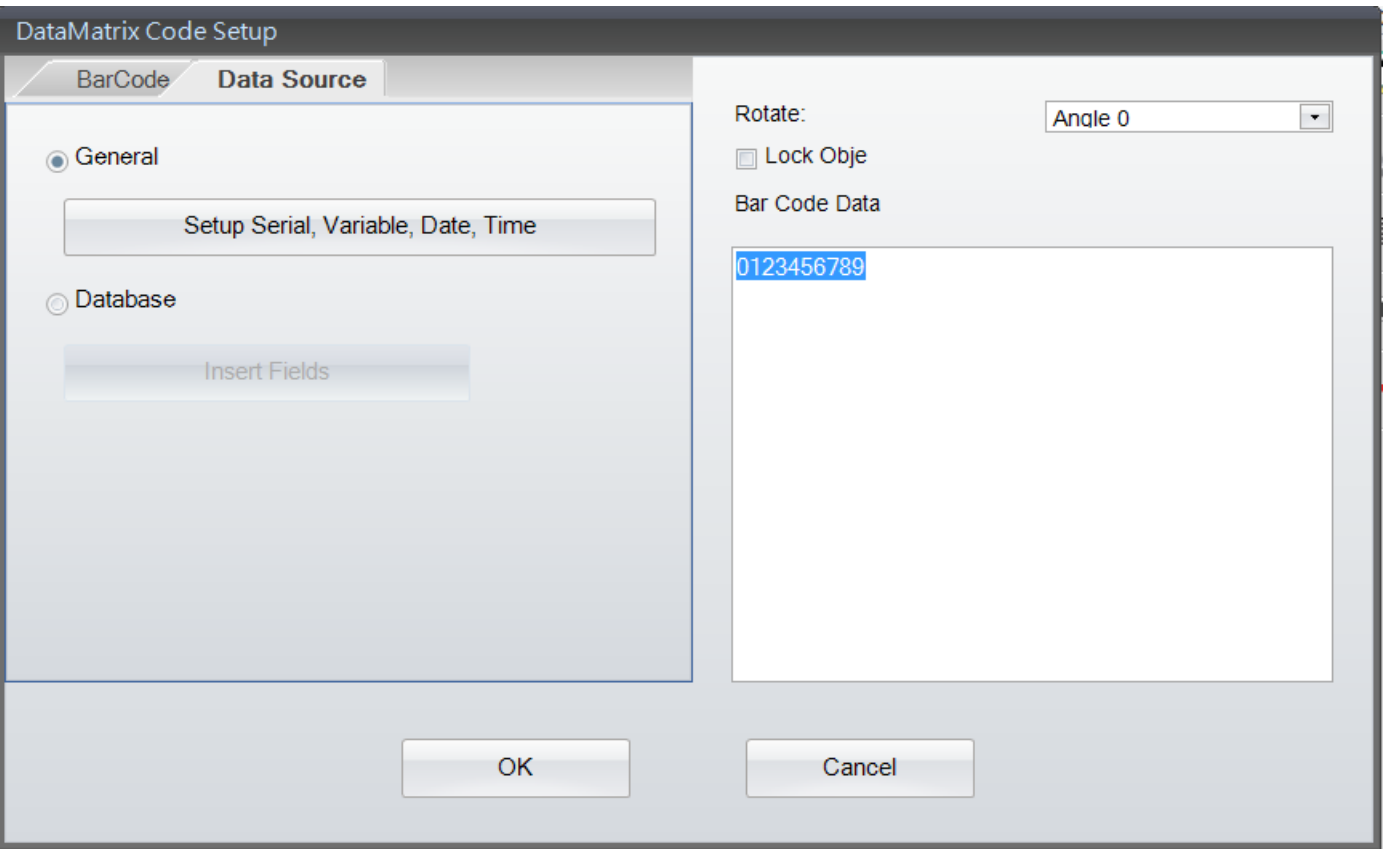
#### **4.9.6 QR-Code erstellen**

Wählen Sie auf der linken Seite des Bildschirms den Menüpunkt "Barcode" aus und klicken Sie dann zum

ELLET<br>Erstellen eines QR-Codes auf die Schaltfläche

- Positionieren Sie den Mauszeiger dort, wo der QR-Code erstellt werden soll, und klicken Sie mit der linken Maustaste.
- Das hier abgebildete Dialogfenster öffnet sich. Geben Sie die Einstellungen für den QR-Code ein bzw. wählen Sie sie aus.

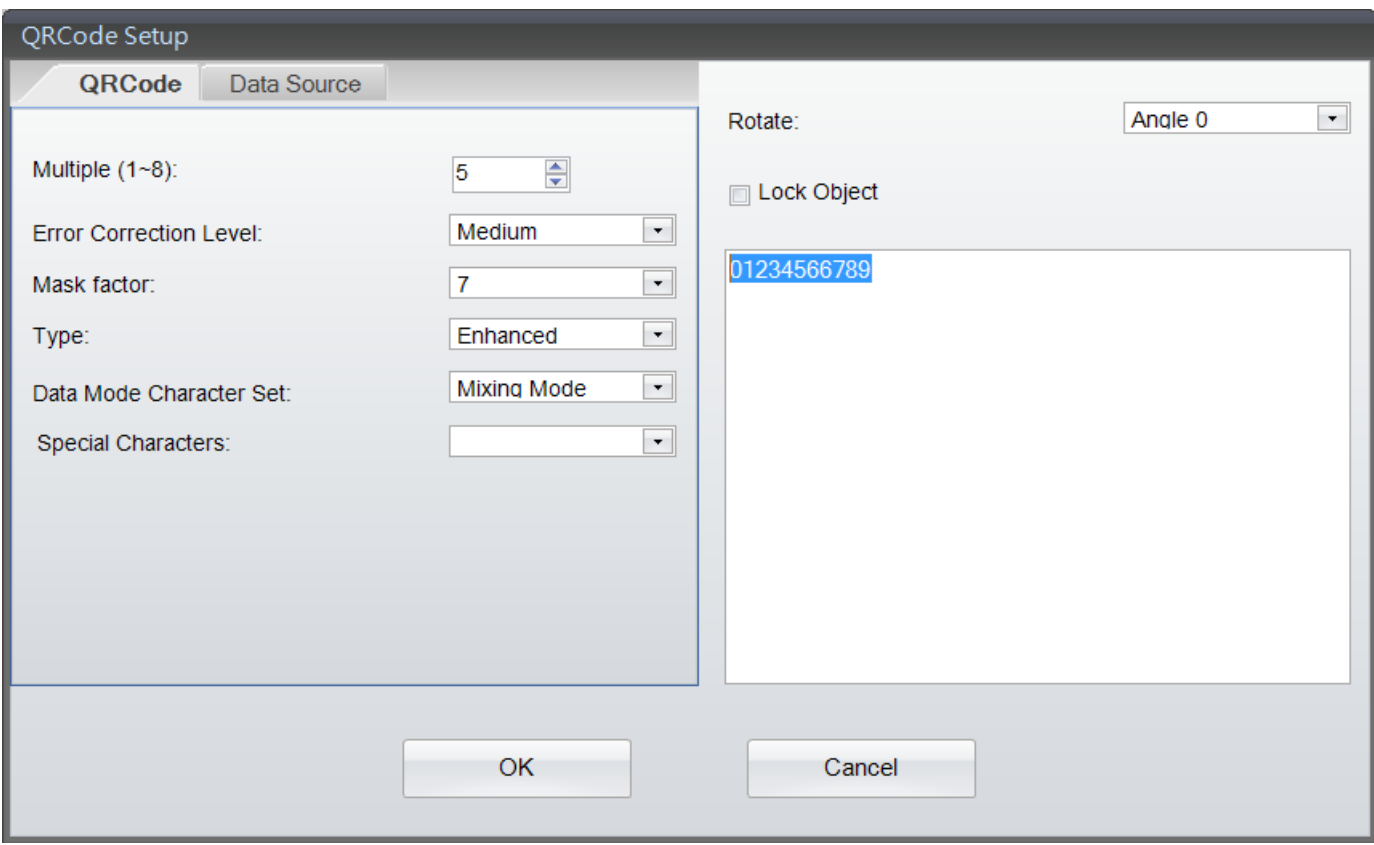

Auf der Registerkarte "Datenquelle" können Sie die Quelle für den QR-Code bestimmen: "Allgemein" oder "Datenbank".

- Allgemein: Bei Auswahl dieser Option dient eine benutzerdefinierte Tabelle, die sich in einem weiteren Fenster öffnet, als Datenquelle für den QR-Code. Hier können Sie eine Zeichenfolge mit Seriennummer, Variablen, Datum und Zeit bestimmen.
- Datenbank: Bei Auswahl dieser Option im Dialogfenster "Datenquelle" können Sie Daten aus sechs Datenbanktypen einbinden: SQL, Access, Oracle, Excel, Txt und DBF. Eine Abfrage ist über die Schaltfläche "Datenbankabfrage" in der Symbolleiste "Allgemein" möglich.
- Einzelheiten dazu, wie Sie Seriennummern, Variablen oder eine Datenbankverknüpfung einrichten, finden Sie in den Abschnitten "Variable und Seriennummer" sowie "Datenbank" in Kapitel 5.2 bis 5.5.

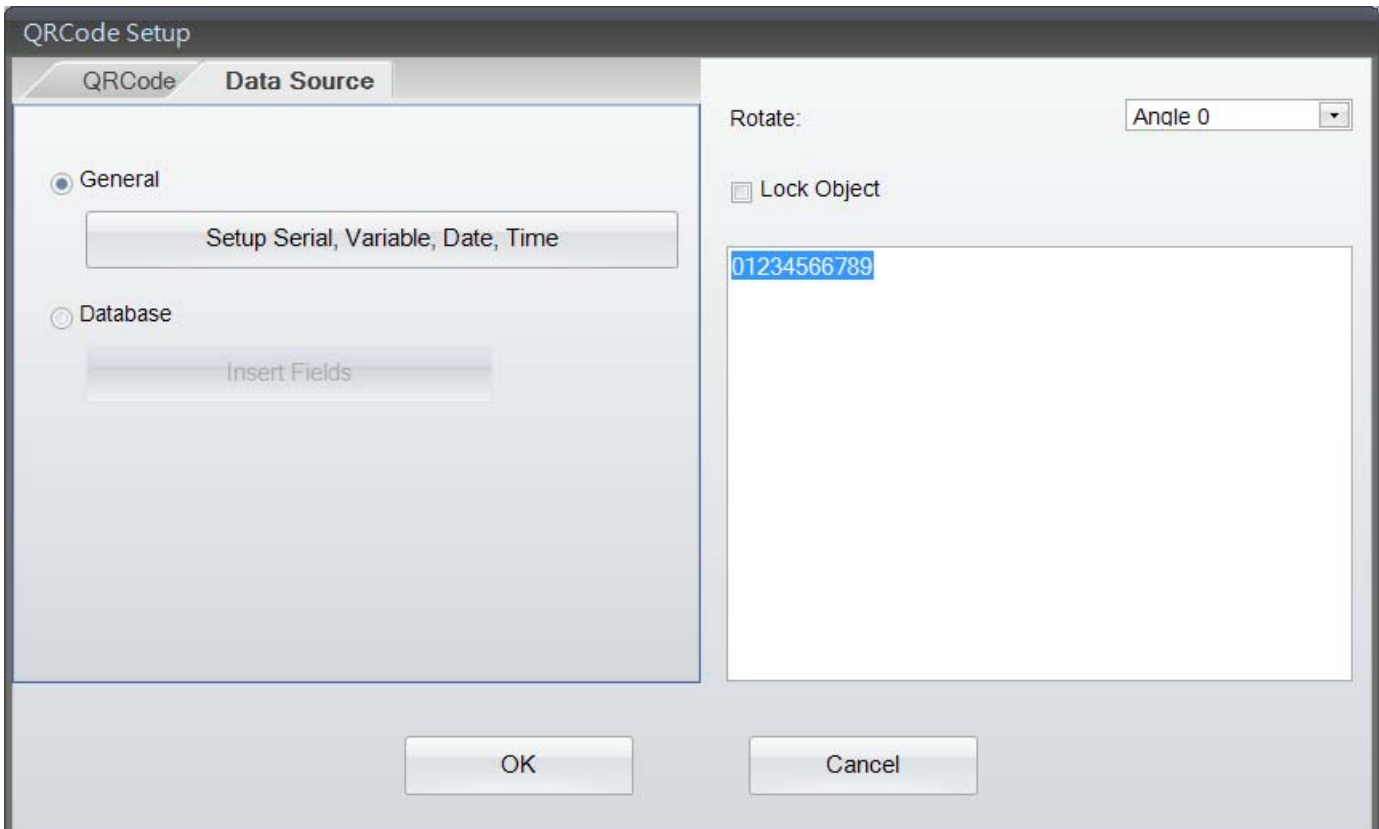

### **4.10 Linie, Rechteck und Kreis zeichnen**

#### **4.10.1 Linie zeichnen (horizontale, vertikale oder diagonale Linie)**

Wählen Sie auf der linken Seite des Bildschirms den Menüpunkt "Form" aus. Klicken Sie dann auf eine der

Schaltflächen Horizontale Linie (Schaltflächen Horizontale Linie (Schaltflächen Horizontale Linie (Schaltflächen Horizontale Linie (Schaltflächen Horizontale Linie (Schaltflächen Horizontale Linie (Schaltflächen Horizontal entsprechende Linie zu zeichnen.

- Positionieren Sie den Mauszeiger am gewünschten Ausgangspunkt der Linie und klicken Sie mit der linken Maustaste. Halten Sie die Maustaste gedrückt und ziehen Sie die Maus bis zum gewünschten Endpunkt der Linie.
- Durch Ziehen mit der Maus bei gedrückter linker Maustaste können Sie Position und Länge des Objekts verändern.
- Mit einem Doppelklick auf die Linie öffnen Sie das Dialogfenster "Einstellungen". Hier können Sie Länge und Stärke der Linie bearbeiten.

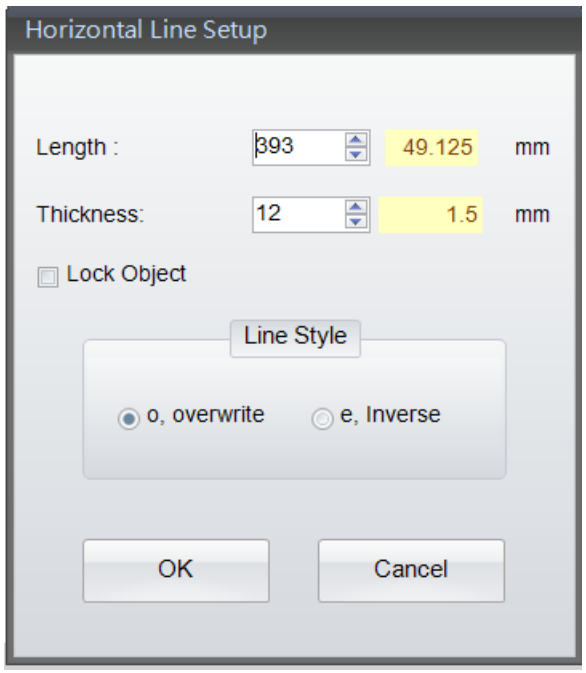

#### **4.10.2 Gefülltes Rechteck zeichnen**

Wählen Sie auf der linken Seite des Bildschirms den Menüpunkt "Form" aus und klicken Sie dann auf die

Schaltfläche , um ein gefülltes Rechteck zu zeichnen.

- Positionieren Sie den Mauszeiger am gewünschten Ausgangspunkt des Rechtecks und klicken Sie mit der linken Maustaste. Halten Sie die Maustaste gedrückt und ziehen Sie die Maus bis zum gewünschten Endpunkt des Rechtecks.
- Durch Ziehen mit der Maus bei gedrückter linker Maustaste können Sie Position und Länge des Objekts verändern.
- Mit einem Doppelklick auf das Rechteck öffnen Sie das Dialogfenster "Einstellungen". Hier können Sie die Breite und Höhe des Rechtecks bearbeiten.

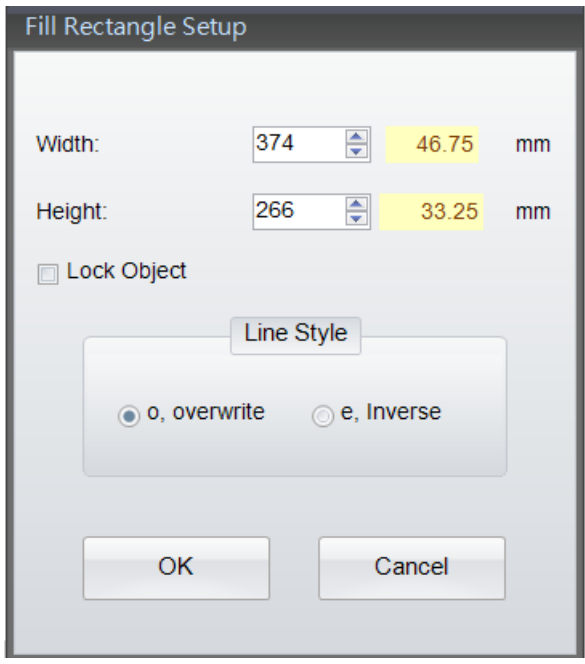

#### **4.10.3 Quadrat oder Rechteck zeichnen**

Wählen Sie auf der linken Seite des Bildschirms den Menüpunkt "Form" aus und klicken Sie dann auf die

Schaltfläche , um ein Quadrat bzw. Rechteck zu zeichnen.

- Positionieren Sie den Mauszeiger am gewünschten Ausgangspunkt des Rechtecks bzw. Quadrats und klicken Sie mit der linken Maustaste. Halten Sie die Maustaste gedrückt und ziehen Sie die Maus bis zum gewünschten Endpunkt des Rechtecks.
- Durch Ziehen mit der Maus bei gedrückter linker Maustaste können Sie Position und Länge des Objekts verändern.
- Mit einem Doppelklick auf das Rechteck/Quadrat öffnen Sie den Dialog "Einstellungen". Hier können Sie Breite, Höhe und Randstärke bearbeiten.

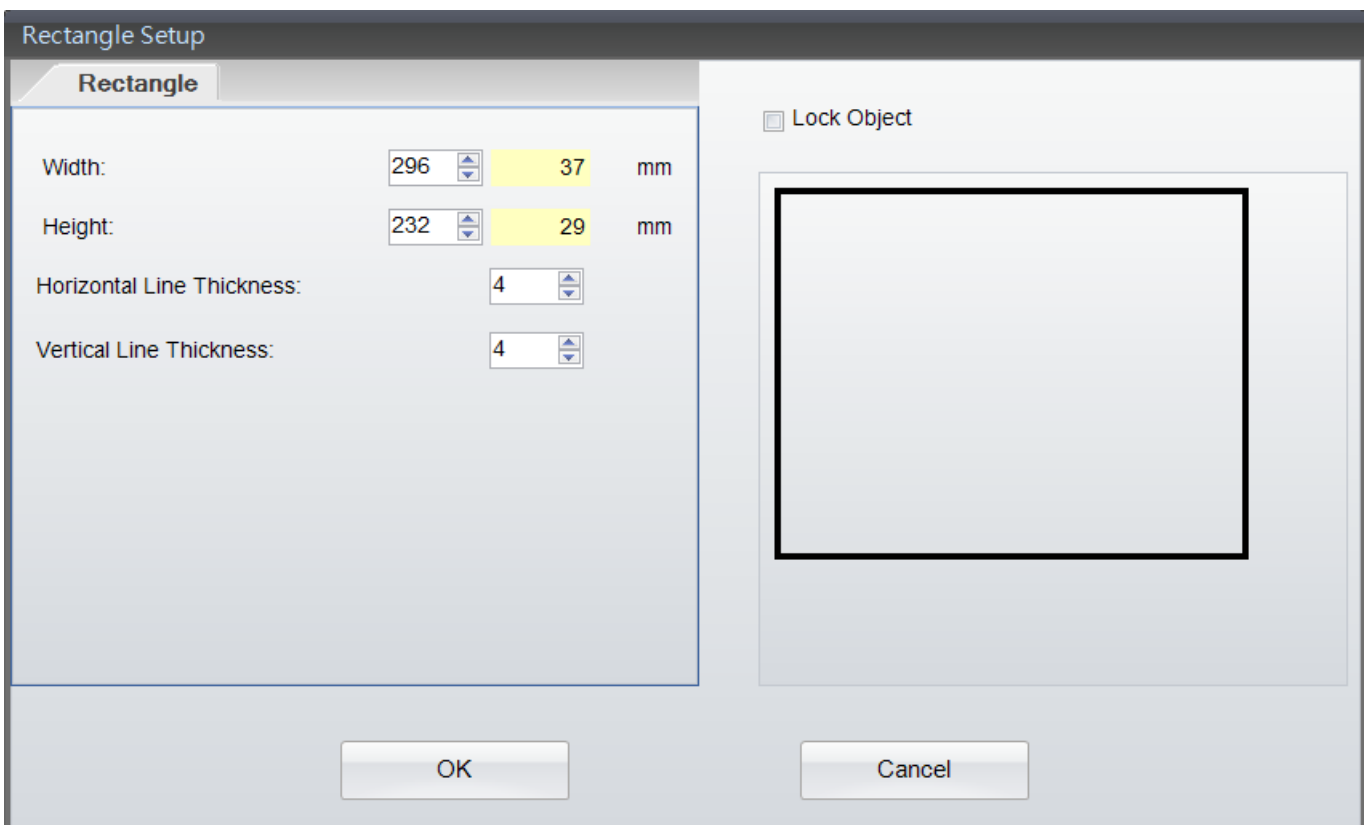

#### **4.10.4 Rechteck mit abgerundeten Ecken zeichnen**

Wählen Sie auf der linken Seite des Bildschirms den Menüpunkt "Form" aus und klicken Sie dann auf die

Schaltfläche , um ein Rechteck mit abgerundeten Ecken zu zeichnen.

- Positionieren Sie den Mauszeiger am gewünschten Ausgangspunkt des Rechtecks und klicken Sie mit der linken Maustaste. Halten Sie die Maustaste gedrückt und ziehen Sie die Maus bis zum gewünschten Endpunkt des Rechtecks.
- Durch Ziehen mit der Maus bei gedrückter linker Maustaste können Sie Position und Länge des Objekts verändern.
- Mit einem Doppelklick auf das Rechteck öffnen Sie den Dialog "Einstellungen". Hier können Sie Breite, Höhe, Randstärke, Füllmuster und Farbe bearbeiten.

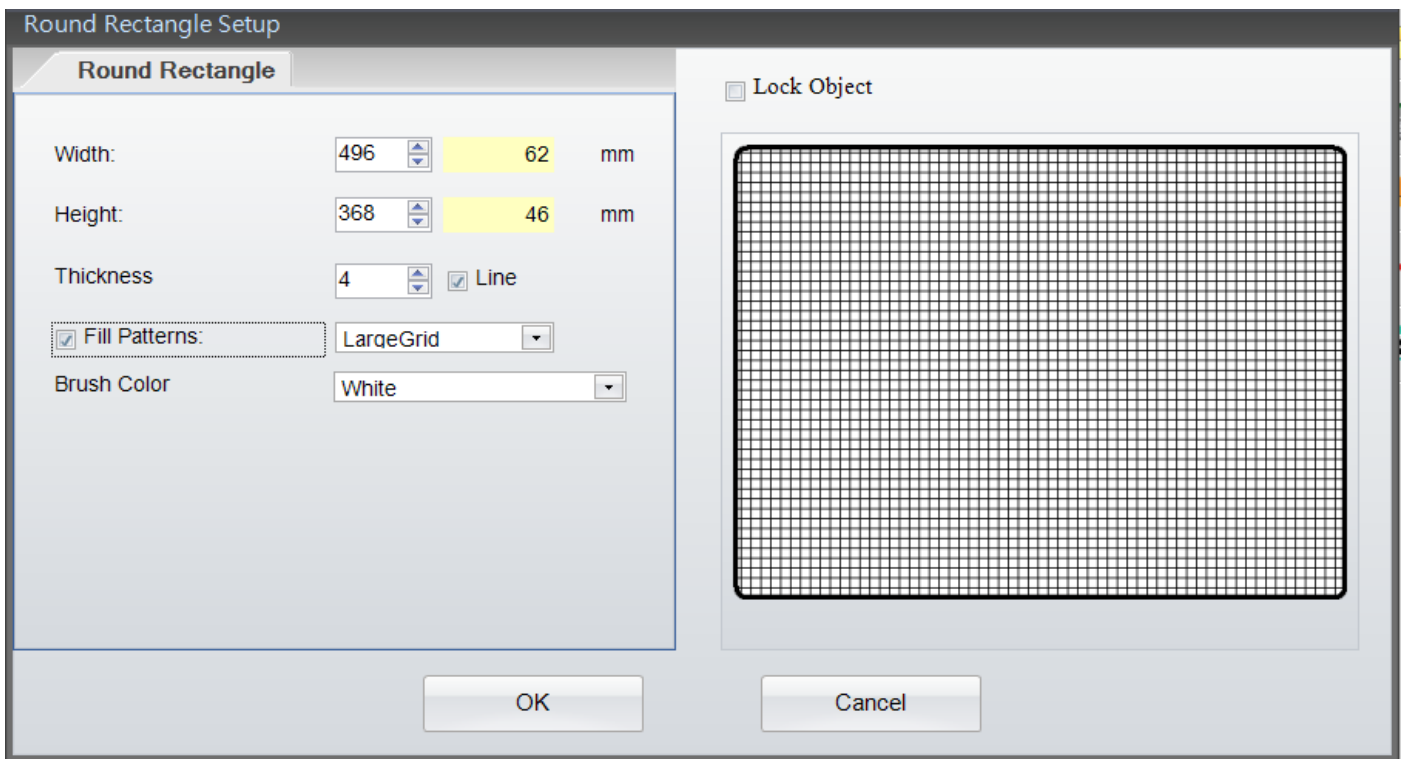

#### **4.10.5 Kreis oder Ellipse zeichnen**

Wählen Sie auf der linken Seite des Bildschirms den Menüpunkt "Form" aus und klicken Sie dann auf die

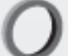

Schaltfläche , um einen Kreis oder eine Ellipse zu zeichnen.

- Positionieren Sie den Mauszeiger an den gewünschten Ausgangspunkt des Kreises bzw. der Ellipse und klicken Sie mit der linken Maustaste. Halten Sie die Maustaste gedrückt und ziehen Sie die Maus bis zum gewünschten Endpunkt des Kreises bzw. der Ellipse.
- Position, Breite und Höhe des Objekts können Sie durch Ziehen mit der Maus verändern. Halten Sie dabei die linke Maustaste gedrückt.
- Mit einem Doppelklick auf den Kreis bzw. die Ellipse öffnen Sie den Dialog "Einstellungen". Hier können Sie Breite, Höhe, Randstärke, Füllmuster und Farbe bearbeiten.

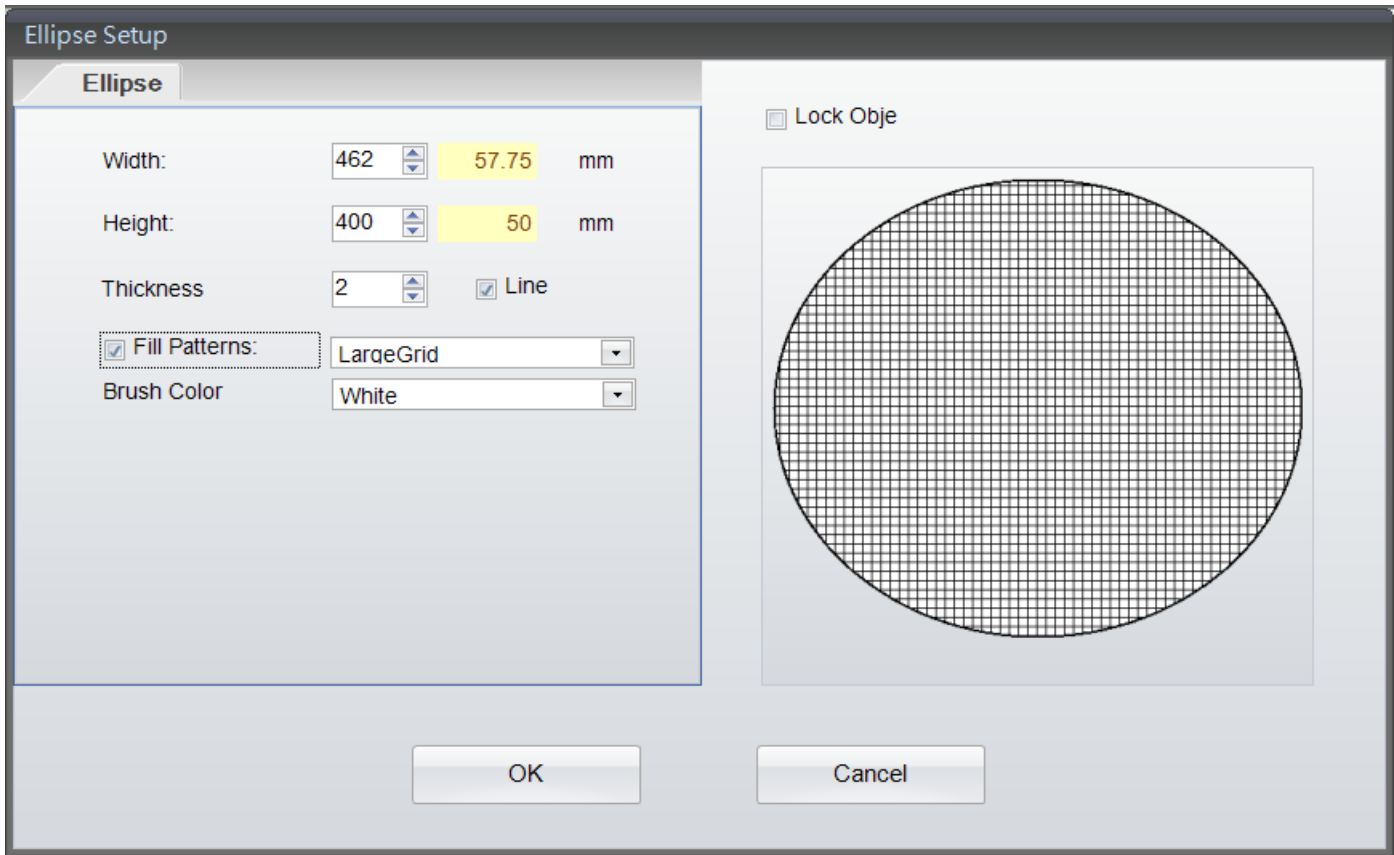

### **4.11 Grafik erstellen**

 $\sin -$ 

Wählen Sie auf der linken Seite des Bildschirms den Menüpunkt "Grafik" aus und klicken Sie dann zum Erstellen einer

Grafik auf die Schaltfläche .

- Positionieren Sie den Mauszeiger dort, wo die Grafik erstellt werden soll, und klicken Sie mit der linken Maustaste.
- Wählen Sie im Dialog "Grafik" die Option "Grafik-Quelle". Es öffnet sich ein Fenster, in dem Sie eine Grafik bzw. ein Bild aus einer Datei oder der Zwischenablage, oder eine geladene Grafik einfügen können.

Bei einer in den Drucker geladenen Grafik können Sie die Quelle für die Grafik bestimmen: "Allgemein" oder "Datenbank".

- Allgemein: Bei Auswahl dieser Option können Sie für diese Grafik eine Zeichenfolge mit Seriennummer, Variablen, Datum und Zeit bestimmen.
- Datenbank: Bei Auswahl dieser Option im Dialogfenster können Sie Daten aus sechs Datenbanktypen einbinden: SQL,

Access, Oracle, Excel, Txt und DBF. Eine Abfrage ist über die Schaltfläche "Datenbankabfrage" in der Symbolleiste "Allgemein" möglich.

- Einzelheiten dazu, wie Sie Seriennummern, Variablen oder eine Datenbankverknüpfung einrichten, finden Sie in den Abschnitten "Variable und Seriennummer" sowie "Datenbank" in Kapitel 5.2 bis 5.5.
- Um eine im Drucker gespeicherte Grafik zu entfernen bzw. zu löschen, klicken Sie auf die Schaltfläche

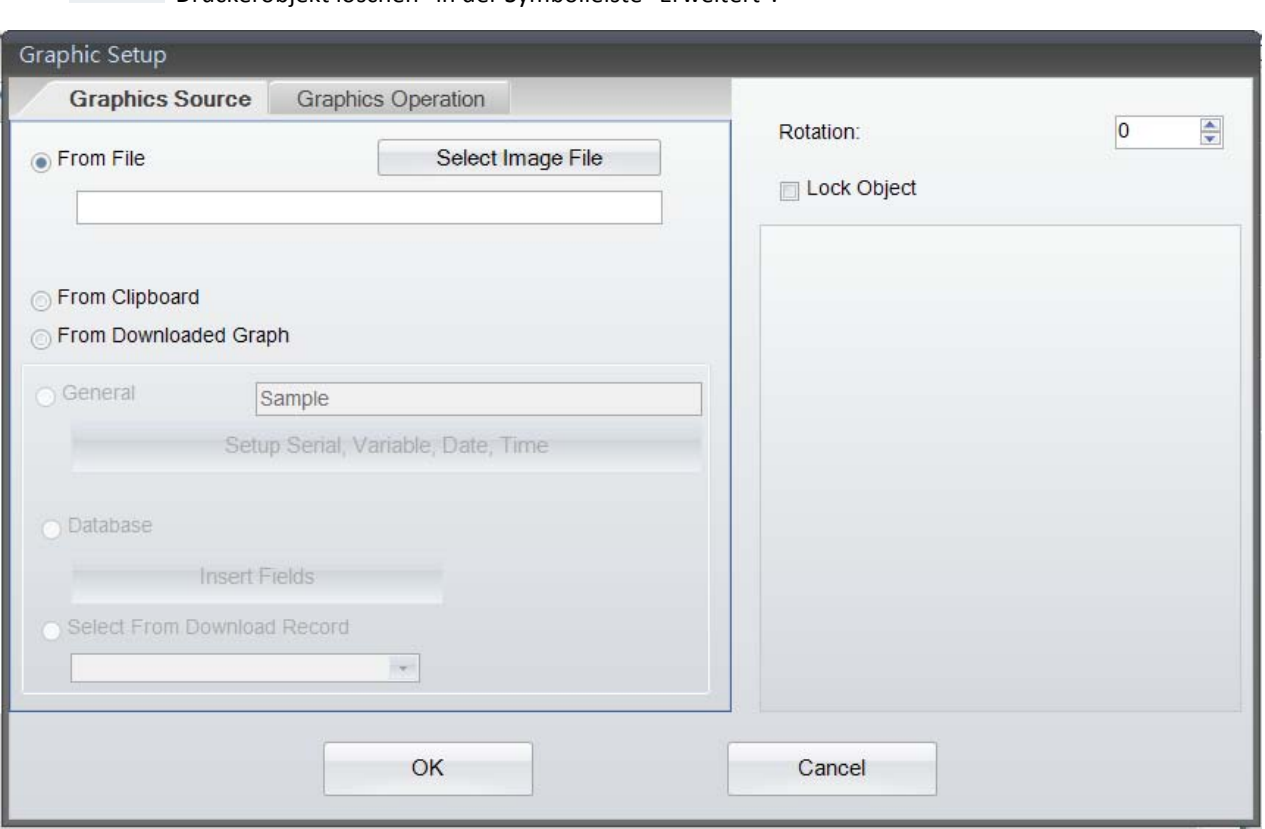

"Druckerobjekt löschen" in der Symbolleiste "Erweitert".

 Auf der Registerkarte "Grafikeinstellungen" können Sie die Grafikeigenschaften bestimmen bzw. bearbeiten, z. B. Breite, Höhe, Rotationswinkel oder Farbe.

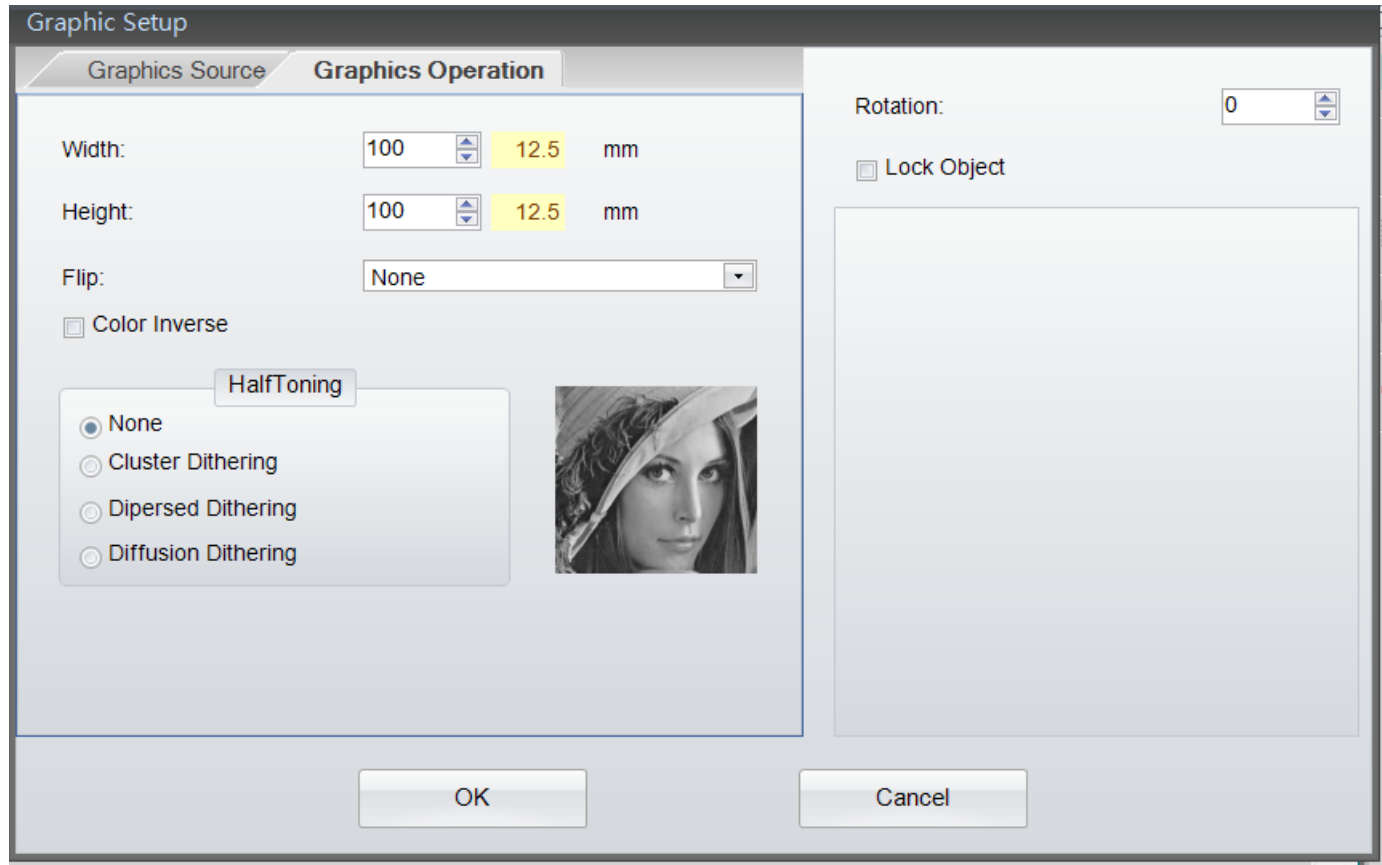

## **4.12 Objekt sperren**

In allen Dialogfenstern für "Objekte" steht Ihnen die Funktion "Objekt sperren" zur Verfügung, mit der Sie verhindern können, dass Position oder Eigenschaften eines Objekts verändert werden.

- Aktivieren Sie das Kontrollkästchen "Objekt sperren", um Veränderungen am Objekt zu verhindern.
- So entsperren Sie ein Objekt: Nach einem Doppelklick auf das Objekt deaktivieren Sie im Dialogfenster das Kontrollkästchen "Objekt sperren". Klicken Sie abschließend auf "OK", um das Dialogfenster zu schließen. Das Objekt ist nun entsperrt.

## 5. Symbolleiste Erweitert

## **5.1 Befehlsformat**

an den Drucker senden.

- Wenn Sie ein Etikett erstellt haben oder auch während der Bearbeitung können Sie im Bereich "Befehle" auf die →nx Schaltfläche "Export" <sup>OUT</sup> klicken. Damit werden alle Einstellungen und Inhalte im Bereich "Etikettengestaltung" in Befehle im ASCII-Textformat umgewandelt und in den Bereich "Befehle" exportiert. Dort können Sie das Etikett über die Schaltfläche als reine ASCII-Textdatei speichern oder über die Schaltfläche "Senden" direkt
	- Eine gespeicherte ASCII-Testdatei können Sie über die Schaltfläche "Öffnen" aufrufen und dann über die

Schaltfläche "Importieren" wieder in den Bereich "Etikettengestaltung" importieren ... IN

 Ein Etikett, das Sie im ASCII-Textformat in den Bereich "Befehle" exportiert haben, können Sie dort bearbeiten oder zur weiteren Bearbeitung als ASCII-Textdatei auf Ihrem Rechner speichern. Sie können diese ASCII-Textdatei im DOS-Modus bearbeiten – mit DOS-Befehlen wie z. B. COPY, PRINT, TYPE – und zum Druck direkt an den Drucker senden. Befehle werden auch direkt vom Arbeitsbereich Etikettengestaltung in den Bereich Befehle exportiert. Für einige erweiterte Anwendungen stellt GoLabel System- und Software-Entwicklern diese Werkzeuge zur schnellen und bequemen Bearbeitung zur Verfügung.

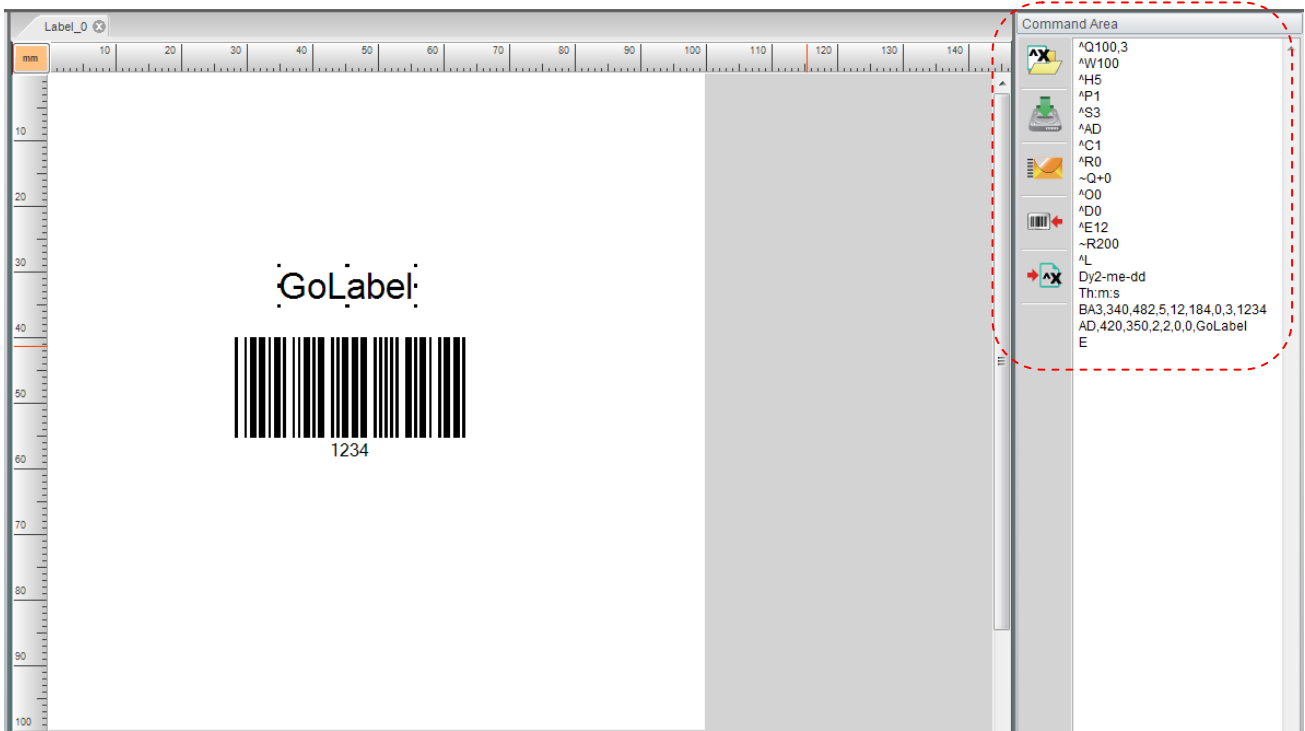

## **5.2 Verwendung von Seriennummern**

#### **5.2.1 Seriennummer erstellen**

In den Objekt-Dialogfenstern für Barcodes, Text und Grafik gibt es eine Registerkarte "Datenquelle" bzw. "Grafik-Quelle". Wählen Sie auf dieser Registerkarte die Option "Allgemein" aus und klicken Sie dann auf die Schaltfläche "Seriennummer, Variable, Datum, Zeit einrichten". Es öffnet sich ein gleichnamiges Dialogfenster.

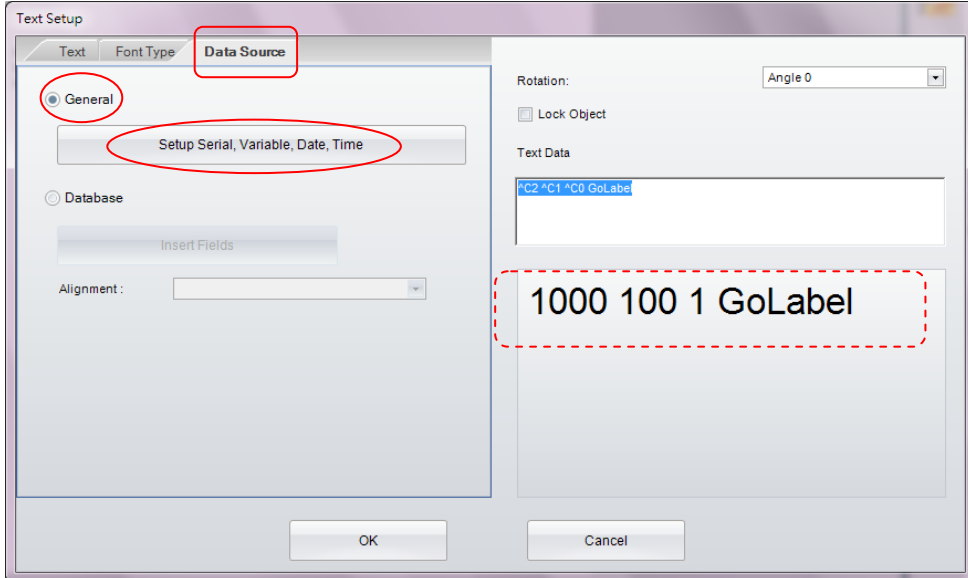

Die Schaltfläche "Bearbeiten" in diesem Dialogfenster öffnet das Dialogfenster "Seriennummern pflegen". Mit der Schaltfläche "Einfügen" fügen Sie die Seriennummer, nachdem Sie sie bearbeitet haben, in das Objekt ein.

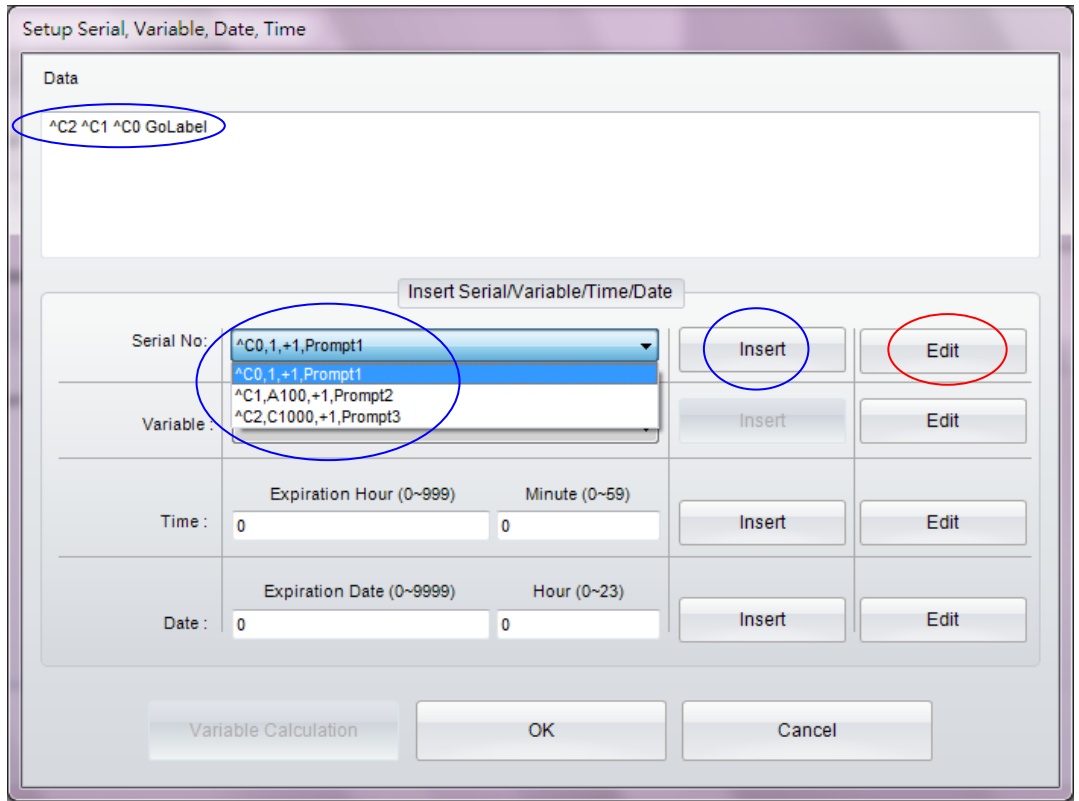

- Klicken Sie zunächst auf die Schaltfläche "Bearbeiten" und dann im Dialogfenster "Seriennummern pflegen" auf "Hinzufügen". Geben Sie einen "Startwert" sowie andere Einstellungen ein und klicken Sie dann zur Bestätigung auf "Geändert". Wiederholen Sie diese Schritte für die restlichen Elemente, bis Sie alle Elemente der Seriennummer bearbeitet haben.
- Wenn Sie die Option "Wert vor dem Druck abfragen" aktivieren, hält der Drucker an und es erscheint eine Eingabeaufforderung in der Druckeranzeige (nur bei Stand-Alone-Geräten). Sie müssen dann einen Startwert eingeben.

Hier ein Beispiel zum Erstellen von drei Seriennummern für die Zeichenfolge "GoLabel":

- In Zeile 0: Klicken Sie auf "Hinzufügen". Setzen Sie den "Startwert" auf 1, bearbeiten Sie die anderen Einstellungen und klicken Sie dann auf "Geändert".
- In Zeile 1: Klicken Sie auf "Hinzufügen". Setzen Sie den "Startwert" auf 100, bearbeiten Sie die anderen Einstellungen und klicken Sie dann auf "Geändert".
- In Zeile 2: Klicken Sie auf "Hinzufügen". Setzen Sie den "Startwert" auf 1000 und bearbeiten Sie die anderen Einstellungen. Klicken Sie auf "Geändert" und dann auf "OK", um das Dialogfenster zu schließen und zurück zum vorigen Dialogfenster zu gelangen.
- Es stehen nun drei Seriennummern für das Objekt auf diesem Etikett zur Auswahl.
- Entscheiden Sie, welche Seriennummer zuerst eingefügt werden soll und klicken Sie auf "Einfügen". Wiederholen Sie diesen Schritt und wählen Sie nacheinander C0, C1 und C2 aus.
- Das Ergebnis ist "^C2 ^C1 ^C0 GoLabel". (Die Leerzeichen zwischen den einzelnen Seriennummern 0, 1 und 2 müssen manuell eingefügt werden.)
- Beim Ausdruck trägt das erste Etikett den Aufdruck "1000 100 1 GoLabel", das zweite "1001 101 2 GoLabel", das dritte "1002 102 3 GoLabel", usw.

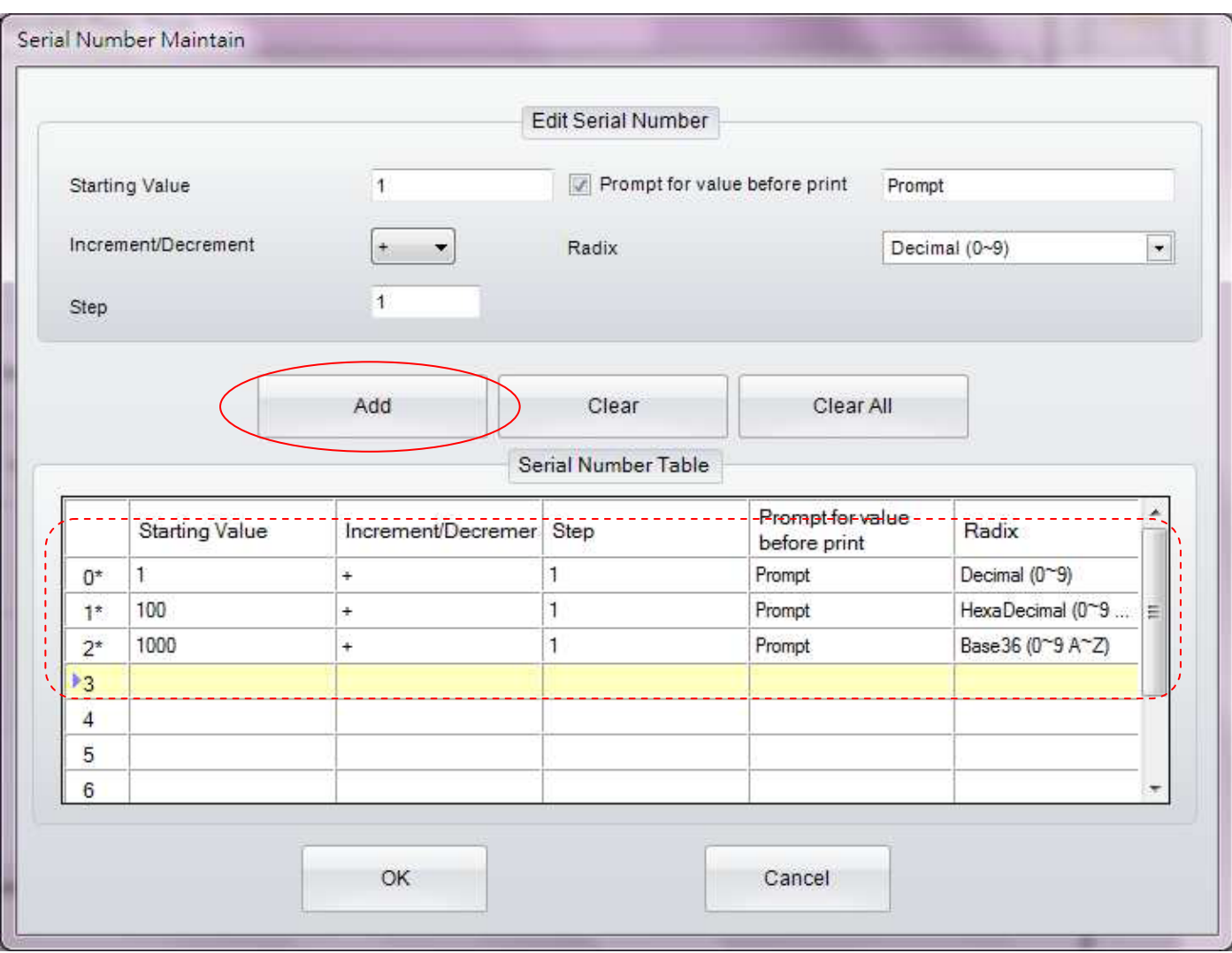

#### **5.2.2 Seriennummer bearbeiten**

- Doppelklicken Sie auf das Objekt, dessen Seriennummer geändert werden soll.
- Das Ändern von Variablen geschieht in der gleichen Vorgehensweise wie beim Erstellen der Variablen. Durch das Doppelklicken auf die jeweilige Variable können Sie diese direkt verändern.
- Für die Bearbeitung stehen zwei weitere Schaltflächen zur Verfügung: Mit der Schaltfläche "Entfernen" entfernen Sie die einzelnen Seriennummern nacheinander; mit der Schaltfläche "Alle entfernen" entfernen Sie alle Seriennummern in einem Schritt.

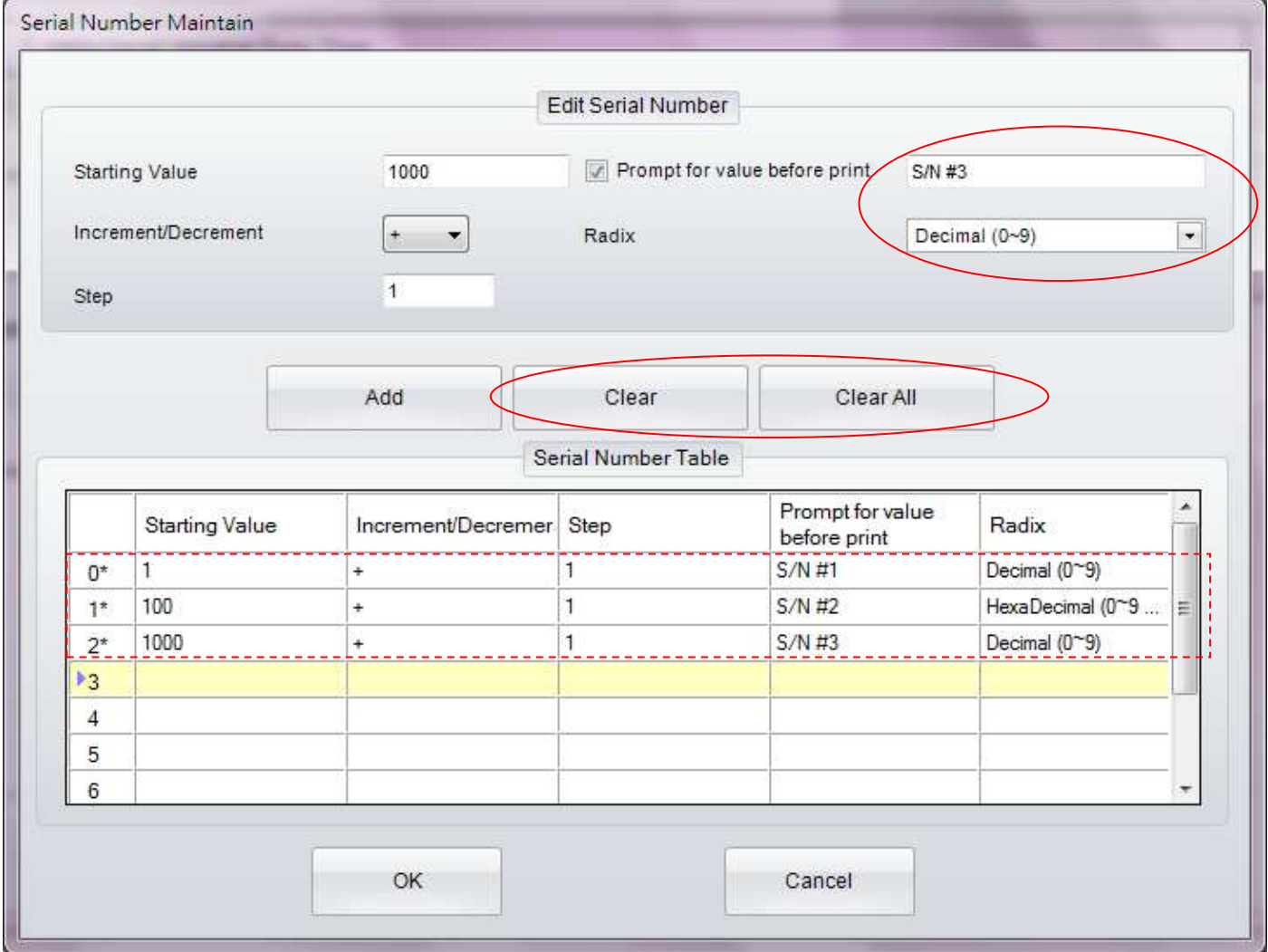

### **5.3 Verwendung von Variablen**

Bitte beachten Sie: Variablen, die Sie in GoLabel erstellen, stehen nur für Stand-Alone-Drucker über die Funktion "Etikettenvorlage" zur Verfügung.

#### **5.3.1 Variable erstellen**

In den Objekt-Dialogfenstern für Barcodes, Text und Grafik gibt es eine Registerkarte "Datenquelle" bzw. "Grafik-Quelle". Wählen Sie auf dieser Registerkarte die Option "Allgemein" aus und klicken Sie dann auf die Schaltfläche "Seriennummer, Variable, Datum, Zeit einrichten". Es öffnet sich ein gleichnamiges Dialogfenster.

Die Schaltfläche "Bearbeiten" in diesem Dialogfenster öffnet das Dialogfenster "Variablen pflegen". Mit der Schaltfläche "Einfügen" fügen Sie die Variable, nachdem Sie sie bearbeitet haben, in das Objekt ein.

- Klicken Sie zunächst auf die Schaltfläche "Bearbeiten" und dann im Dialogfenster "Variablen pflegen" auf "Hinzufügen". Geben Sie eine "Maximale Zeichenanzahl" im gleichnamigen Feld sowie andere Einstellungen ein und klicken Sie dann zur Bestätigung auf "Geändert". Wiederholen Sie diese Schritte für die restlichen Elemente, bis Sie alle Elemente der Variablen bearbeitet haben.
- Wenn Sie die Option "Wert vor dem Druck abfragen" aktivieren, hält der Drucker an und es erscheint eine Eingabeaufforderung in der Druckeranzeige (nur bei Stand-Alone-Geräten). Sie müssen dann einen Startwert eingeben.

Hier ein Beispiel zum Erstellen von zwei Variablen für die Zeichenfolge "GoLabel":

- Wählen Sie Spalte 0 aus. Klicken Sie auf "Hinzufügen". Setzen Sie die "Maximale Zeichenanzahl" auf 3, bearbeiten Sie die anderen Einstellungen und klicken Sie dann auf "Geändert".
- Wählen Sie Spalte 1 aus. Klicken Sie auf "Hinzufügen". Setzen Sie die "Maximale Zeichenanzahl" auf 4, bearbeiten Sie die anderen Einstellungen und klicken Sie dann auf "Geändert".
- Es stehen nun zwei Variablen für das Objekt auf diesem Etikett zur Auswahl.
- Entscheiden Sie, welche Variable zuerst eingefügt werden soll und klicken Sie auf "Einfügen". Wiederholen Sie diesen Schritt und wählen Sie nacheinander V00 und V01 aus.
- Das Ergebnis ist "^V01 ^V00 GoLabel". (Die Leerzeichen zwischen den einzelnen Variablen 0 und 1 müssen manuell eingefügt werden.)
- Abhängig davon, welche Variablen bei der Eingabeaufforderung eingegeben werden, trägt das erste Etikett den Aufdruck "VAR1 VAR GoLabel", das zweite "VAR1 VAR GoLabel", usw.

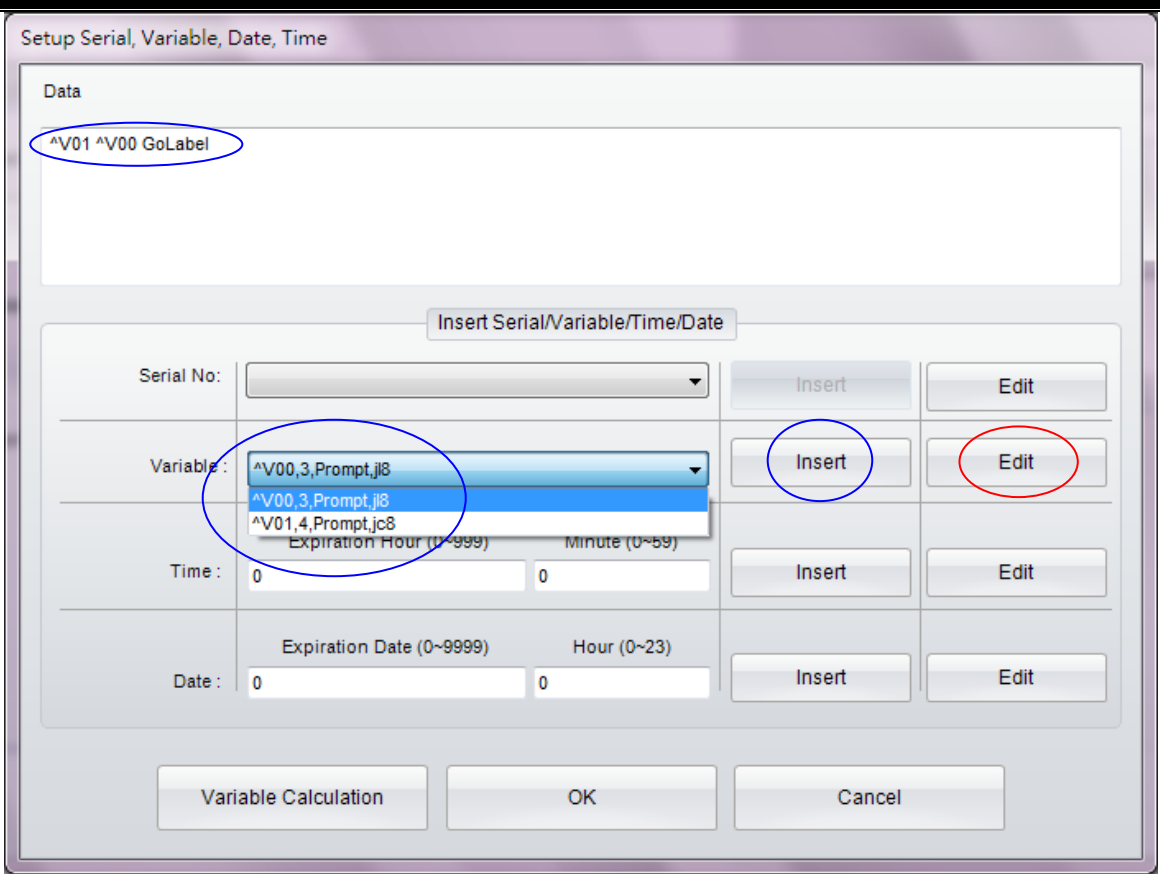

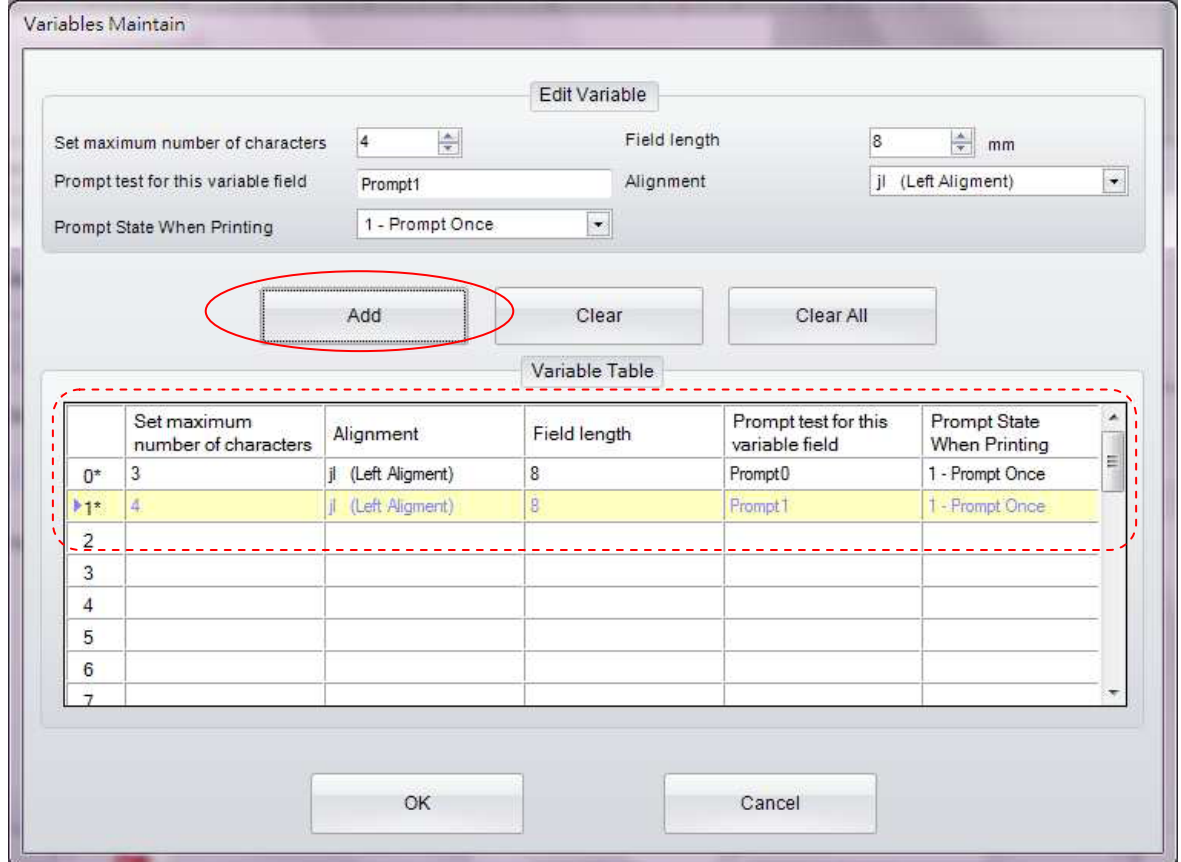

#### **5.3.2 Variable bearbeiten**

- Doppelklicken Sie auf das Objekt, zu dem die Variable hinzugefügt werden soll.
- Das Ändern von Variablen geschieht in der gleichen Vorgehensweise wie beim Erstellen der Variablen. Durch das Doppelklicken auf die jeweilige Variable können Sie diese direkt verändern.
- Für die Bearbeitung stehen zwei weitere Schaltflächen zur Verfügung: Mit der Schaltfläche "Entfernen" entfernen Sie die einzelnen Variablen nacheinander; mit der Schaltfläche "Alle entfernen" entfernen Sie alle Variablen in einem Schritt.

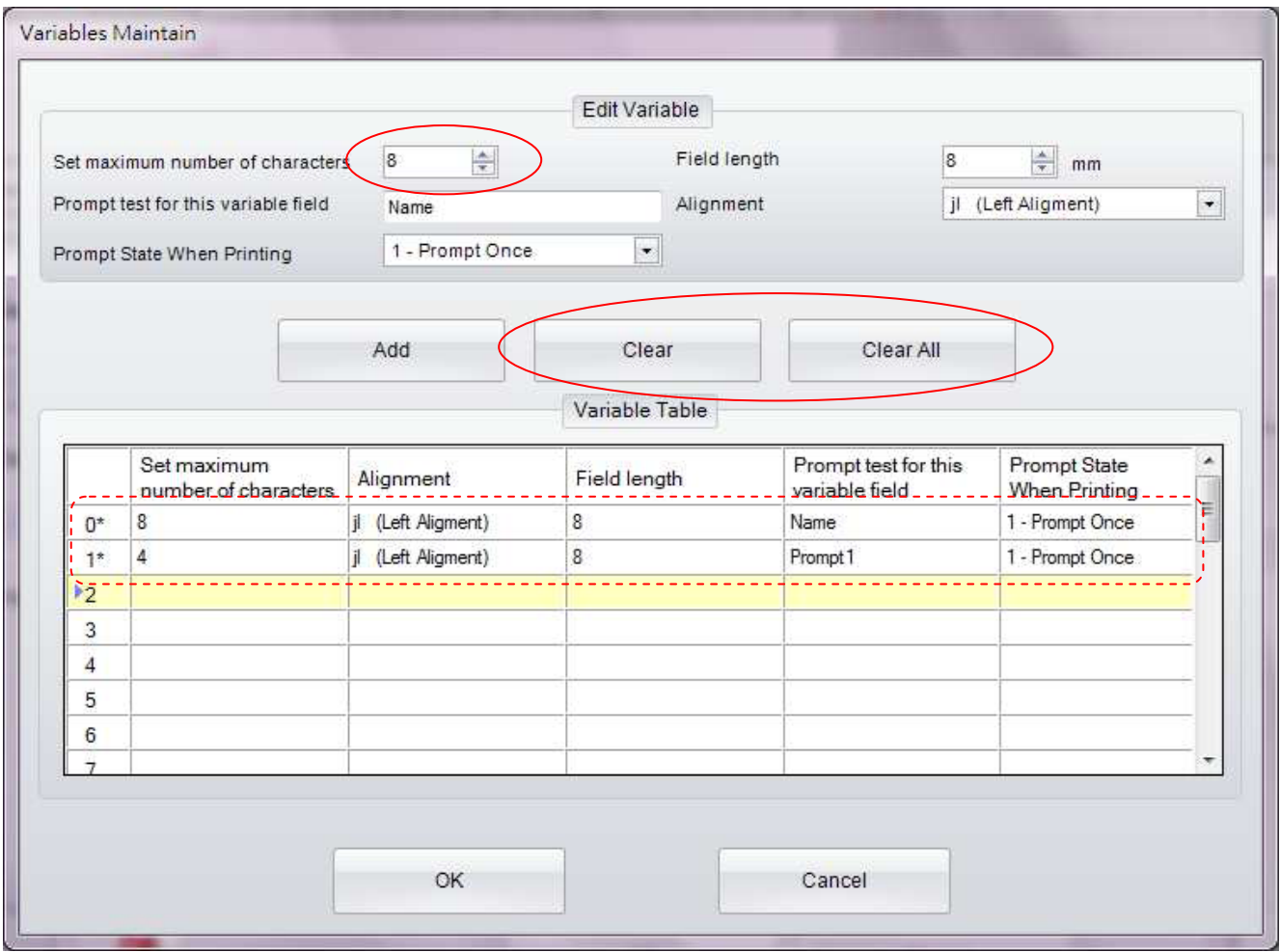

### **5.4 Datum und Zeit einstellen**

#### **5.4.1 Datum/Zeit an der Echtzeituhr des Druckers einstellen**

**• Klicken Sie in der Symbolleiste "Erweitert" auf die Schaltfläche "Datum/Zeit des Druckers einstellen"** 

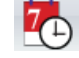

- Stellen Sie im Dialog "Echtzeituhr einrichten" Datum und Zeit ein und klicken Sie dann auf "OK".
- Wenn Sie nur auf "OK" klicken, übernimmt die Echtzeituhr des Druckers Datum und Zeit von Ihrem Rechner.

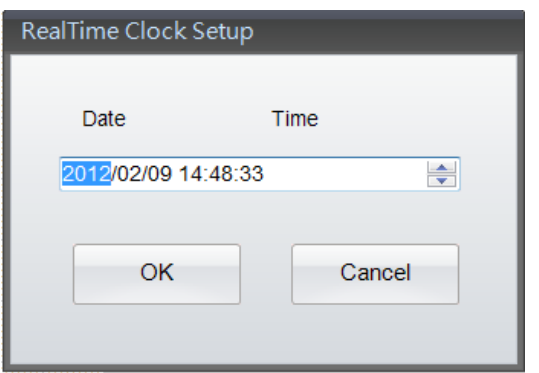

#### **5.4.2 Datum und Zeit zum Etikett hinzufügen**

In den Objekt-Dialogfenstern für Barcodes, Text und Grafik gibt es eine Registerkarte "Datenquelle" bzw. "Grafik-Quelle". Wählen Sie auf dieser Registerkarte die Option "Allgemein" aus und klicken Sie dann auf die Schaltfläche "Seriennummer, Variable, Datum, Zeit einrichten". Es öffnet sich ein gleichnamiges Dialogfenster.

Die Schaltfläche "Bearbeiten" in diesem Dialogfenster öffnet das Dialogfenster "Datum-/Zeitformat einrichten". Mit den beiden Schaltflächen "Einfügen" fügen Sie Datum und Zeit der Echtzeituhr in das Objekt ein.

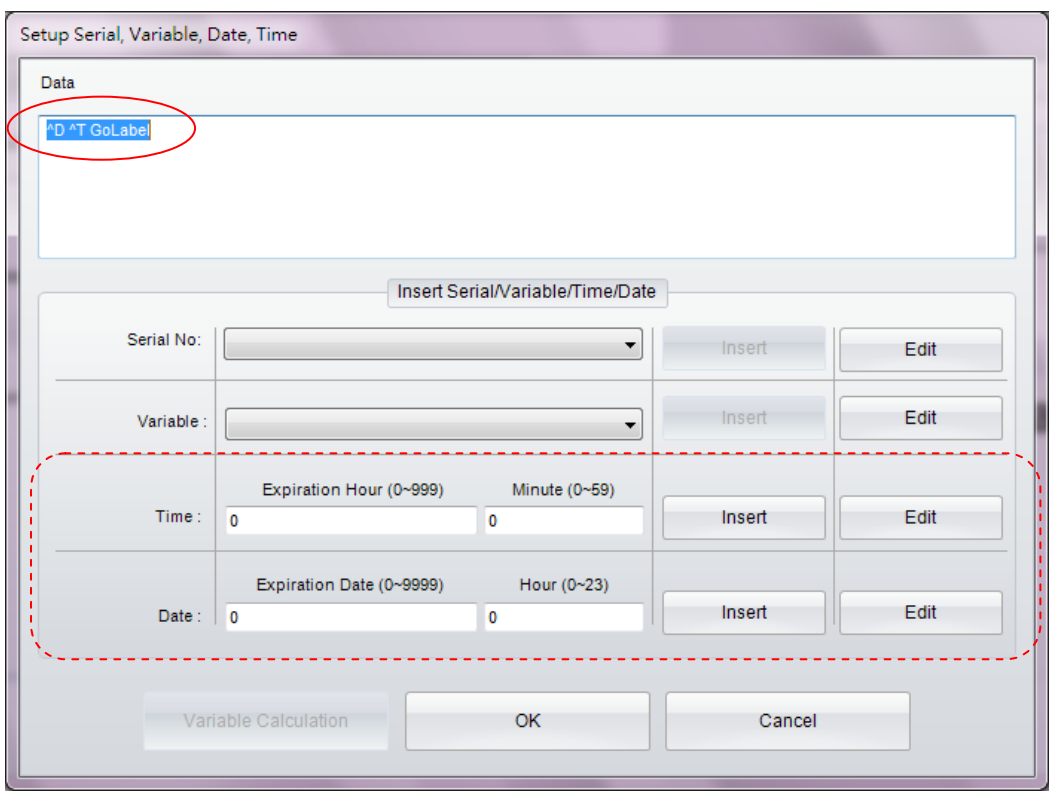

Wählen Sie das gewünschte Datums- und Zeitformat entweder direkt aus oder klicken Sie für die erweiterten Einstellungen auf die Schaltfläche "Mehr".

- Klicken Sie nach der Auswahl auf "OK", um zum vorigen Dialogfenster zurückzukehren und Datum und Zeit einzufügen. Wählen Sie die Option "Ablaufdatum/-zeit" und klicken Sie auf die Schaltfläche "Einfügen", um bei Bedarf Datum und Zeit sowie Ablaufdatum und -zeit einzufügen.
- Vergewissern Sie sich, dass der Drucker betriebsbereit ist, bevor die Befehle an den Drucker gesandt werden.

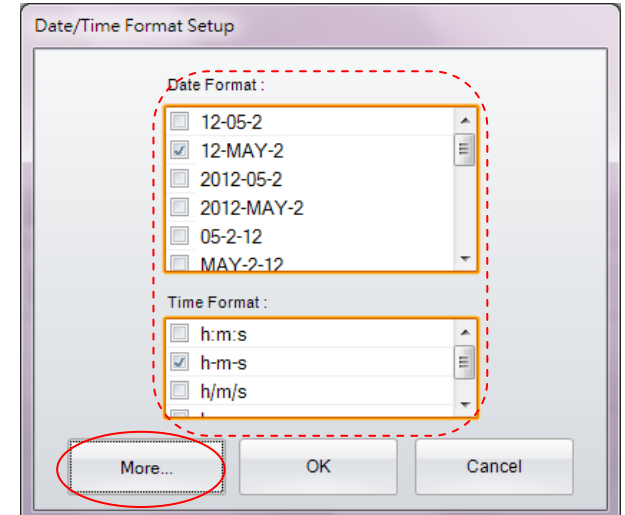

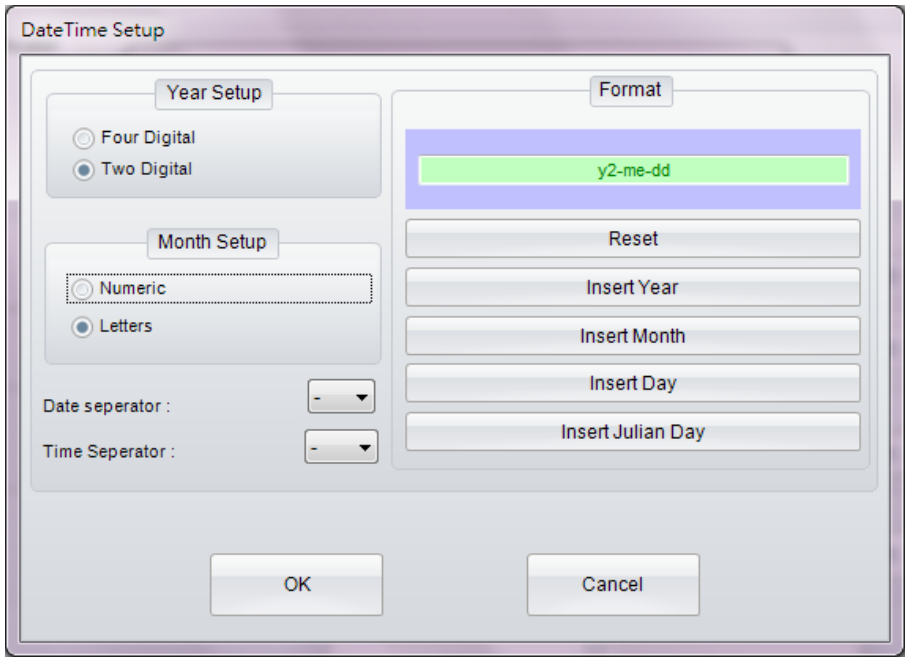

## **5.5 Datenbankverknüpfung**

Über die Datenbankverknüpfungsfunktion können Sie eine Verknüpfung zwischen den Etiketten und einer Datenbank herstellen, z. B. einer Excel-, Access- oder dBase-Datei.

#### **5.5.1 Datenbank verknüpfen**

Es gibt zwei Möglichkeiten, eine Datenbankverknüpfung herzustellen. Bei beiden erscheint zunächst das Dialogfenster "Datenbankabfrage" und dann das Dialogfenster "Verknüpfung", in dem Sie eine Datenbank auswählen.

- Klicken Sie in der Symbolleiste "Allgemein" auf die Schaltfläche "Datenbank auswählen" (Kartenbank auswählen k Datenbankverknüpfung zu erstellen.
- Sie können auch in den Objekt-Dialogfenstern für Barcodes, Text und Grafik die Option "Datenbank" auf der Registerkarte "Datenquelle" bzw. "Grafik-Quelle" auswählen.

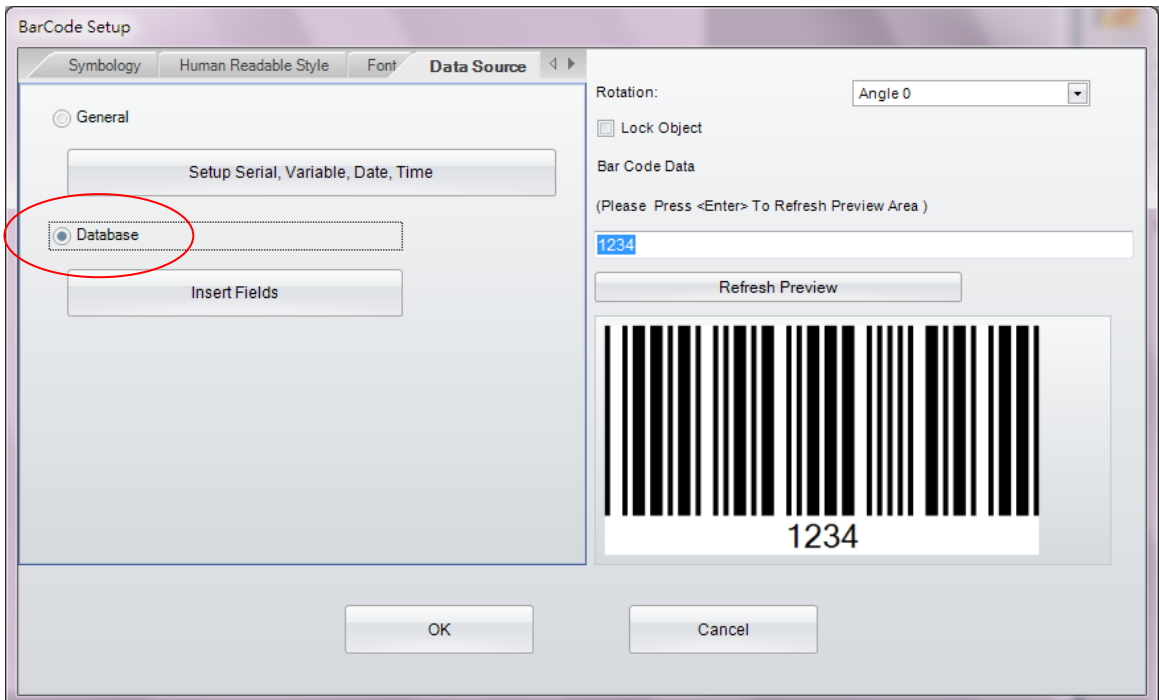

 GoLabel öffnet zwei Dialogfenster nebeneinander. Hier können Sie eine Datenbank für die Verknüpfung auswählen, z. B. die Excel-Datei "test-1.xlsx". Klicken Sie auf "OK", um den Dialog "Verknüpfung" zu schließen.

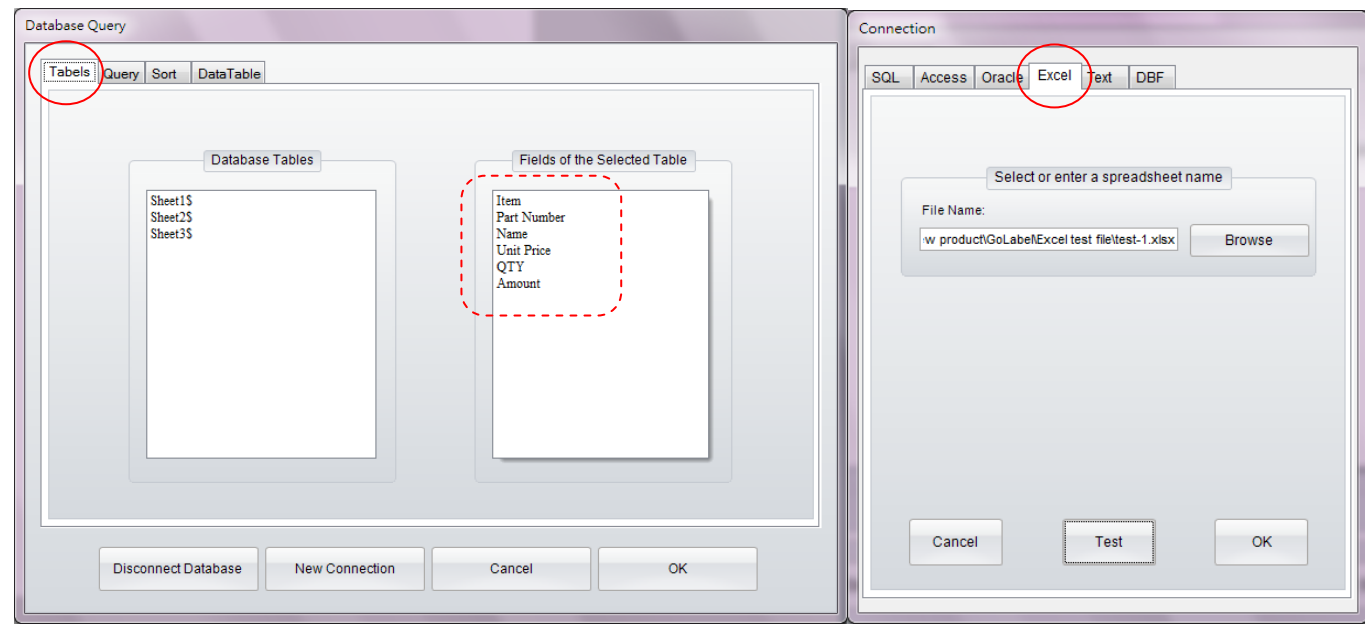

## **5.5.2 Datenfelder auswählen**

 Wählen Sie im Dialogfenster "Datenbankabfrage" die Registerkarte "Datentabelle". Der Inhalt der Excel-Datei wird wie hier abgebildet angezeigt.

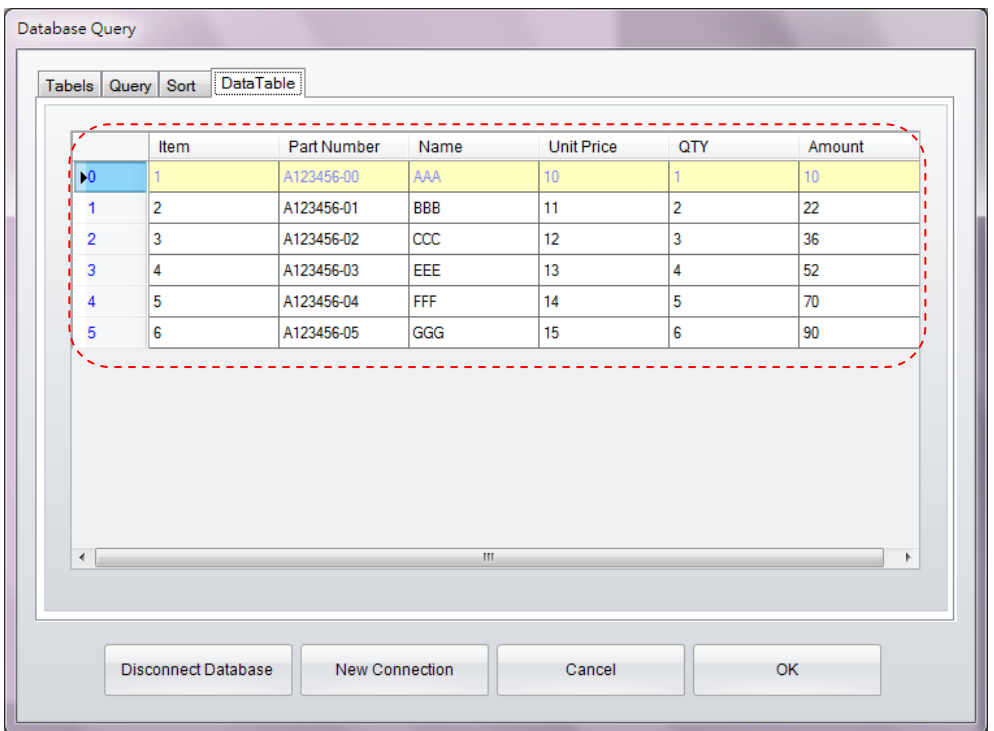

Im folgenden Beispiel wird das Dialogfenster "Text einrichten" verwendet.

 Wenn die Datenbankverknüpfung erfolgreich hergestellt wurde, ist über die Option "Datenbank" in den Objekt-Dialogfenstern für Barcodes, Text und Grafik eine Verbindung zur Datenbank möglich. Klicken Sie auf "Felder einfügen" und wählen Sie dann die Felder aus, die in den Etikettentext eingefügt werden sollen.

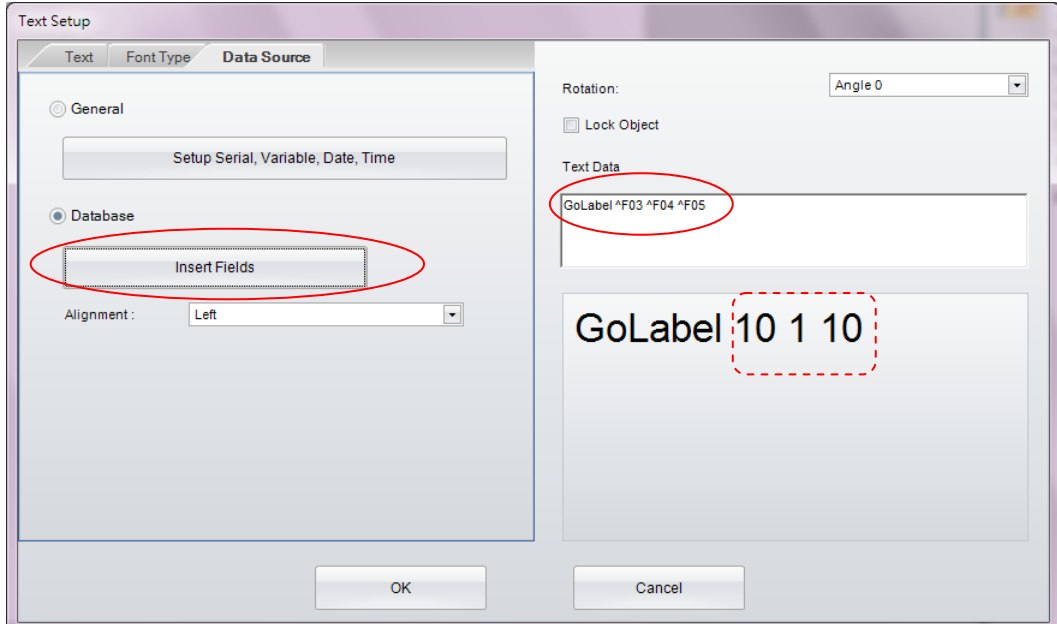

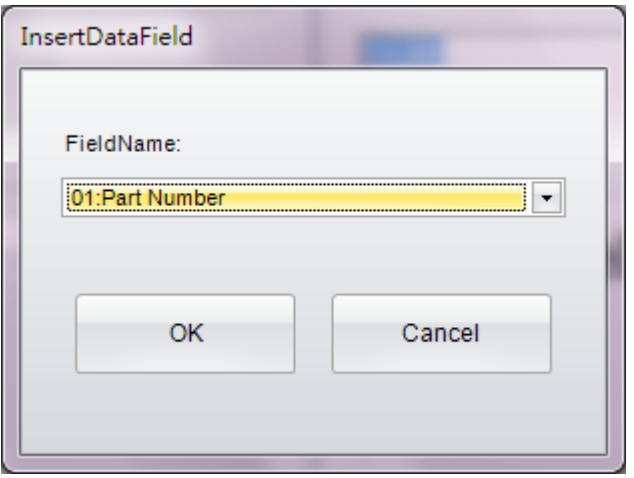

### **5.6 Drucker mit LAN-Schnittstelle**

#### **5.6.1 Drucker suchen**

Wenn der Drucker über eine Ethernet LAN-Schnittstelle mit Ihrem Rechner verbunden ist, klicken Sie in der

Symbolleiste "Allgemein" auf die Schaltfläche . Wählen Sie auf der Registerkarte "Druckerschnittstellen"

die Option "LAN-Port" und speichern Sie die Einstellung.

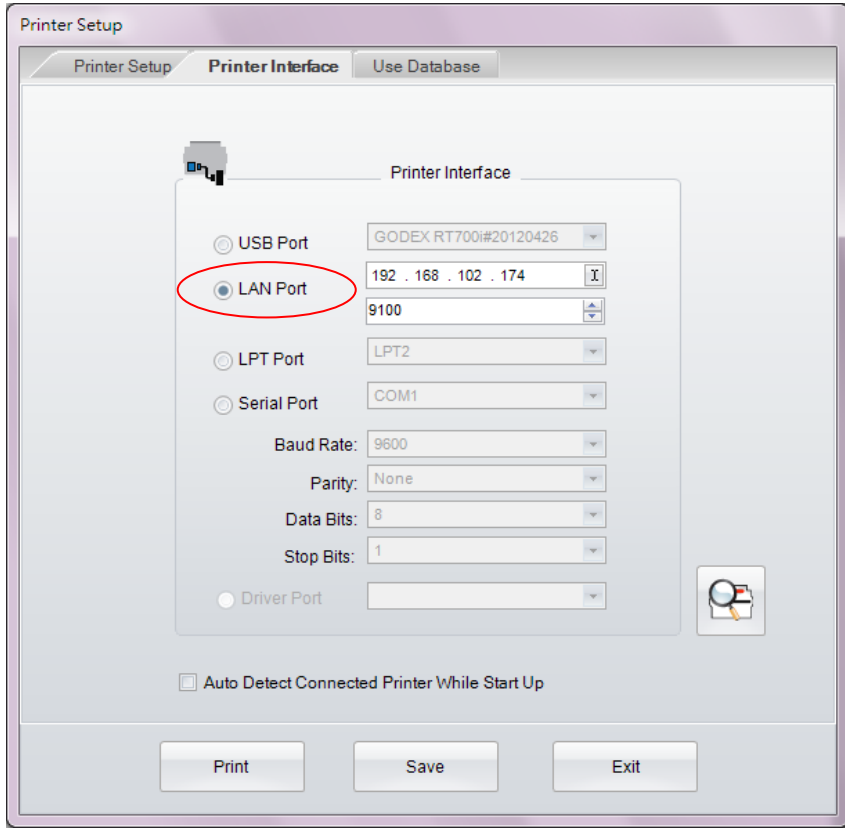

● Klicken Sie im nächsten Schritt in der Symbolleiste "Erweitert" auf die Schaltfläche **QE**. Im folgenden Dialogfenster wird das Ethernet-Netzwerk nach dem GoDEX-Drucker durchsucht.

**60 V1.002f**

#### Scan Godex Printer Alias Name Serial No. \_ \_ \_ \_ <u> Mac Address Lillian</u> PAddress \_ \_ \_ \_ Miscellaneous  $\frac{1}{\sqrt{2}}$  Printer  $\Box$ <sup>i</sup> Aa456 000000 00-1D-9A-00-0C-51 192.168.102.174 9100  $-0.00171002$ F/W: RT700i V1.003 (Apr 11 2012 14:3... PCB: 257001 GoLabel  $\Box$ AlanChuang Version: 1.0.4505.17533 14-DA-E9-AC-2E-DE 192.168.102.172 Build Date:2012/5/2 上午 09:44:26 Scan Printer Exit

## GoLabel Online-Hilfe

**5.6.2 IP-Adresse einrichten**

Klicken Sie in der Symbolleiste "Erweitert" auf die Schaltfläche . Lassen Sie entweder eine IP-Adresse

automatisch vom DHCP-Server vergeben oder wählen Sie "Feste IP", um die IP-Adresse manuell einzugeben.

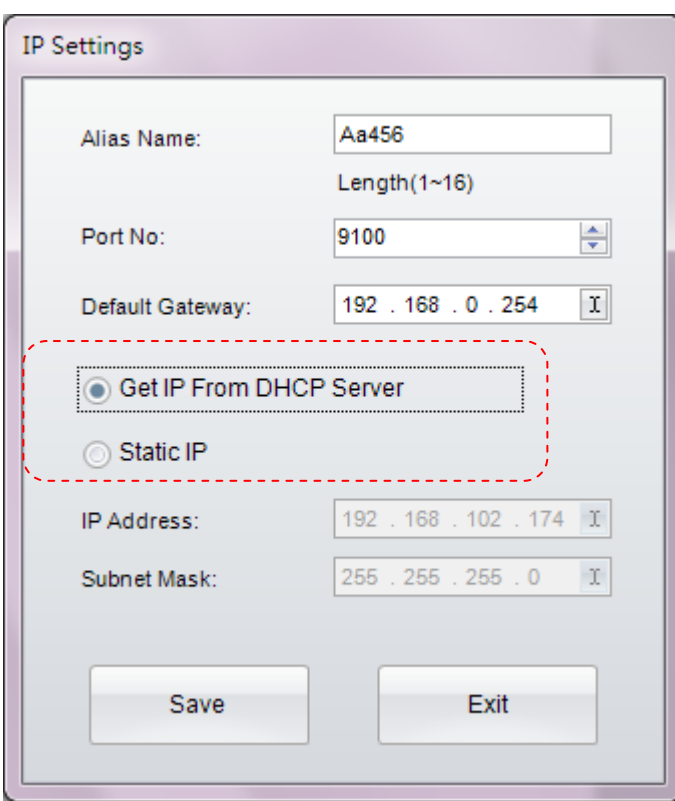

## **5.7 Grafik, Schrift, Etikett, DBF- oder CMD-Datei laden**

### **5.7.1 Schrift laden**

Klicken Sie in der Symbolleiste "Erweitert" auf die Schaltfläche . Das Dialogfenster "Objekt laden" öffnet sich.

Klicken Sie auf die Schaltfläche und wählen Sie die "Schrift" aus, die geladen werden soll.

- Wählen Sie im Windows-Dialogfenster Schriftart und -größe sowie andere Einstellungen und klicken Sie dann auf "OK". Die Schrift wird nun geladen. Vergeben Sie im Dialogfenster "Schrift-ID auswählen" einen Schriftnamen zwischen VA und VZ oder verwenden Sie den Standardnamen im Windows-Dialogfenster.
- Einige erweiterte Druckermodelle (RT200i, RT700i, EZ2250i) haben eine USB-Schnittstelle, über die Sie von einem USB-Speichergerät Grafiken, Schriften, Etiketten oder DBF- und CMD-Dateien laden können.
- Klicken Sie in der Symbolleiste "Erweitert" auf die Schaltfläche "Druckersteuerung" und wählen Sie "Speicher wechseln". Wählen Sie entweder "Flash" oder "Erweiterter Speicher". (Diese Funktion ist nur für Modelle verfügbar, an die ein externes USB-Speichergerät angeschlossen werden kann.) Klicken Sie nach Auswahl aller Schriften auf "Ladevorgang starten", um die Schriften entweder in den Flash-Speicher des Druckers oder auf ein angeschlossenes USB-Speichergerät zu laden.
- Sobald Sie ein USB-Speichergerät an ein erweitertes Druckermodell vom Typ "i" anschließen, wechselt der Drucker vom internen Flash-Speicher zum externen erweiterten Speicher. Ist dies nicht erwünscht, so entfernen Sie das USB-Speichergerät oder wählen Sie in der Druckersteuerung über den Menüpunkt "Speicher wechseln" manuell "Flash" aus.
- Einzelheiten zur Schaltfläche "Druckersteuerung" finden Sie in Kapitel 7.1.

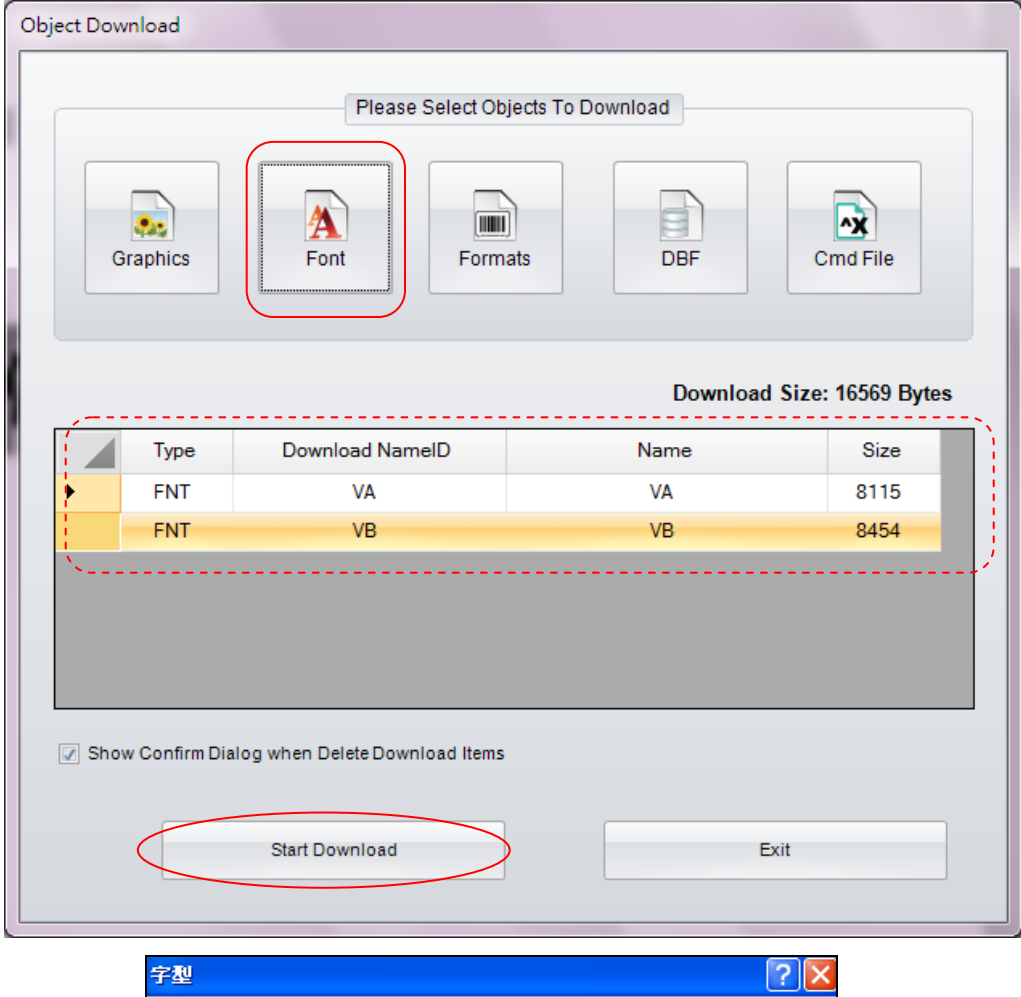

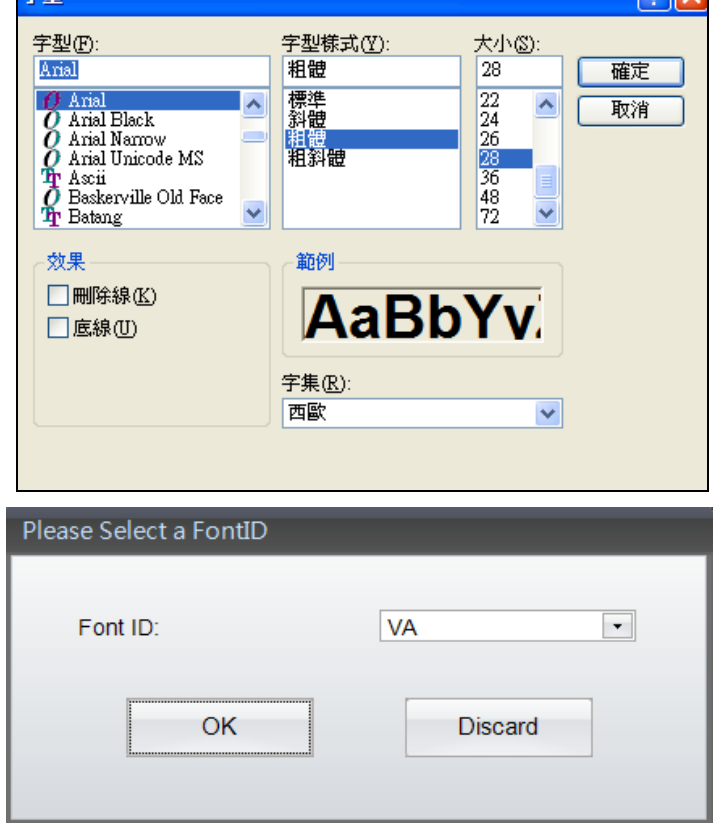

#### **5.7.2 Geladene Dateien im Flash-Speicher bzw. erweiterten Speicher überprüfen**

Um den Status einer geladenen Datei zu überprüfen, klicken Sie in der Symbolleiste "Erweitert" auf die Schaltfläche

"Objektdaten in Drucker und GoLabel synchronisieren" .

 Im hier abgebildeten Dialogfenster ist zu sehen, dass beide Dateien (eine Bitmap-Schrift und ein Etikett) in den Standardspeicher geladen wurden. Basierend auf den Systemeinstellungen von GoLabel oder der manuellen Auswahl ist dies entweder der Flash-Speicher oder der erweiterte Speicher.

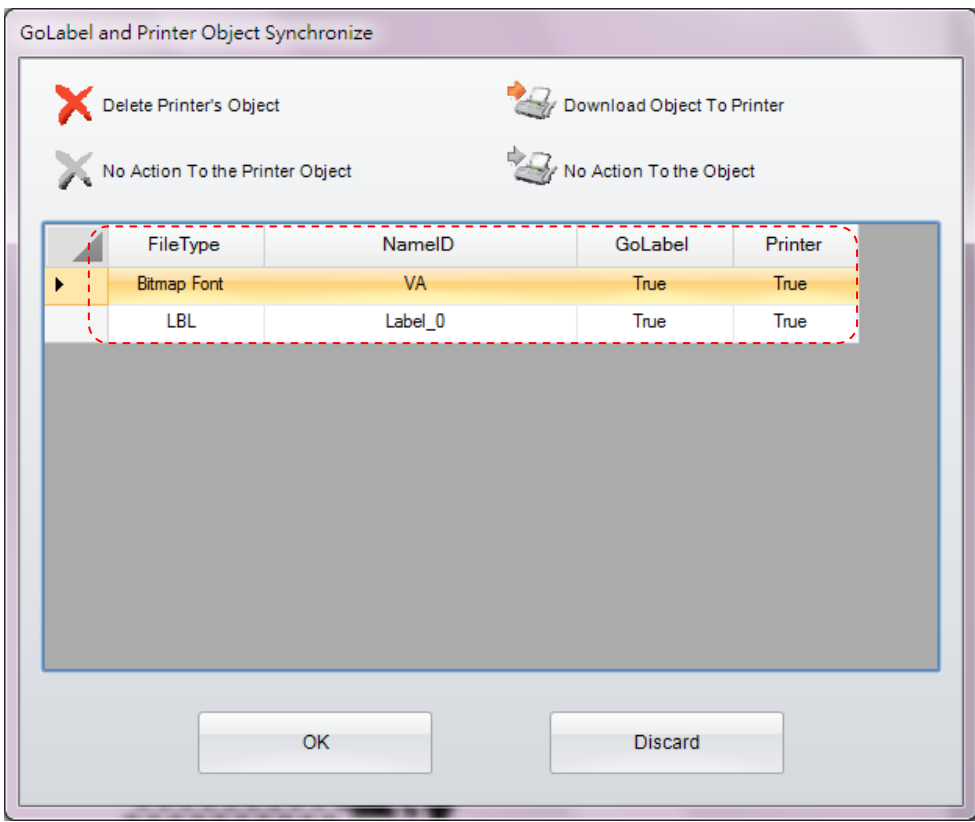

#### **5.7.3 Etikettenvorlage laden**

Klicken Sie in der Symbolleiste "Erweitert" auf die Schaltfläche . Das Dialogfenster "Objekt laden" öffnet sich.

Mit einem Klick auf die Schaltfläche **Etikettenvorlagen**" wird das aktuell bearbeitete Etikett ausgewählt.

Geben Sie bei der Eingabeaufforderung den Namen ein und klicken Sie auf "Ladevorgang starten". Die Etikettenvorlage wird nun in den Flash-Speicher des Druckers geladen.

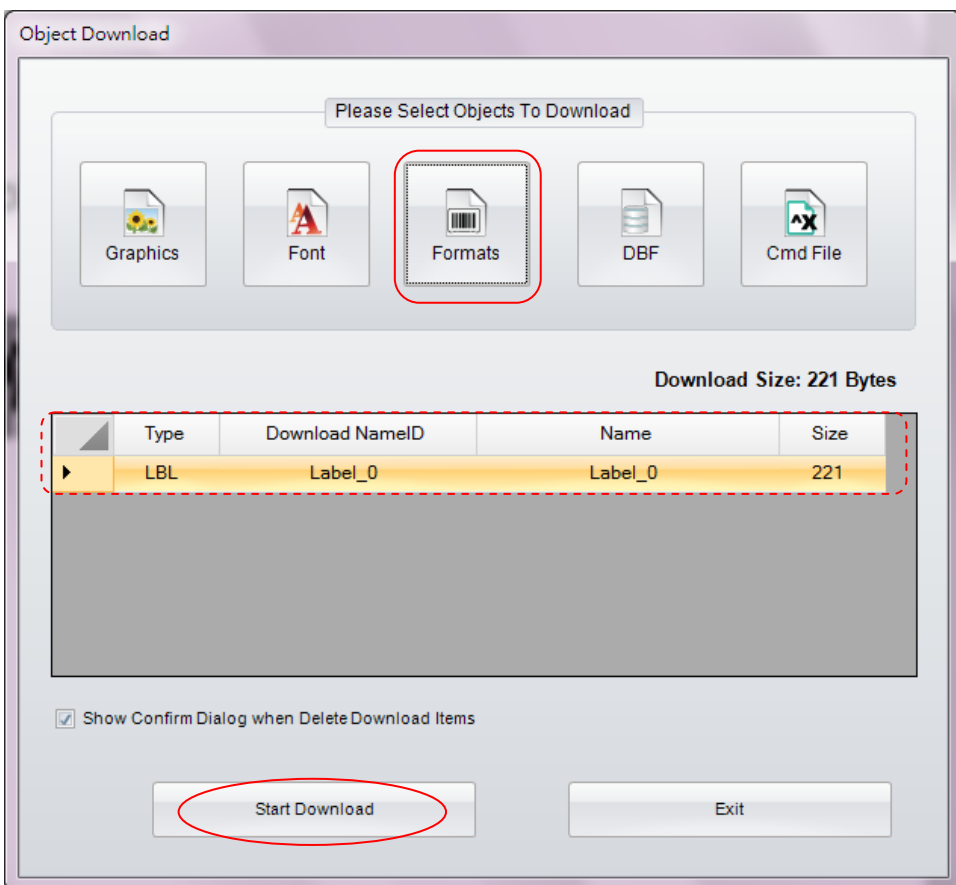

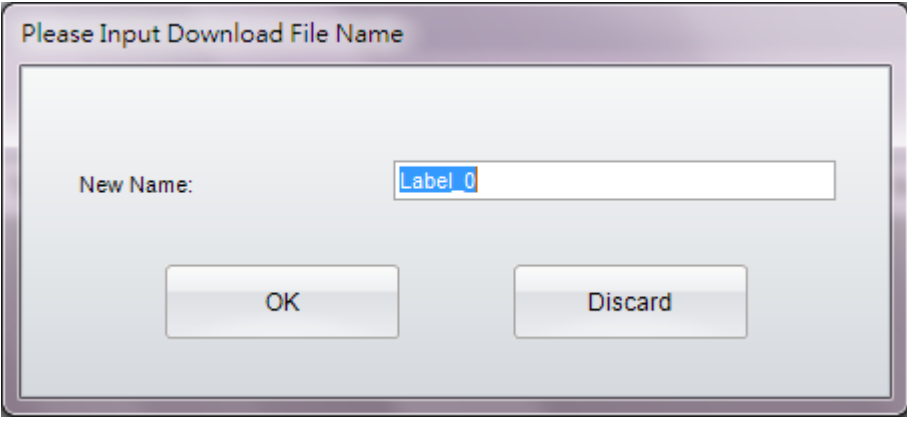

#### **5.7.4 Andere Objekte**

 Beim Laden anderer Objekte (Grafik-, DBF- und CMD-Dateien) gehen Sie ähnlich vor wie beim bereits beschriebenen Laden von Schriften oder Etiketten. Diese Objekte werden jeweils in den verfügbaren Standardspeicher geladen. Basierend auf den Systemeinstellungen von GoLabel oder der manuellen Auswahl ist dies entweder der Flash-Speicher oder der erweiterte Speicher.

#### **5.7.5 Druckerobjekt löschen**

- Klicken Sie auf die Schaltfläche "Druckerobjekt löschen" und wählen Sie das zu löschende Objekt mit der rechten Maustaste aus. Klicken Sie dann auf die Schaltfläche "Löschen", um das Objekt zu entfernen.
- Im Dialogfenster "Objektvorschau" ist eine Vorschau für Grafik- und Etikettendateien verfügbar. Positionieren Sie dazu den Mauszeiger über dem entsprechenden Objekt.

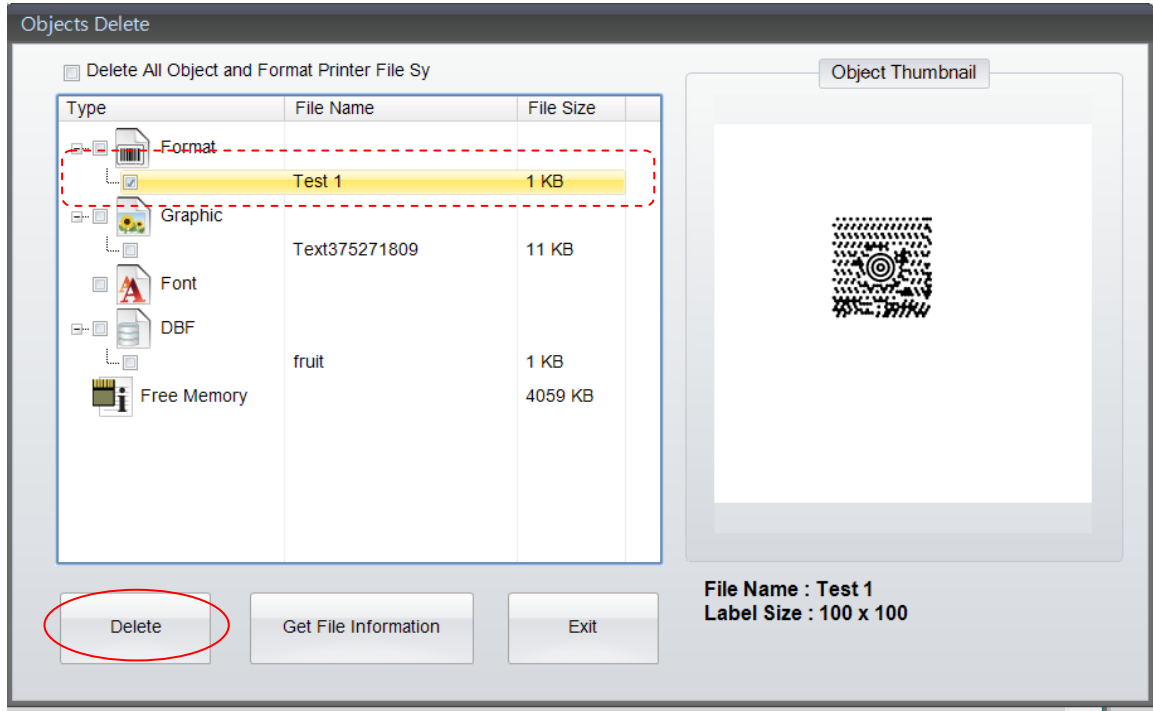

#### **5.7.6 GoLabel-Objekte mit Drucker synchronisieren**

Mit dieser Funktion synchronisieren Sie die geladenen Objekte in GoLabel und dem angeschlossenen Drucker.

Klicken Sie in der Symbolleiste "Erweitert" auf die Schaltfläche "Objektdaten in Drucker und GoLabel

synchronisieren" . Der Dialog "Objekte in GoLabel und Drucker synchronisieren" öffnet sich. Es wird angezeigt, welche Objekte im angeschlossenen Drucker und in GoLabel vorhanden sind.

 Im hier abgebildeten Dialogfenster sind die Bitmap-Schrift VA und das Etikett T001 in der Software GoLabel vorhanden, aber nicht im Drucker (der Status "falsch" wird angezeigt). Klicken Sie auf "OK", um alle in GoLabel vorhandenen Objekte mit dem Drucker zu synchronisieren. Nach Abschluss der Synchronisation (des Kopiervorgangs) wird im Drucker für beide Dateien der Status "wahr" angezeigt.

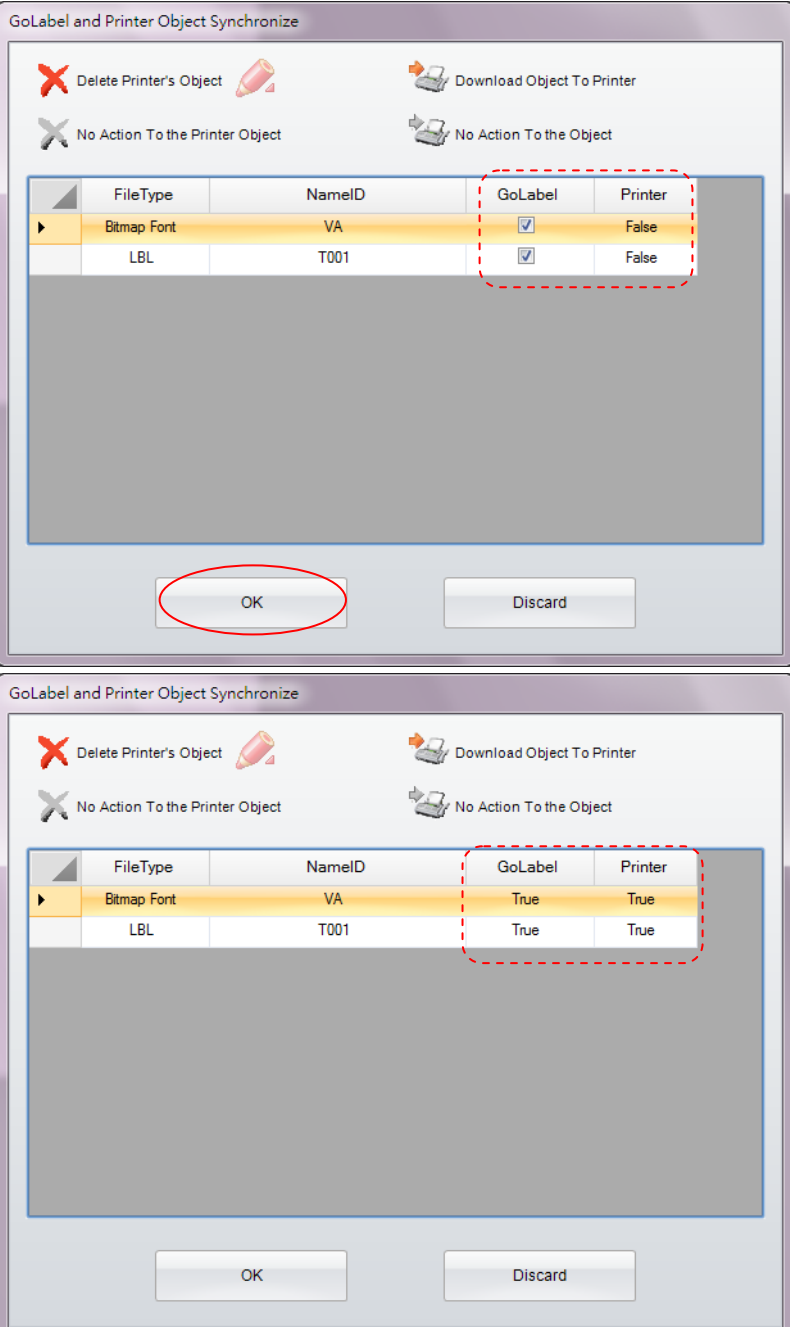

## **5.8 USB-Speicher Zugriff Funktion**

## **5.8.1 Main Display Screen**

Klicken Sie auf die rechte Maustaste und wählen Sie "USB-Speicher Zugriff ''aus.

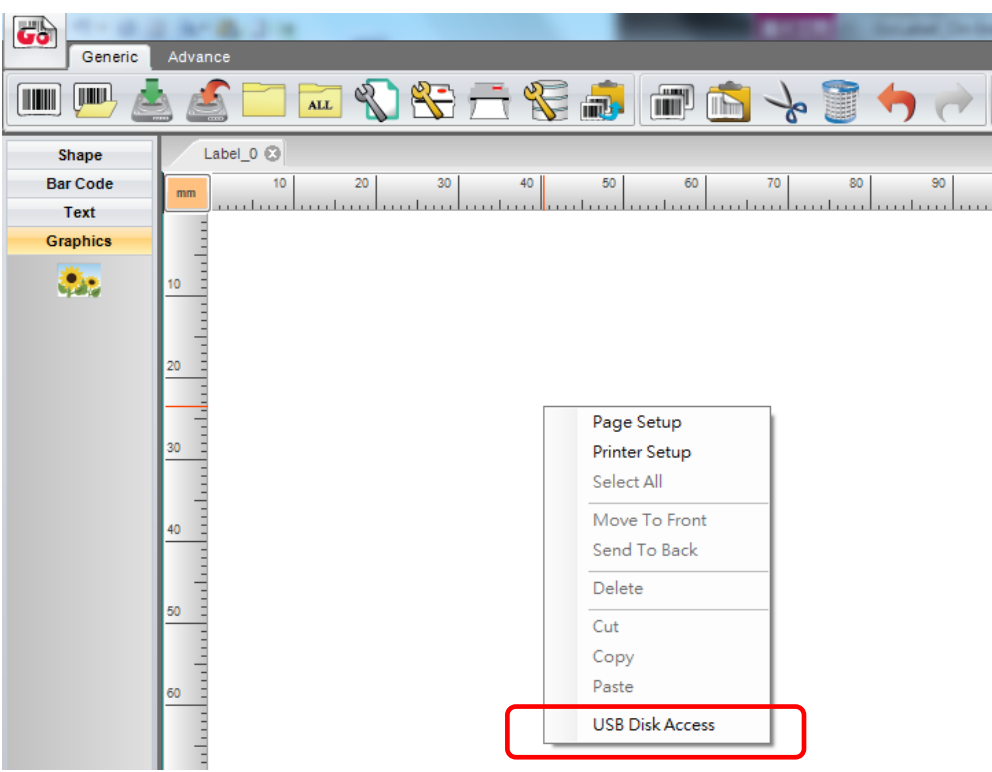

 Bestimmen Sie zunächst einen Speicherpfad und wählen anschließend einen Dateityp aus, den Sie auf dem USB-Speichermedium ablegen wollen.

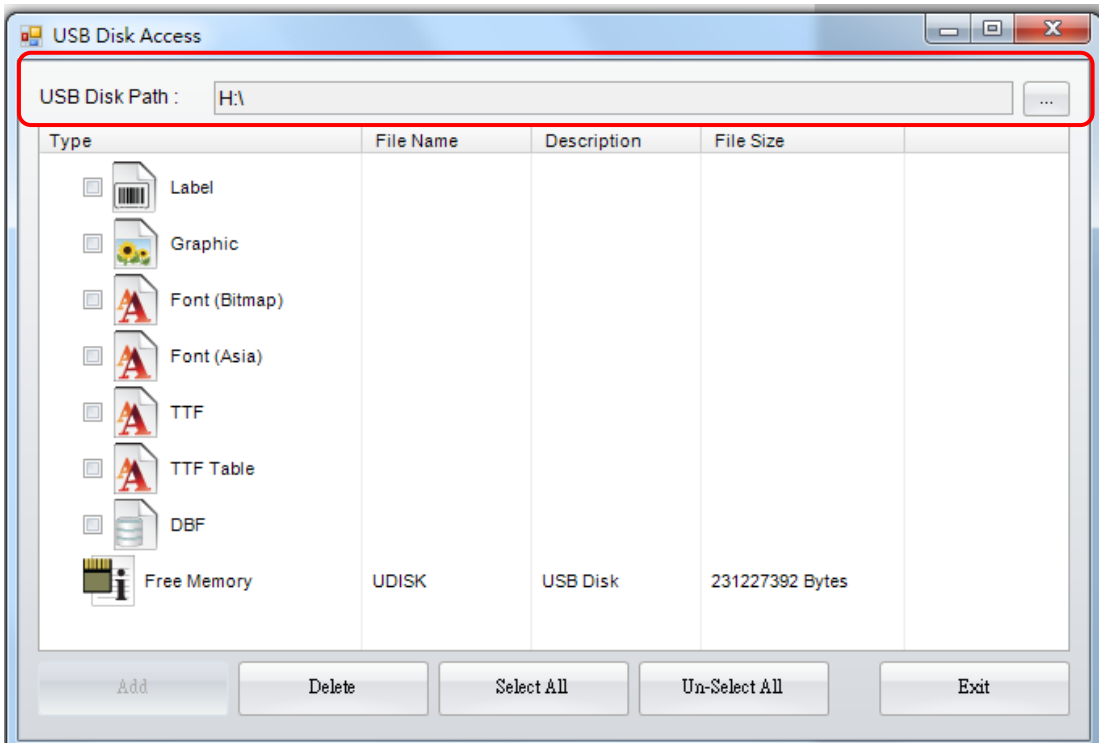

Geben Sie den Dateinamen ein und haken Sie Zutreffendes (Relevanten Einstellungen) an.

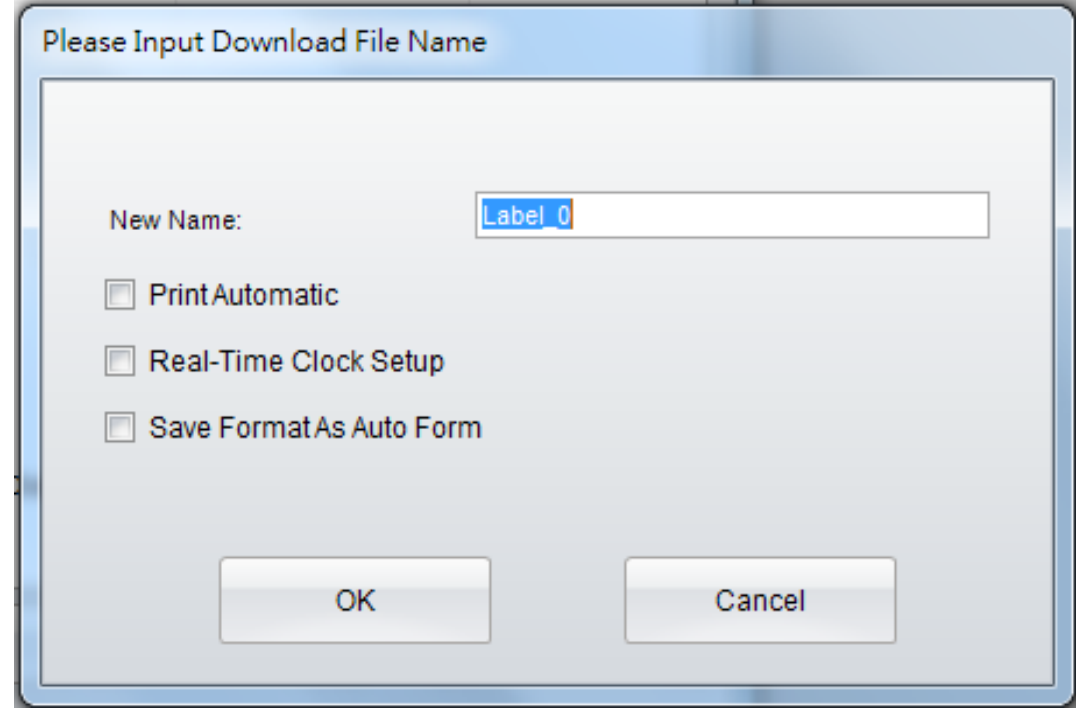

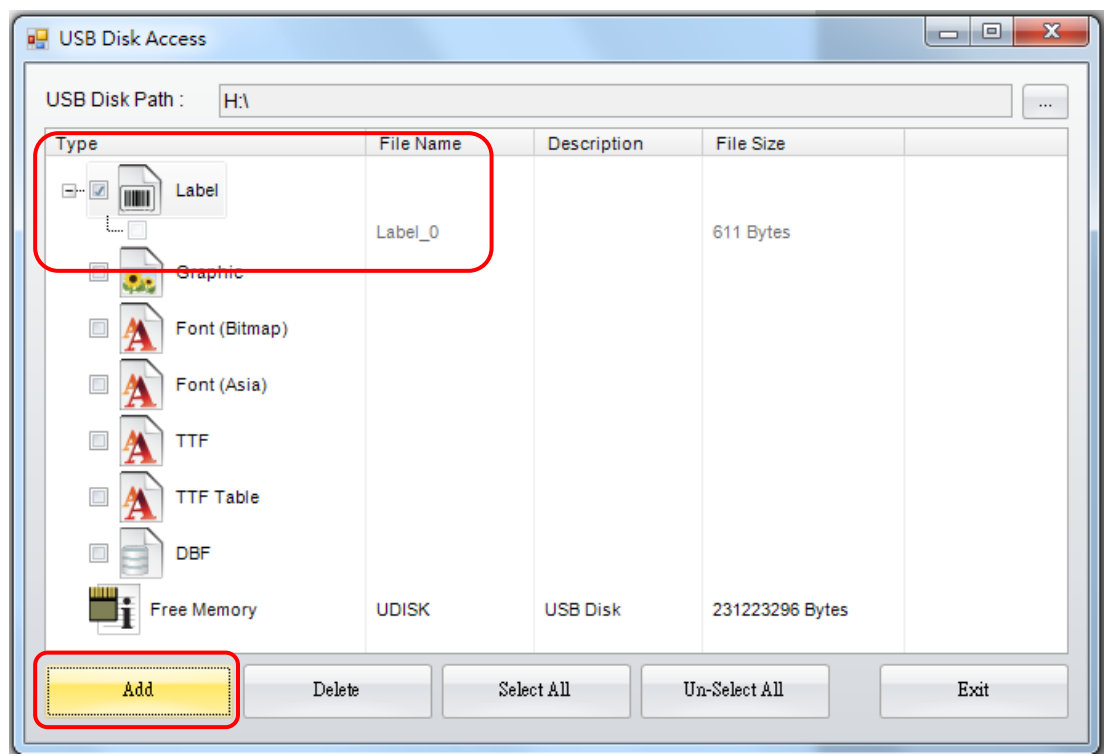

 Ein LABELDIR Ordner wird automatisch erstellt und die heruntergeladenen Dateien werden im Unterverzeichnis gespeichert. (zum Beispiel: H :/ LABELDIR / LBL)

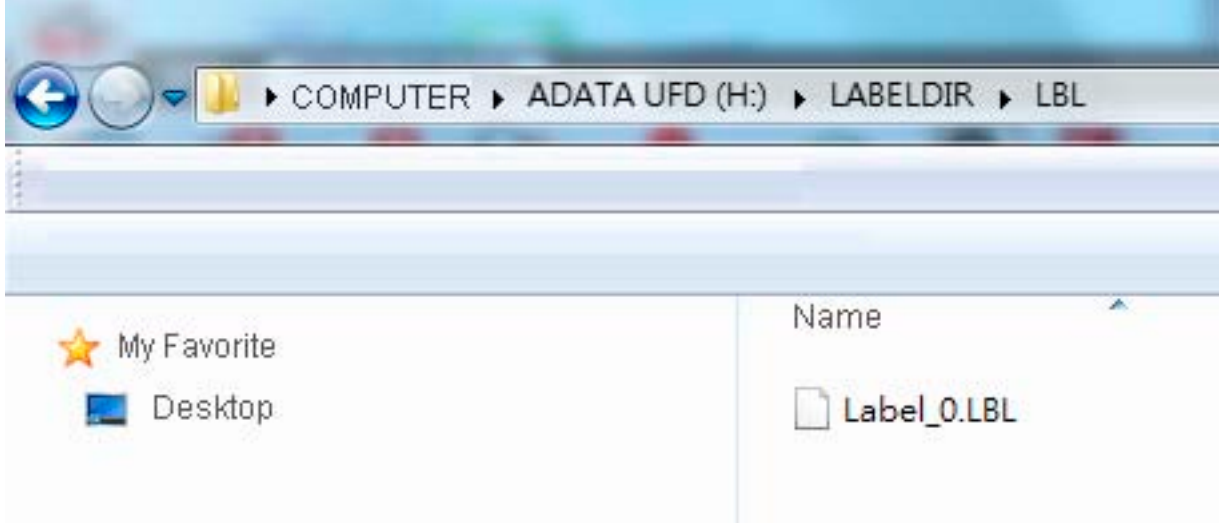

 Stecken Sie den USB-Stick in den USB-Host Ihres Druckers. Nun können Sie die Etiketten über das LCD Menü auswählen und drucken.

### **5.8.2 Text Einstellung**

 Klicken Sie im Fenster "Text Einstellung" auf "Schriftart". Haken Sie "Download Font zum UDisk (USB-Festplatte)" ab und richten Sie das Ziel des USB-Sticks ein.

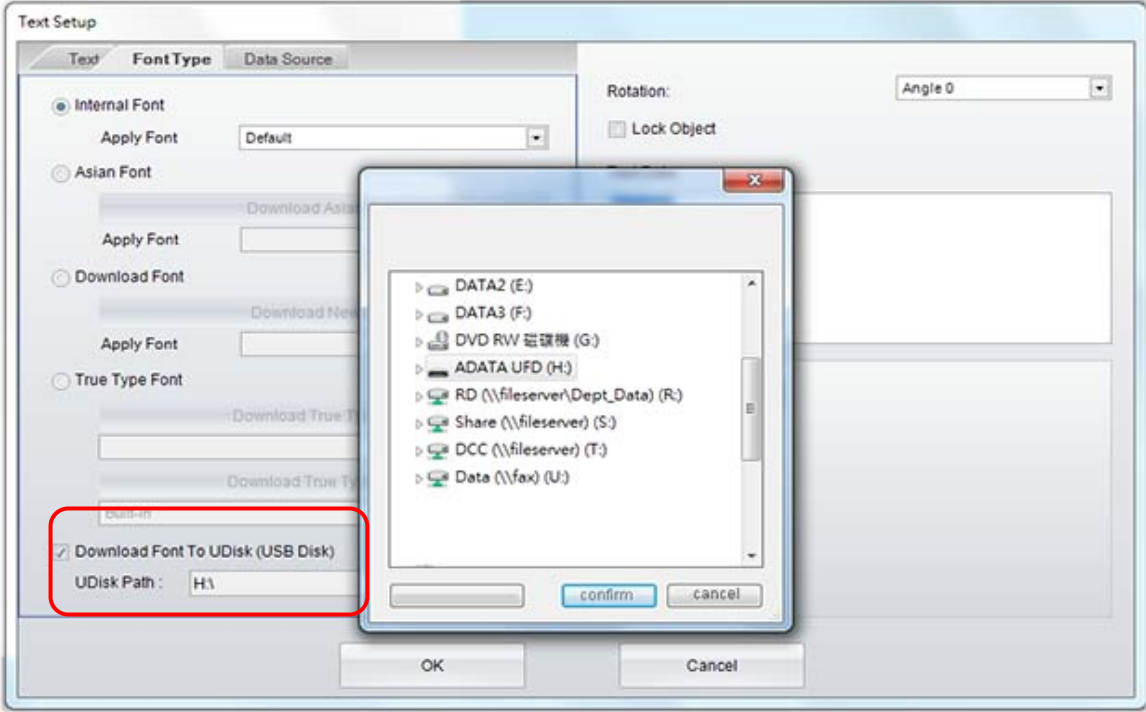

Wählen Sie die Schriftarten aus, die Sie herunterladen möchten.

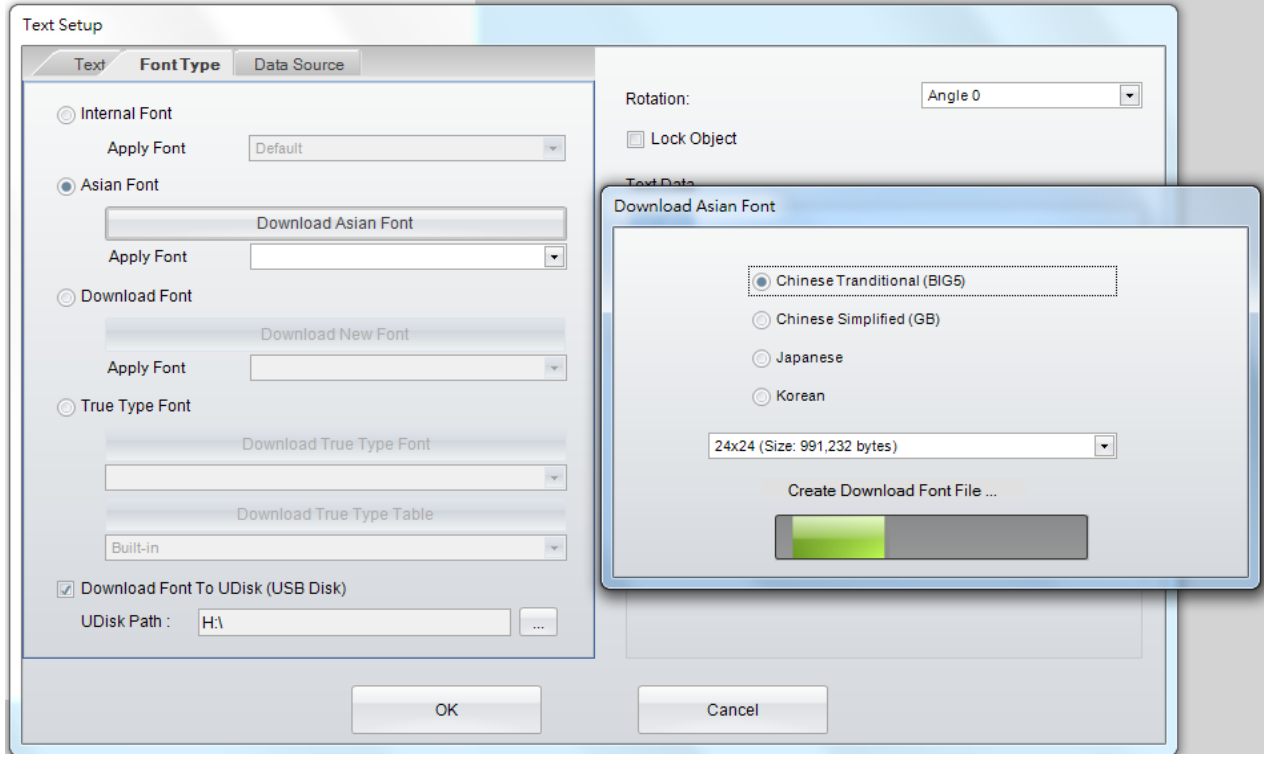

Schriftart heruntergeladen.

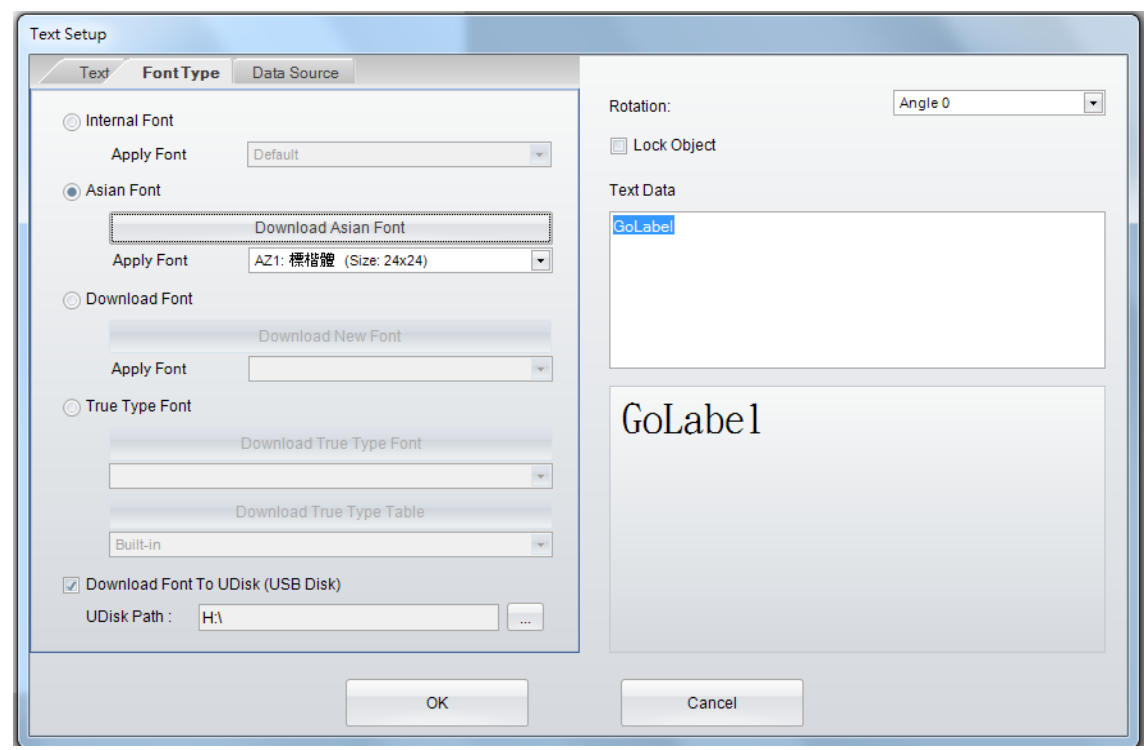

 Ein LABELDIR Ordner wird automatisch erstellt und die heruntergeladenen Dateien werden im Unterverzeichnis gespeichert. (zum Beispiel: H :/ LABELDIR / ASIAFONT)

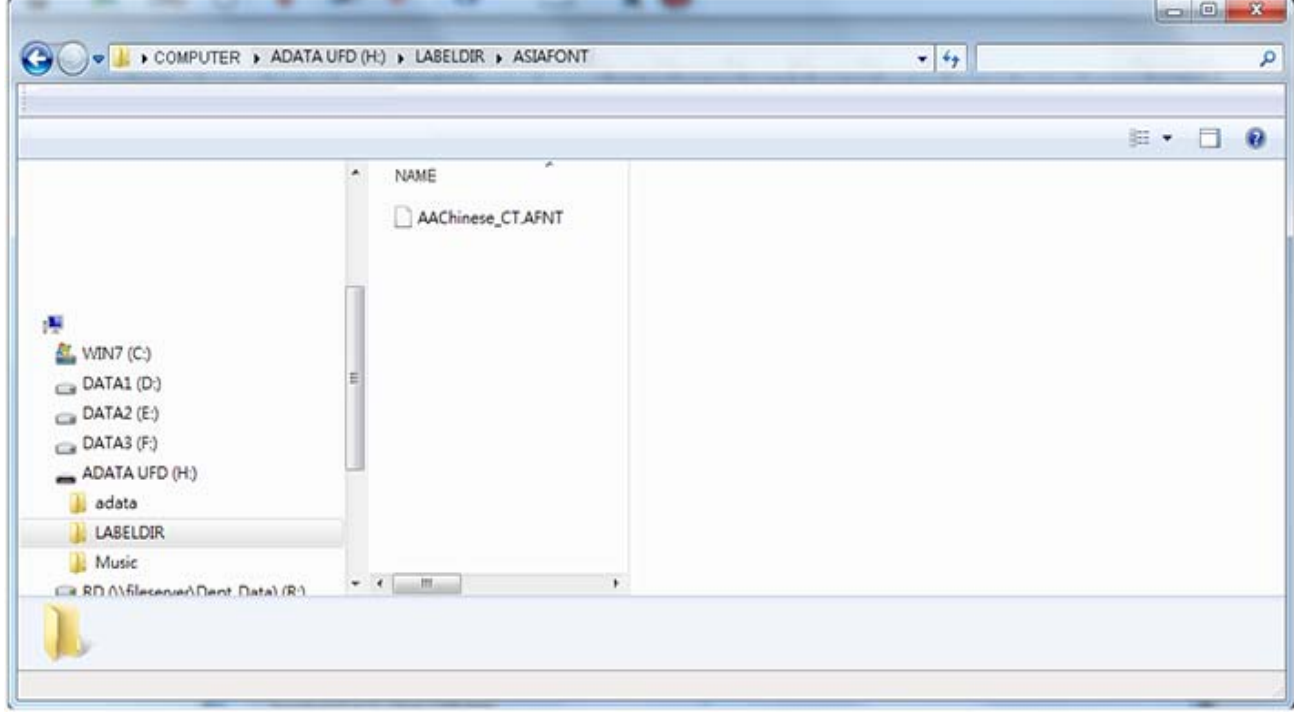
### **5.8.3 Objekt auf Drucker Laden**

Klicken Sie auf die Schaltfläche . Es öffnet sich ein Fenster, mit dem Sie verschiedene Objekte auf den Drucker

laden können. Haken Sie " Download zu USB Laufwerk " ab und richten Sie das Ziel des USB-Sticks ein.

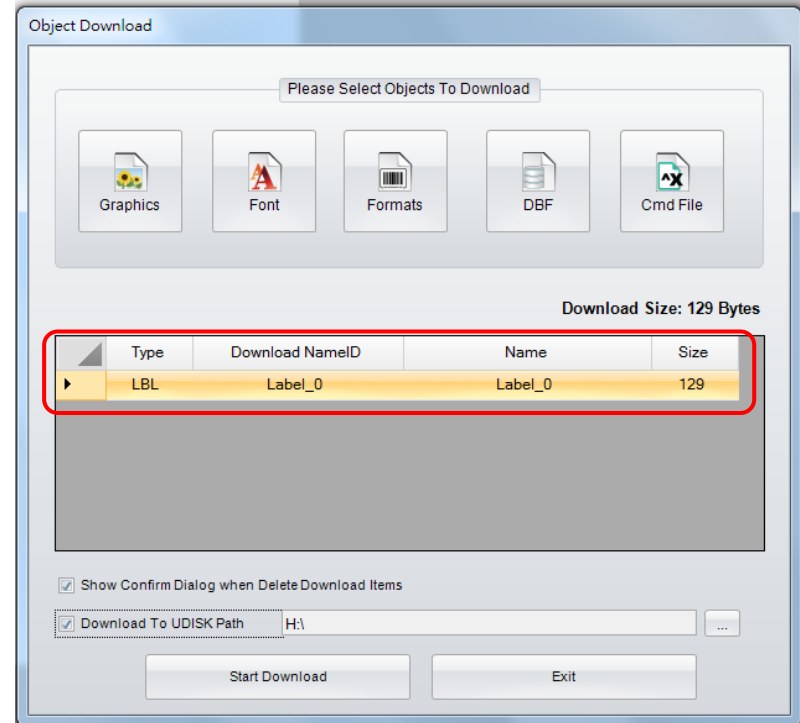

 Überprüfen Sie die heruntergeladene Datei des USB-Stick. Ein LABELDIR Ordner wird automatisch erstellt und die heruntergeladenen Dateien werden im Unterverzeichnis gespeichert. (zum Beispiel: H :/ LABELDIR / LBL)

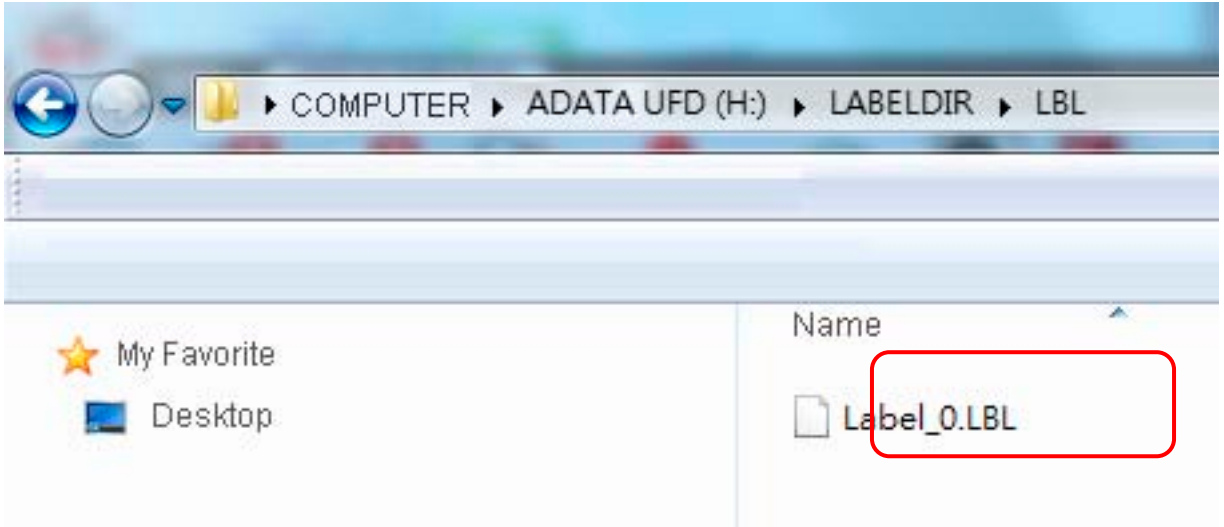

## 6. Barcode-Anwendung

## **6.1 EAN-128 / GS1 DataBar mit Datenbezeichner**

### **6.1.1 Datenbezeichner**

GoLabel unterstützt das Datenformat für Datenbezeichner für EAN-128. Dieses Datenformat besteht aus einer 2- bis 4-stelligen Zeichenfolge am Beginn eines Datenelements, die Bedeutung und Format der nachfolgenden Daten festlegt. So steht beispielsweise der Datenbezeichner (11) laut Definition für das Herstellungsdatum und hat das Format n2+n6. Dabei steht n2 für den 2-stelligen Datenbezeichner und n6 für das darauf folgende 6-stellige Herstellungsdatum im Format (JJMMTT). Einzelheiten zur Definition dieses Datenformats finden Sie in den entsprechenden Dokumenten für den Datenstandard.

Wenn Sie Daten in das Feld "Barcode-Zeichen" für EAN-128 eingeben, zeigt GoLabel den Barcode in der Vorschau an. So entspricht beispielsweise die Eingabe der Zeichenfolge "11090227" im Standard n2+n6 dem Herstellungsdatum (11) "090227". Die Eingabe wird umgewandelt zu "(11)090227" und in der Vorschau unten angezeigt.

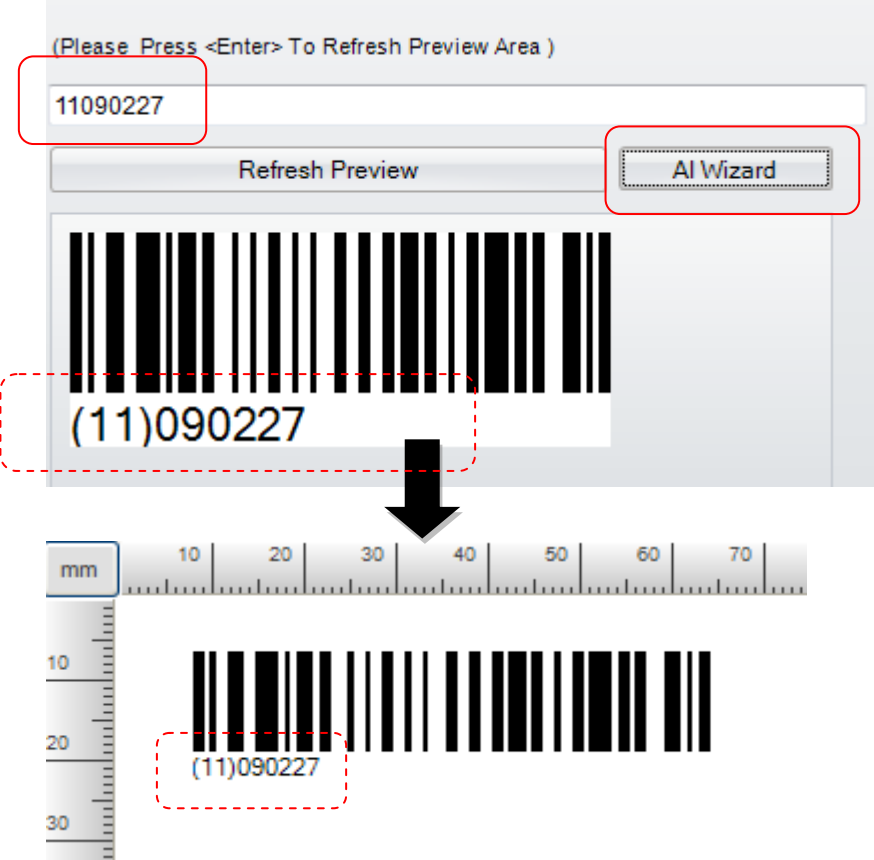

# Bar Code Data

### **6.1.2 Datenbezeichner-Assistent**

#### **1) EAN-128**

- Mit der Funktion "Datenbezeichner-Assistent" können Sie in GoLabel überprüfen, ob die eingegebenen Daten dem GS1-Standard entsprechen. So öffnet die Schaltfläche "Datenbezeichner-Assistent" bei Bedarf ein Dialogfenster, das Sie bei der Eingabe eines Datenbezeichners unterstützt oder die korrekte Anwendung des GS1-Standards überprüft.
- Auf der linken Seite des Dialogfensters wird eine Liste von Datenbezeichnern zur Auswahl angezeigt. Wenn Sie einen Datenbezeichner auswählen, wird in dem Feld über der Liste zur Information beispielhaft das Format angezeigt, z. B. (11)090423.
- Sie haben zwei Möglichkeiten: Entweder Sie geben die Daten (110090227) manuell in das Feld "Daten überprüfen" ein. Oder Sie doppelklicken auf der linken Seite des Dialogfensters auf den Datenbezeichner (z. B. 11 Herstellungsdatum (JJ/MM/TT). Dieser wird dann auf der rechten Seite des Dialogfensters angezeigt und das Datum (090207) in das Feld "Daten" eingetragen.
- Aktivieren Sie das Kontrollkästchen "Prüfen 1", damit der Assistent die eingegebenen Daten auf Richtigkeit überprüft. Sind die Daten richtig, so können Sie nun Daten in die nächste Zeile eingeben.
- Wiederholen Sie die Schritte 2 und 3, um weitere Daten einzugeben. Im abgebildeten Beispiel ist die letzte Eingabe (12) Fälligkeitsdatum (JJ/MM/TT) und 110526 in der zweiten Zeile. Klicken Sie dann auf "Zusammenfassen", um alle Daten im Feld "Daten überprüfen" zusammenzufassen. Klicken Sie auf "OK", um zum Hauptfenster zurückzukehren und den EAN-128-Barcode zu erstellen.

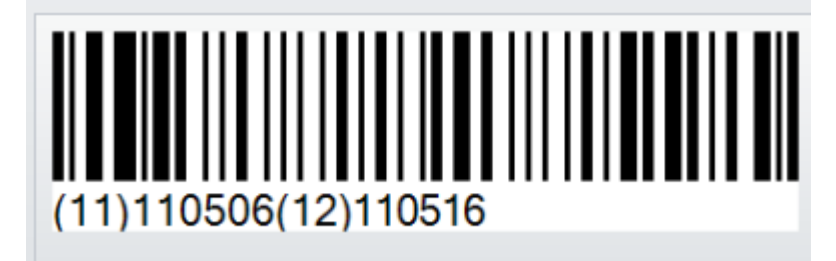

# GoLabel Online-Hilfe

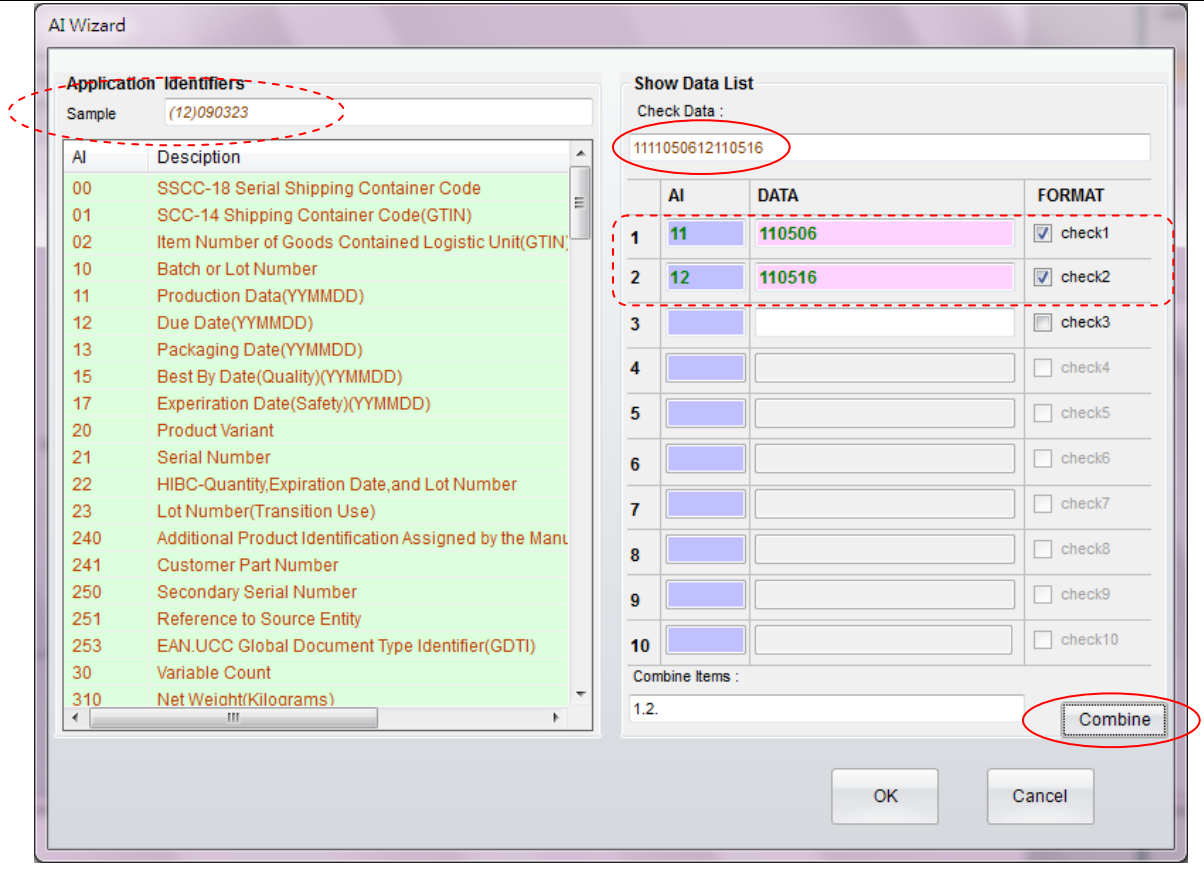

#### **2) GS1 DataBar**

- Ein Datenbezeichner-Assistent steht nicht nur für den 1D-Barcode EAN-128 zur Verfügung. Im Dialogfenster "GS1 DataBar einrichten" gibt es den hier abgebildeten Datenbezeichner-Assistenten für GS1 Databar Expanded and GS1 Databar Expanded Stacked.
- Klicken Sie auf der Registerkarte "Symbology" und sählen Sie Expanded or Expanded Stacked, um ein weiteres Dialogfenster zu öffnen, wo Ihnen die Schaltfläche für den Assistenten zur Verfügung steht. Dieser Assistent unterstützt Sie bei der Eingabe eines Datenbezeichners oder überprüft die korrekte Anwendung des GS1-Standards.
- Einzelheiten finden Sie im vorigen Kapitel im Abschnitt "Datenbezeichner-Assistent".

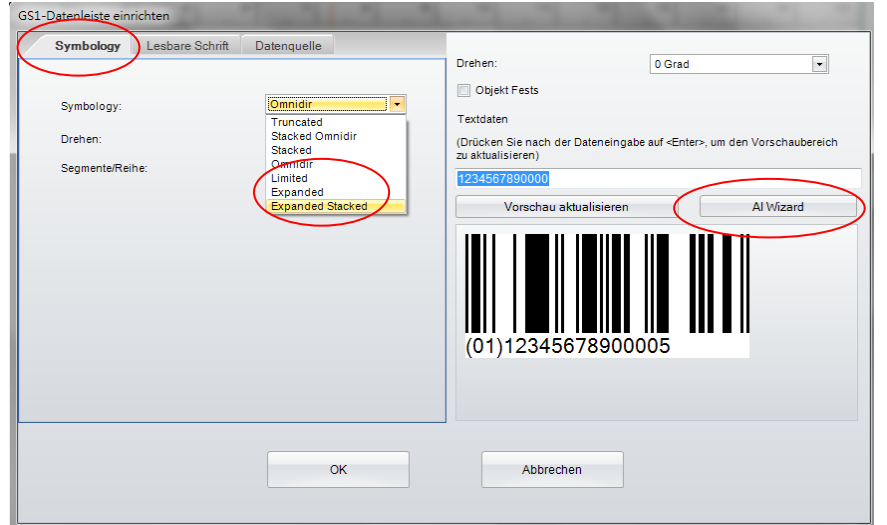

# 7. Weitere Funktionen der Symbolleiste Erweitert

### **7.1 Druckersteuerung**

Über die Schaltfläche "Druckersteuerung" stehen Ihnen folgende zehn Funktionen für die Druckersteuerung und Statusanzeige zur Verfügung:

- **Speicher anzeigen:** Mit dieser Funktion können Sie sich alle Einzelheiten für Dateien Etikettenvorlagen, Grafiken, Schriften, Asiatische Schriften – sowie den freien Speicherplatz im internen und externen USB-Speicher anzeigen lassen.
- **Druckkopf testen**: Führen Sie einen Druckkopftest aus, indem Sie ein Etikett mit einem Gittermuster bedrucken.
- **Drucker zurücksetzen:** Mit einem Neustart des Druckers wird der DRAM-Speicher geleert und zurückgesetzt.
- **Versionsinfo drucken**: Es werden Modellname, Firmware-Version, Systemkonfiguration und Einstellungen auf Etiketten gedruckt.
- **Letztes Etikett drucken**: Das zuletzt gedruckte Etikett wird erneut gedruckt.
- **Papier vorwärts:** Das Druckmedium wird entsprechend den Benutzervorgaben in mm vorwärts transportiert.
- **Papier rückwärts:** Das Druckmedium wird entsprechend den Benutzervorgaben in mm rückwärts transportiert.
- **Alarmsignal:** Hier können Sie das Alarmsignal des Druckers ein- und ausschalten.
- **Speicher wechseln:** Hier können Sie den Speicher wechseln, zwischen dem internen Flash-Speicher und einem erweiterten USB-Speichergerät.
- **Auto Sensing:** Funktion zur automatischen Erkennung der Medieneigenschaften.

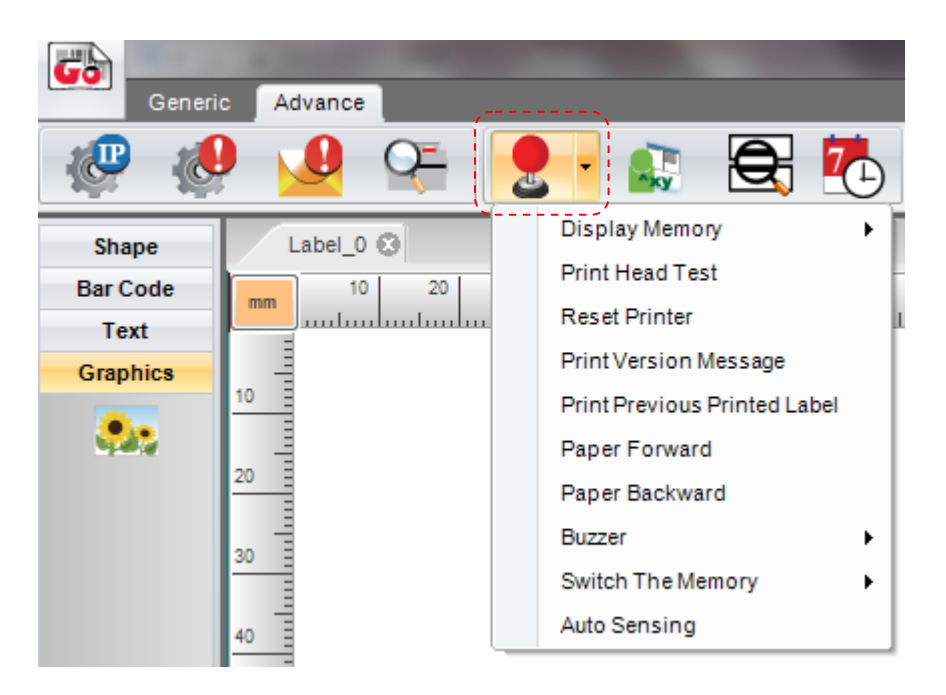

## **7.2 Virtuelles Endgerät**

- 1) Klicken Sie auf die Schaltfläche "Virtuelles Endgerät" . Es öffnet sich ein Dialogfenster, das Sie als virtuelles Endgerät zur Eingabe von EZPL-Befehlen für die direkte Druckersteuerung nutzen können.
- 2) Klicken Sie auf die Schaltfläche "Sprache" (2008), um die gewünschte Sprache einzustellen; es stehen 19 Sprachen zur Auswahl.
- 3) Klicken Sie auf die Schaltfläche "Darstellung" (im die Benutzeroberfläche von GoLabel im gewünschten Stil anzuzeigen, z. B. wie Office 2007, Office 2010 oder Windows 7.

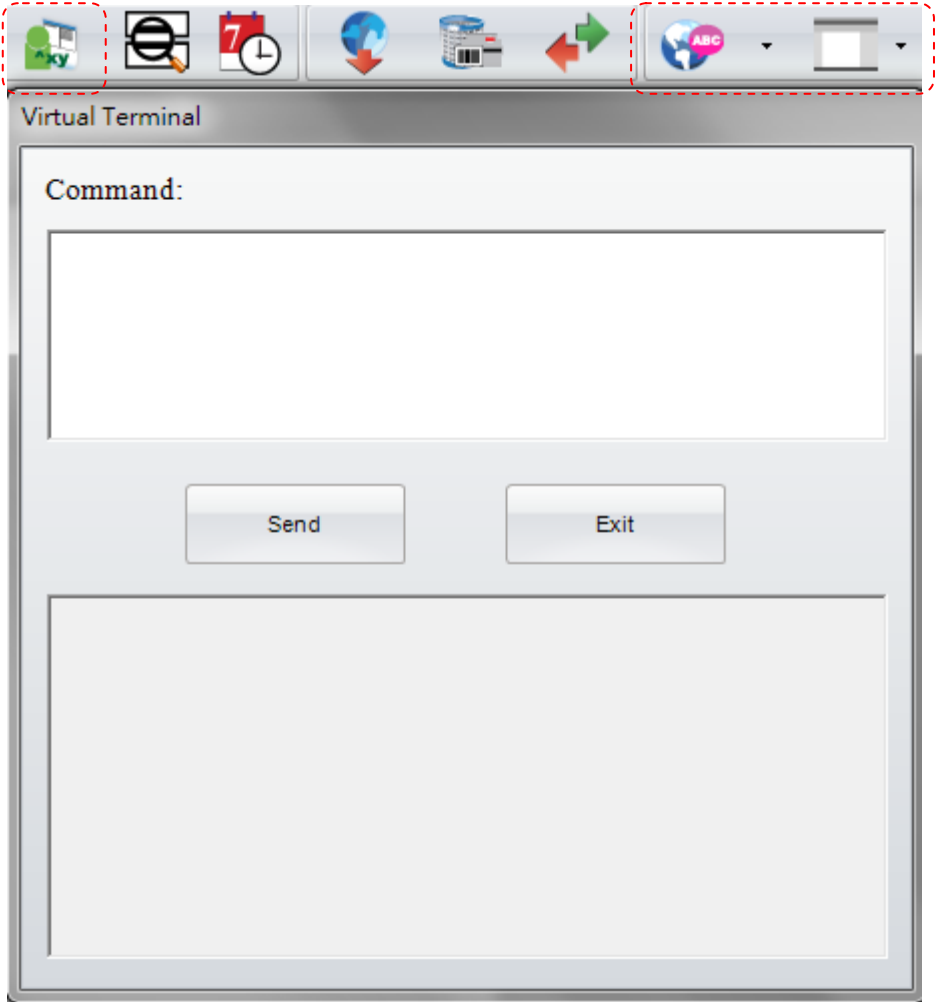